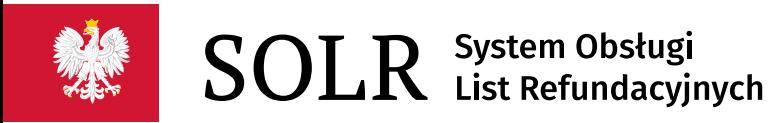

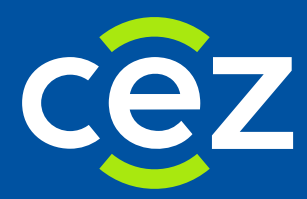

# Podręcznik użytkownika Systemu Obsługi List Refundacyjnych (SOLR)

Instrukcja dla Wnioskodawcy

Centrum e-Zdrowia | Warszawa 03.09.2024 | Wersja 5.6 SOLR v. 1.50

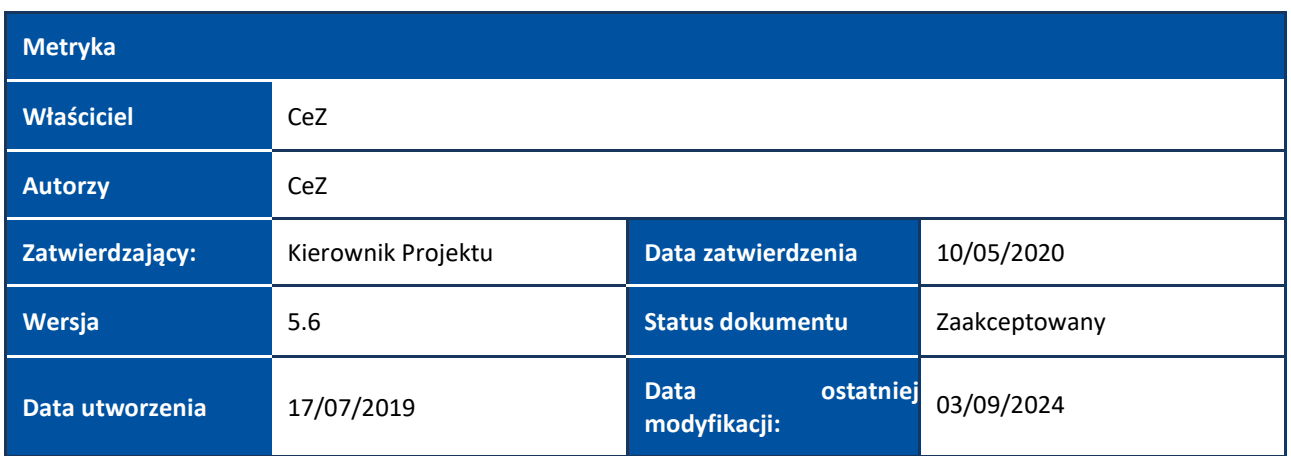

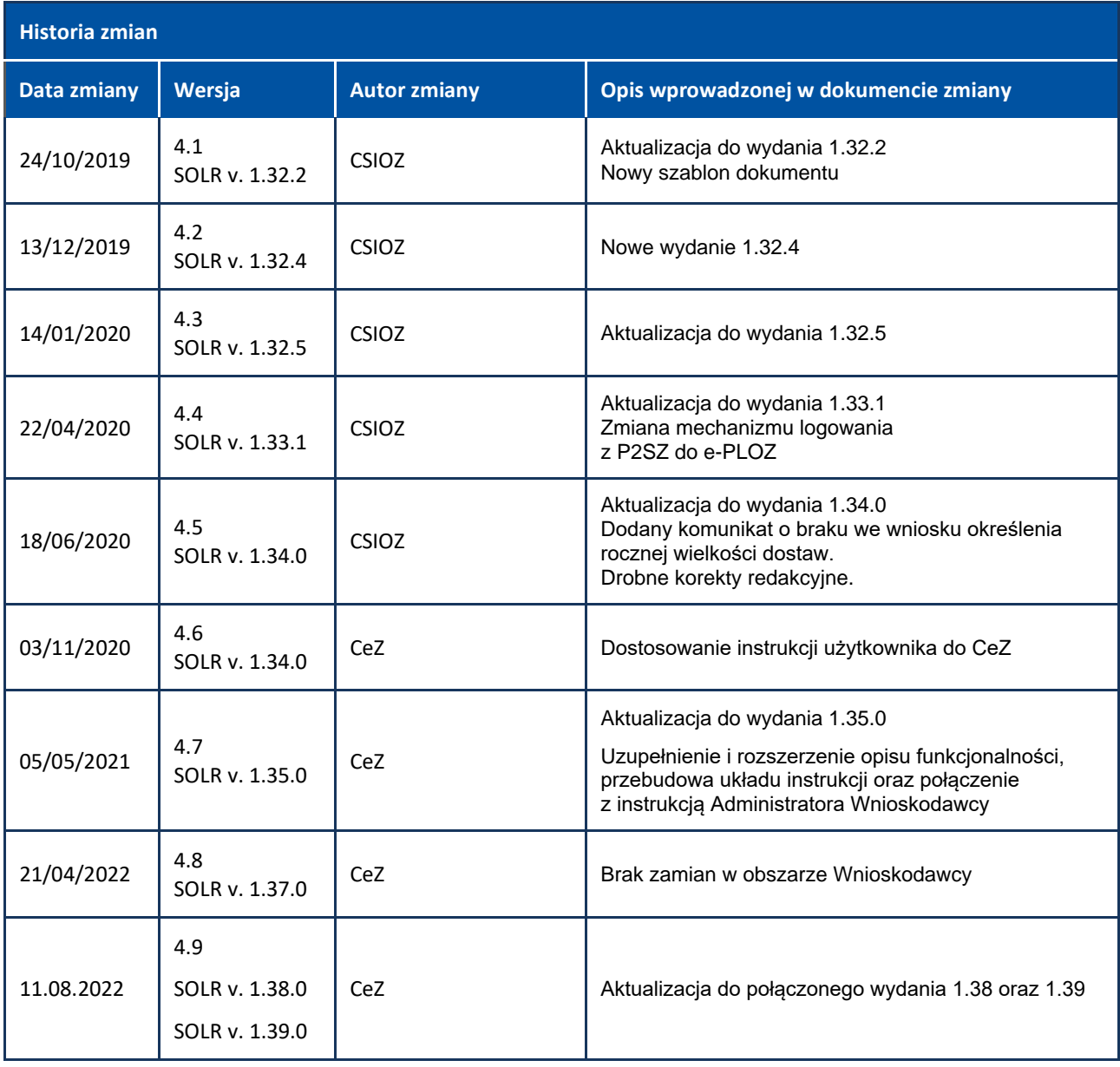

a<br>Ba

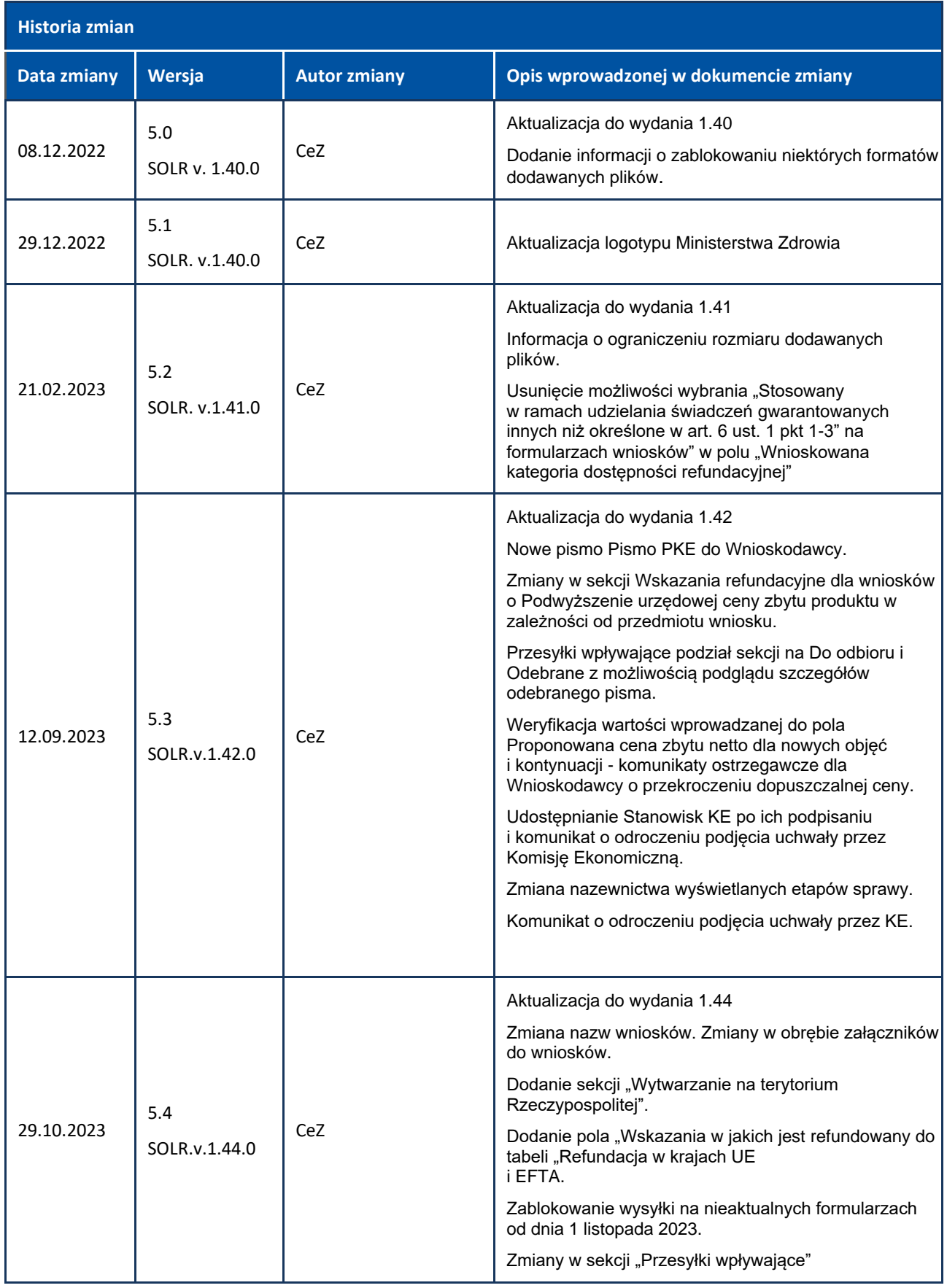

i.

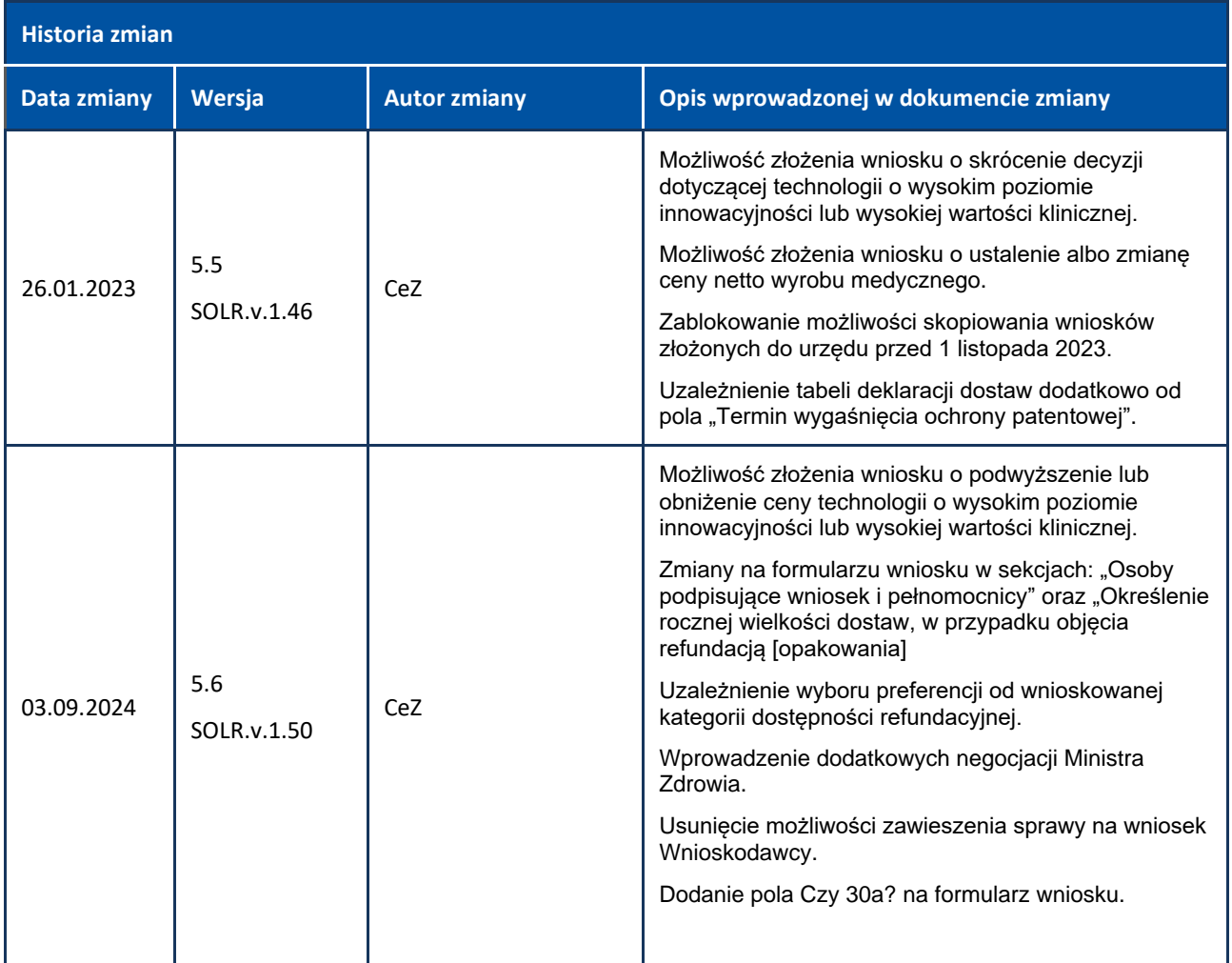

a<br>Ba

# Spis treści

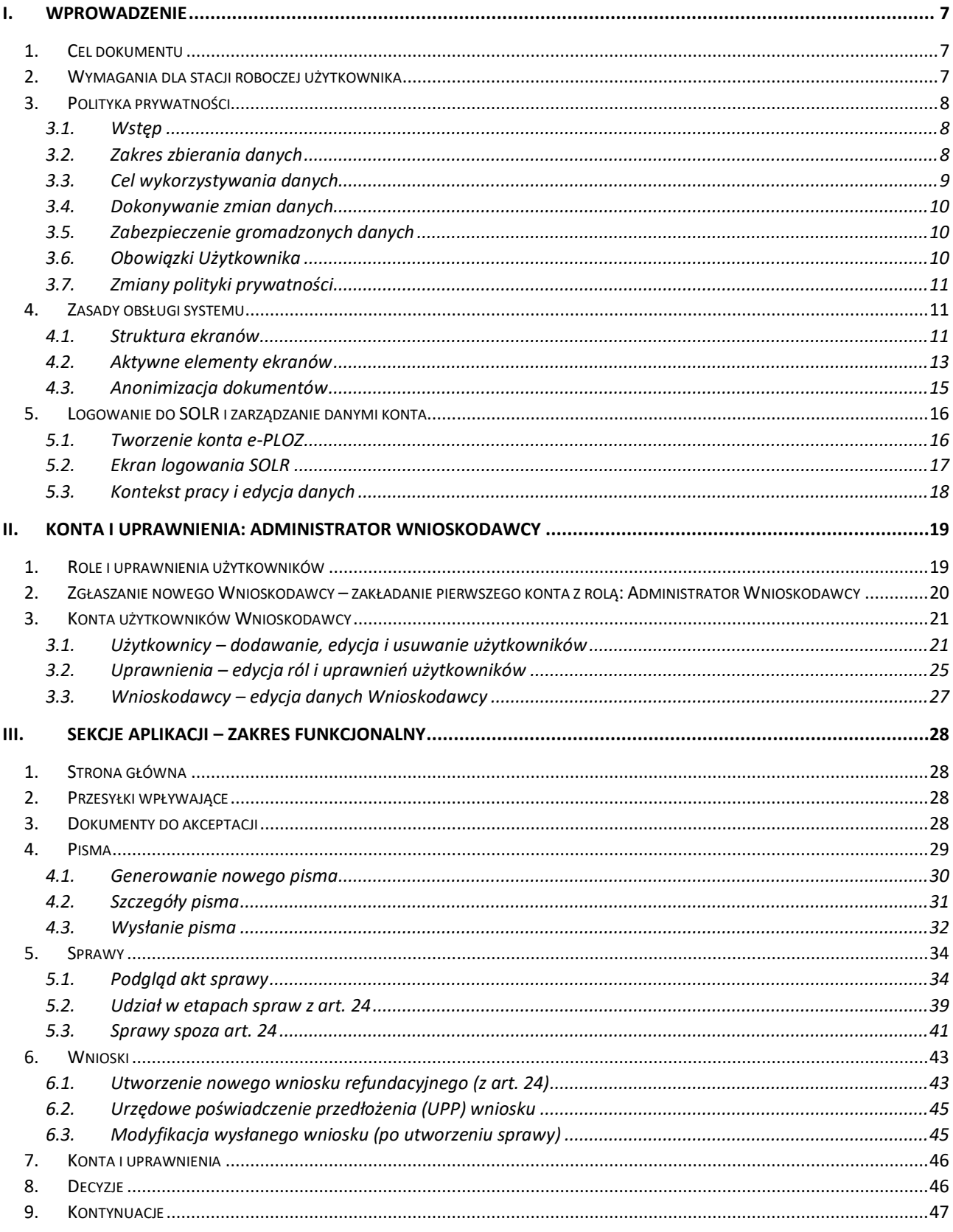

 $\mathcal{L}$ 

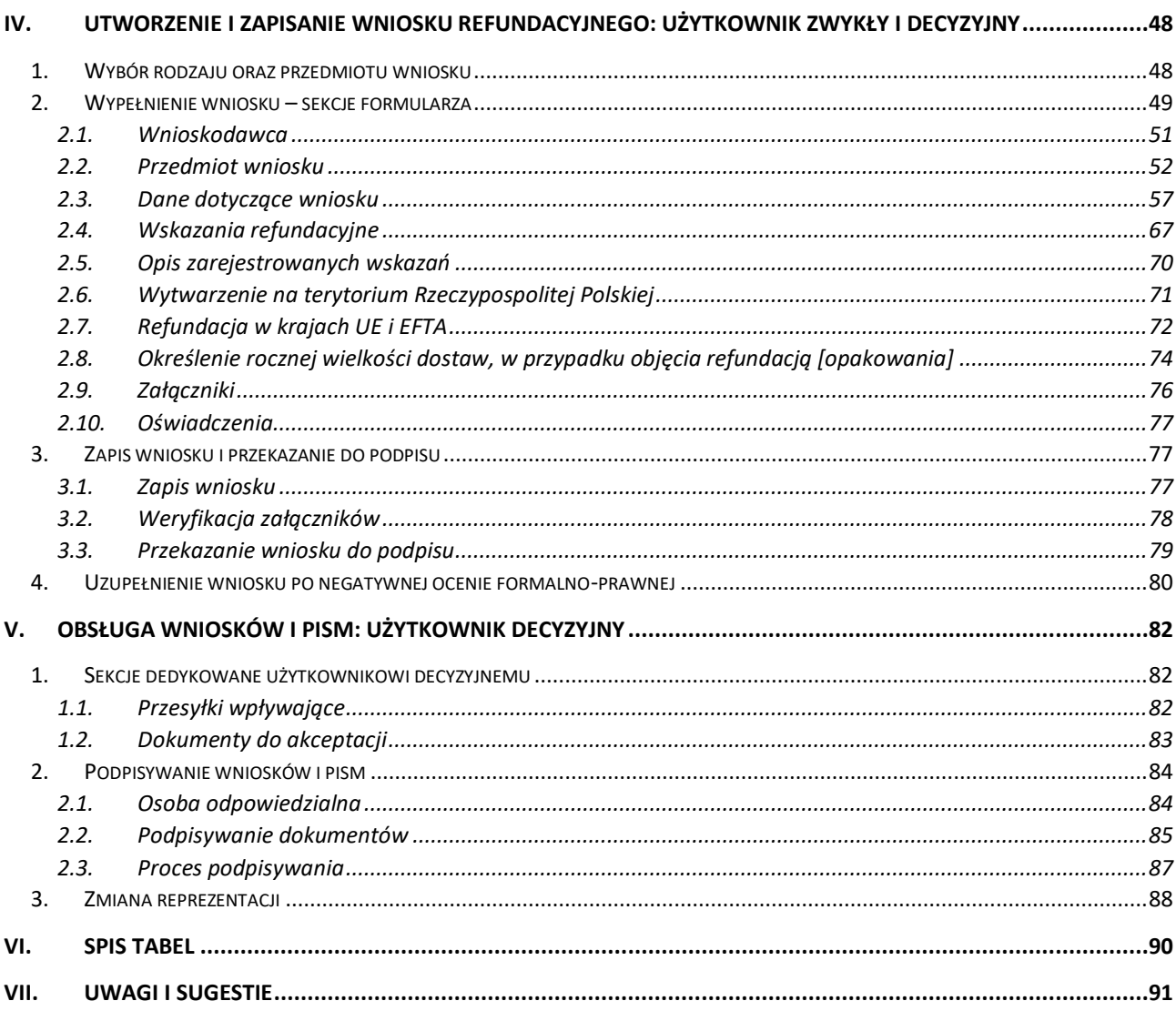

i<br>Li

 $\mathcal{A}$ 

# <span id="page-6-0"></span>**I. Wprowadzenie**

# <span id="page-6-1"></span>**1. Cel dokumentu**

System SOLR jest systemem teleinformatycznym, obsługującym zdefiniowany obieg dokumentów, m.in. w postaci wniosków, pism, protokołów, uchwał, pomiędzy uczestnikami procesu realizującego zadania określone ustawą refundacyjną.

Wszystkie informacje oraz dokumenty powstałe w wyniku działania systemu gromadzone są w bazie danych oraz w systemie plików systemu SOLR. Dostęp do systemu odbywa się za pośrednictwem Internetu. Obsługa systemu przez użytkowników odbywa się przy pomocy przeglądarki internetowej.

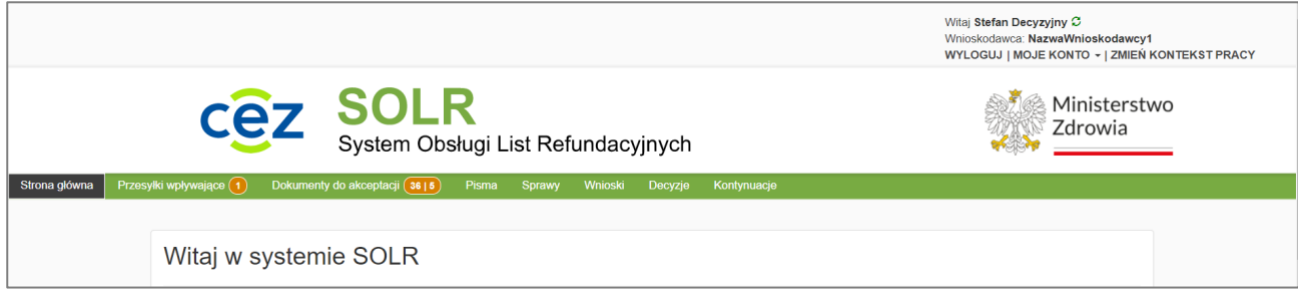

Rysunek 1. System SOLR

Celem dokumentu jest przedstawienie i opisanie funkcjonalności Systemu Obsługi List Refundacyjnych (SOLR), wspierającego realizację zadania zgodnie z zapisami ustawy o refundacji leków, środków spożywczych specjalnego przeznaczenia żywieniowego oraz wyrobów medycznych z dnia 12 maja 2011 r. (Dz. U. z 2023 r. poz. 1938), zwanej dalej ustawą refundacyjną, ustanowionego postanowieniami Ustawy z dnia 28 kwietnia 2011 r. o systemie informacji w ochronie zdrowia (Dz.U. 2022 poz. 1555).

Dokument opisuje obsługę systemu SOLR w zakresie czynności wykonywanych przez Wnioskodawcę. Określenie Wnioskodawca, zgodnie z zapisami ustawy, oznacza podmiot odpowiedzialny, przedstawiciela podmiotu odpowiedzialnego, podmiot uprawniony do importu równoległego w rozumieniu ustawy z dnia 6 września 2001 r. – Prawo farmaceutyczne, podmiot gospodarczy w rozumieniu art. 2 pkt 35 rozporządzenia Parlamentu Europejskiego i Rady (UE) 2017/745 z dnia 5 kwietnia 2017 r. w sprawie wyrobów medycznych, zmiany dyrektywy 2001/83/WE, rozporządzenia (WE) nr 178/2002 i rozporządzenia (WE) nr 1223/2009 oraz uchylenia dyrektyw Rady 90/385/EWG i 93/42/EWG (Dz. Urz. UE L 117 z 05.05.2017, str. 1, z późn. zm.55) ), zwanego dalej "rozporządzeniem 2017/745", lub art. 2 pkt 28 rozporządzenia Parlamentu Europejskiego i Rady (UE) 2017/746 z dnia 5 kwietnia 2017 r. w sprawie wyrobów medycznych do diagnostyki in vitro oraz uchylenia dyrektywy 98/79/WE i decyzji Komisji 2010/227/UE (Dz. Urz. UE L 117 z 05.05.2017, str. 176, z późn. zm.56)), zwanego dalej "rozporządzeniem 2017/746", a także podmiot działający na rynku spożywczym;). Podstawową funkcjonalnością systemu dla Wnioskodawcy jest składanie wniosków o wpisanie produktu na listę refundacyjną.

Wszystkie dokumenty powstałe w procesie obsługi wniosków są podstawą do tworzenia wykazu refundowanych leków, środków spożywczych specjalnego przeznaczenia żywieniowego, wyrobów medycznych, ogłaszanego przez Ministra Zdrowa w postaci obwieszczenia.

# <span id="page-6-2"></span>**2. Wymagania dla stacji roboczej użytkownika**

Wymagania dla stacji roboczej użytkownika są następujące:

- komputer zapewniający sprawne działanie współczesnej przeglądarki internetowej (co najmniej 2 GB RAM, zalecane 4 GB RAM)
- system operacyjny Windows 7 lub nowszy
- dostęp do Internetu, do systemów:
	- SOLR: [https://solr.ezdrowie.gov.pl](https://solr.ezdrowie.gov.pl/)
	- e-PLOZ Elektroniczna Platforma Logowania Ochrony Zdrowia: [https://eploz.ezdrowie.gov.pl](https://eploz.ezdrowie.gov.pl/)
	- eGate: [https://egate.ezdrowie.gov.pl](https://egate.ezdrowie.gov.pl/)
- przeglądarka internetowa: Firefox 48 lub nowsza, Internet Explorer 11 lub nowsza, Microsoft Edge, Chrome 53 lub nowsza
- włączona możliwość uruchamiania skryptów Javascript w przeglądarce internetowej
- zalecane używanie programu antywirusowego z aktualną bazą definicji wirusów
- dla stacji użytkownika, który będzie podpisywał dokumenty, dodatkowo możliwość uruchomienia i poprawnego działania wykorzystywanej aplikacji do składania kwalifikowanego podpisu elektronicznego (wymagania należy sprawdzić w dokumentacji aplikacji do składania podpisu elektronicznego)

Funkcje dotyczące składania kwalifikowanego podpisu elektronicznego bazują na wykorzystaniu systemu eGate. Jeśli podpis elektroniczny jest składany za pomocą zestawu z kartą mikroprocesorową, stacja robocza musi być przygotowana do poprawnego działania oprogramowania do składania kwalifikowanego podpisu elektronicznego (oprogramowanie to jest dostarczane przez dostawcę kwalifikowanego certyfikatu).

# <span id="page-7-0"></span>**3. Polityka prywatności**

### <span id="page-7-1"></span>**3.1. Wstęp**

Od 25 maja 2018 roku obowiązuje Rozporządzenie Parlamentu Europejskiego i Rady (UE) 2016/679 z dnia 27 kwietnia 2016 r. w sprawie ochrony osób fizycznych w związku z przetwarzaniem danych osobowych i w sprawie swobodnego przepływu takich danych oraz uchylenia dyrektywy 95/46/WE (określane jako "GDPR", "Ogólne Rozporządzenie o Ochronie Danych", lub "RODO").

W związku z tym chcielibyśmy poinformować Cię o przetwarzaniu Twoich danych oraz zasadach, na jakich będzie się to odbywało. Poniżej znajdziesz podstawowe informacje na ten temat.

Pod adresem:<https://solr.ezdrowie.gov.pl/> udostępniamy System Obsługi List Refundacyjnych (SOLR) (zwany dalej "serwisem").

Administratorem danych gromadzonych w serwisie jest Minister Zdrowia, z siedzibą w Warszawie, ul. Miodowa 15, 00-952 Warszawa, natomiast administratorem systemu, tj. podmiotem odpowiedzialnym za techniczno-organizacyjną obsługę serwisu, jest Centrum e-Zdrowia, z siedzibą w Warszawie, ul. Stanisława Dubois 5A, 00-184 Warszawa (zwane dalej "Centrum"), skrytka ePUAP: **/csiozgovpl/SkrytkaESP**.

W serwisie przetwarzamy Twoje dane osobowe.

### <span id="page-7-2"></span>**3.2. Zakres zbierania danych**

Dane przetwarzane w systemie SOLR wynikają z obowiązku prawnego i odbywają się tylko w takim zakresie jaki został wskazany w przepisach prawa.

Podstawą przetwarzania danych jest:

- art. 30a ustawy z dnia 28 kwietnia 2011 r. o systemie informacji w ochronie zdrowia;
- art. 20 oraz od 24 do 30, 32a ustawy z dnia 12 maja 2011 r. o refundacji leków, środków spożywczych specjalnego przeznaczenia żywieniowego oraz wyrobów medycznych;
- art. 6 ust 1 pkt c i e Rozporządzenie Parlamentu Europejskiego I Rady (UE) 2016/679 z dnia 27 kwietnia 2016 r. w sprawie ochrony osób fizycznych w związku z przetwarzaniem danych osobowych i w sprawie swobodnego przepływu takich danych oraz uchylenia dyrektywy 95/46/WE (ogólne rozporządzenie o ochronie danych).

Dane będą przetwarzanie przez okres niezbędny dla realizacji celów przetwarzania oraz przez okres niezbędny do dochodzenia roszczeń.

Dane w serwisie przetwarzane są w celu wydawania decyzji administracyjnych o objęciu refundacją leku, środka spożywczego specjalnego przeznaczenia żywieniowego, wyrobu medycznego oraz procedowania postępowań dotyczących już wydanych decyzji:

• oznaczenie (firmę) wnioskodawcy, adres siedziby albo miejsca wykonywania, działalności gospodarczej, imię i nazwisko, telefon, telefaks, adres poczty elektronicznej i adres korespondencyjny osoby upoważnionej do jego reprezentowania w sprawie tego wniosku.

Dane w serwisie przetwarzane są w celu weryfikacji poprawności złożonych deklaracji o braku konfliktu interesów przez Członków Komisji Ekonomicznej:

- imię i nazwisko osoby składającej oświadczenie;
- imię i nazwisko: małżonka, wstępnych, zstępnych w linii prostej oraz osób, z którymi członkowie Komisji pozostają we wspólnym pożyciu

Dodatkowo są zbierane dane w postaci: imienia, nazwiska, loginu, adresu e-mail, danych teleadresowych w celu założenia konta w serwisie.

W celu zapewnienia maksymalnej wygody użytkowników przy korzystaniu z serwisu, wykorzystywane są pliki cookies.

Głównym celem stosowania plików cookies jest:

- personalizowanie stron internetowych (ustawienie języka, preferencji itp.);
- wykorzystanie w celach statystycznych;
- przechowywanie informacji o sesji (kto jest zalogowany);
- przechowywanie informacji o otwartych zakładkach;
- przechowywanie informacji o dekretacji.

### <span id="page-8-0"></span>**3.3. Cel wykorzystywania danych**

Zbierane dane będą wykorzystywane w trakcie obsługi wniosków oraz postępowań o objęcie refundacją poza wskazaniami określonymi w Charakterystyce Produktu Leczniczego. Celem przetwarzania danych w zbiorze jest realizacja zadań związanych z procesem składania i obsługi wniosków oraz wnioskodawców ubiegających się o refundację w Systemie Obsługi List Refundacyjnych.

W ramach podniesienia jakości usług w trakcie realizacji projektu Centrum zastrzega sobie prawo do wysyłania niezapowiedzianych wiadomości osobom, których dane kontaktowe posiada i które zaakceptowały niniejszą Politykę Prywatności. Pod pojęciem niezapowiedzianych wiadomości rozumiane są informacje odnoszące się bezpośrednio do informacji związanych z SOLR. Dane zbierane automatycznie mogą być użyte do celów statystycznych.

### <span id="page-9-0"></span>**3.4. Dokonywanie zmian danych**

Każda osoba, której dane są przetwarzane ma prawo do żądania od administratora dostępu do danych osobowych dotyczących osoby, której dane dotyczą, ich sprostowania, usunięcia lub ograniczenia przetwarzania lub o prawie do wniesienia sprzeciwu wobec przetwarzania, a także o prawie do przenoszenia danych.

W tym celu należy się skontaktować z nami za pomocą środków elektronicznych bądź tradycyjnych.

Aby dezaktywować konto użytkownika systemu należy skontaktować się ze swoim pracodawcą w celu usunięcia konta z kontekstu pracy lub skontaktować się z Ministerstwem Zdrowia w celu dezaktywacji konta użytkownika w serwisie.

W zakresie danych gromadzonych w postępowaniu administracyjnym, prawo ich sprostowania może nastąpić w trybie przewidzianym ustawą z dnia 14 czerwca 1960 r. - Kodeks postępowania administracyjnego.

Każda osoba, której dane są przetwarzane ma prawo do wniesienia skargi do organu nadzorczego.

W przypadku pytań badź watpliwości skontaktuj się z Inspektorem Ochrony Danych Administratora Danych: [iod@mz.gov.pl.](mailto:iod@mz.gov.pl)

### <span id="page-9-1"></span>**3.5. Zabezpieczenie gromadzonych danych**

W zakresie bezpieczeństwa danych osobowych wprowadzono odpowiednie środki techniczne i organizacyjne chroniące przed przypadkowym lub niezgodnym z prawem zniszczeniem, utratą, zmodyfikowaniem, nieuprawnionym ujawnieniem lub nieuprawnionym dostępem do danych osobowych przetwarzanych w serwisie, a także przed wszystkimi innymi bezprawnymi formami przetwarzania danych.

W ramach realizacji projektu, tylko osoby uprawnione mają wgląd w dane osobowe użytkowników.

### <span id="page-9-2"></span>**3.6. Obowiązki Użytkownika**

W celu podniesienia poziomu bezpieczeństwa obowiązkiem Użytkownika serwisu jest stosowanie się do poniższych zasad:

- Użytkownik ma przypisany indywidualny login i hasło do serwisu;
- Atrybutów uwierzytelniających nie wolno zapisywać i pozostawiać w miejscach dostępnych dla innych osób, nie wolno przekazywać ich osobom trzecim;
- Użytkownik ponosi odpowiedzialność za wszelkie czynności zrealizowane z wykorzystaniem jego identyfikatora i hasła;
- Hasło musi być zmienianie nie rzadziej niż co 30 dni;
- Hasło nie powinno być zmieniane na żadne z trzech poprzednio stosowanych;
- Hasło powinno składać się z minimum 8 znaków;
- Hasło powinno spełniać niżej wymienione warunki łącznie i zawierać co najmniej:
	- wielką literę;
	- małą literę;
	- cyfre;

znak specjalny.

Zaleca się ponadto tworzenie haseł według poniższych wskazówek:

- zastępowanie małych liter wybranych w haśle wielkimi literami;
- celowe zastosowanie słów pisanych z błędem.

Jeśli istnieje podejrzenie, że hasło zostało ujawnione osobom trzecim, hasło należy niezwłocznie zmienić, a w przypadku braku możliwości zmiany hasła powiadomić Centrum telefonicznie: **[19 239](phoneto:19239)** (dla dzwoniących zza granicy: **[+48 515 239 239](phoneto:+48%20515%20239%20239)**) oraz mailowo na adres: [solr@cez.gov.pl.](mailto:solr@cez.gov.pl) Infolinia jest dostępna przez 24 godziny 7 dni w tygodniu (również w święta).

### <span id="page-10-0"></span>**3.7. Zmiany polityki prywatności**

Centrum zastrzega sobie prawo zmiany niniejszej polityki prywatności przez opublikowanie w serwisie nowej polityki prywatności, wraz ze stosownym powiadomieniem o takiej zmianie.

Aktualną politykę prywatności można znaleźć pod przyciskiem **{Polityka prywatności}** znajdującym się w stopce strony aplikacji SOLR.

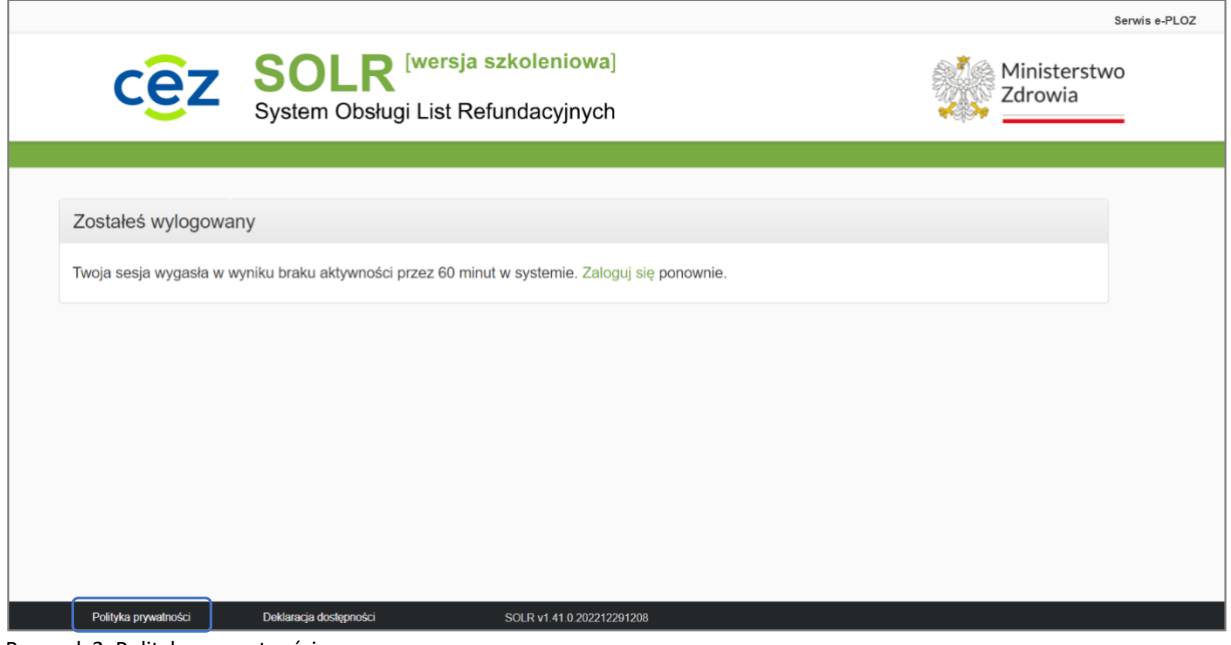

Rysunek 2. Polityka prywatności

# <span id="page-10-1"></span>**4. Zasady obsługi systemu**

### <span id="page-10-2"></span>**4.1. Struktura ekranów**

System SOLR jest obsługiwany w obrębie jednego ekranu przeglądarki internetowej. Budowa oraz obsługa każdego ekranu jest podobna.

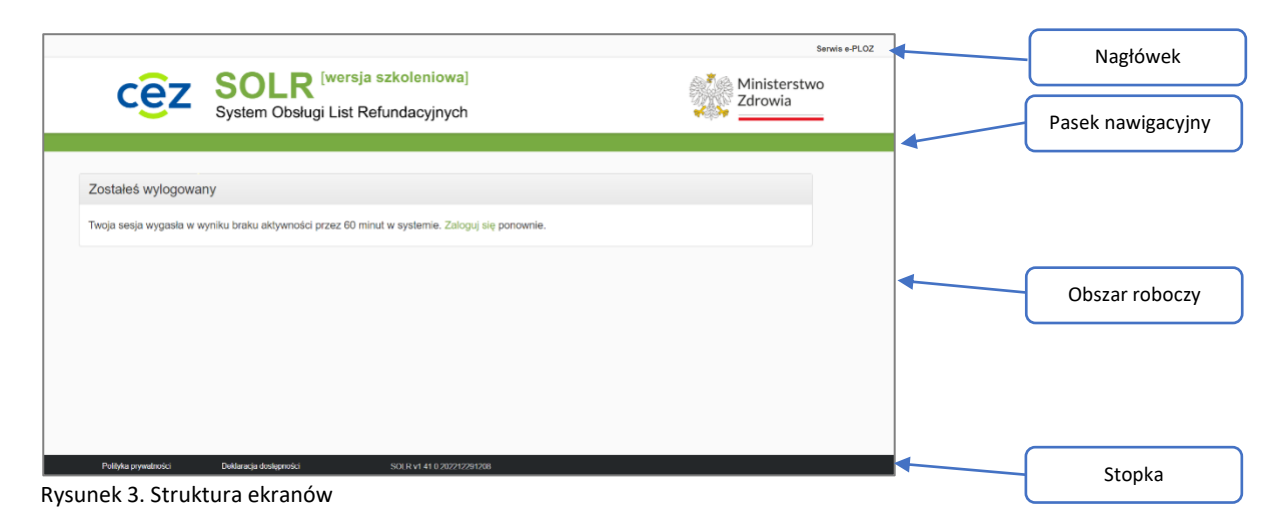

Ekran systemu składa się z następujących części:

#### • **Nagłówek**

Zawiera informacje o zalogowanym użytkowniku. W przypadku użytkownika Wnioskodawcy, obok imienia i nazwiska użytkownika widoczna jest także nazwa Wnioskodawcy.

Zawiera również odsyłacze:

- **{WYLOGUJ}**: wymeldowanie się z systemu
- **{MOJE KONTO}**: przejście do obsługi konta użytkownika w e-PLOZ
- **{ZMIEŃ KONTEKST PRACY}**: przejście do wyboru innego Wnioskodawcy (jeżeli użytkownik jest zarejestrowany dla wielu Wnioskodawców)

### • **Pasek nawigacyjny**

Jest to belka zawierająca menu. Poprzez wybranie punktu menu przechodzi się do dedykowanego zakresu funkcjonalnego systemu, nadzorowanego mechanizmem ról i uprawnień. Dla zakresu funkcjonalnego w systemie SOLR używana jest nazwa **{Sekcja}**. W zależności od roli użytkownika, liczba oraz rodzaj dostępnych sekcji (punktów menu) jest różna. Przy dużej liczbie sekcji pasek nawigacyjny może się rozciągać na kilka wierszy.

Aktywna sekcja jest zaznaczona czarnym kolorem tła.

Przy wybranych sekcjach mogą być wyświetlane znaczniki liczbowe, zwracające uwagę użytkownikowi, że pojawiły się w nich nowe informacje/zadania do obsłużenia.

#### • **Obszar roboczy**

W tym miejscu wyświetlane są formularze/ekrany/tabele/raporty, które mają być obsłużone przez użytkownika lub zawierające informacje przeznaczone dla niego.

#### • **Stopka**

Zawiera informację o numerze wydania systemu SOLR oraz odsyłacze do podglądu "Polityki prywatności" "Pomocy", "Deklaracji dostępności" oraz po zalogowaniu "Testera certyfikatów", gdzie użytkownik ma możliwość sprawdzenia czy aplet poprawnie rozpoznaje certyfikat.

# <span id="page-12-0"></span>**4.2. Aktywne elementy ekranów**

### **a) Pola formularzy**

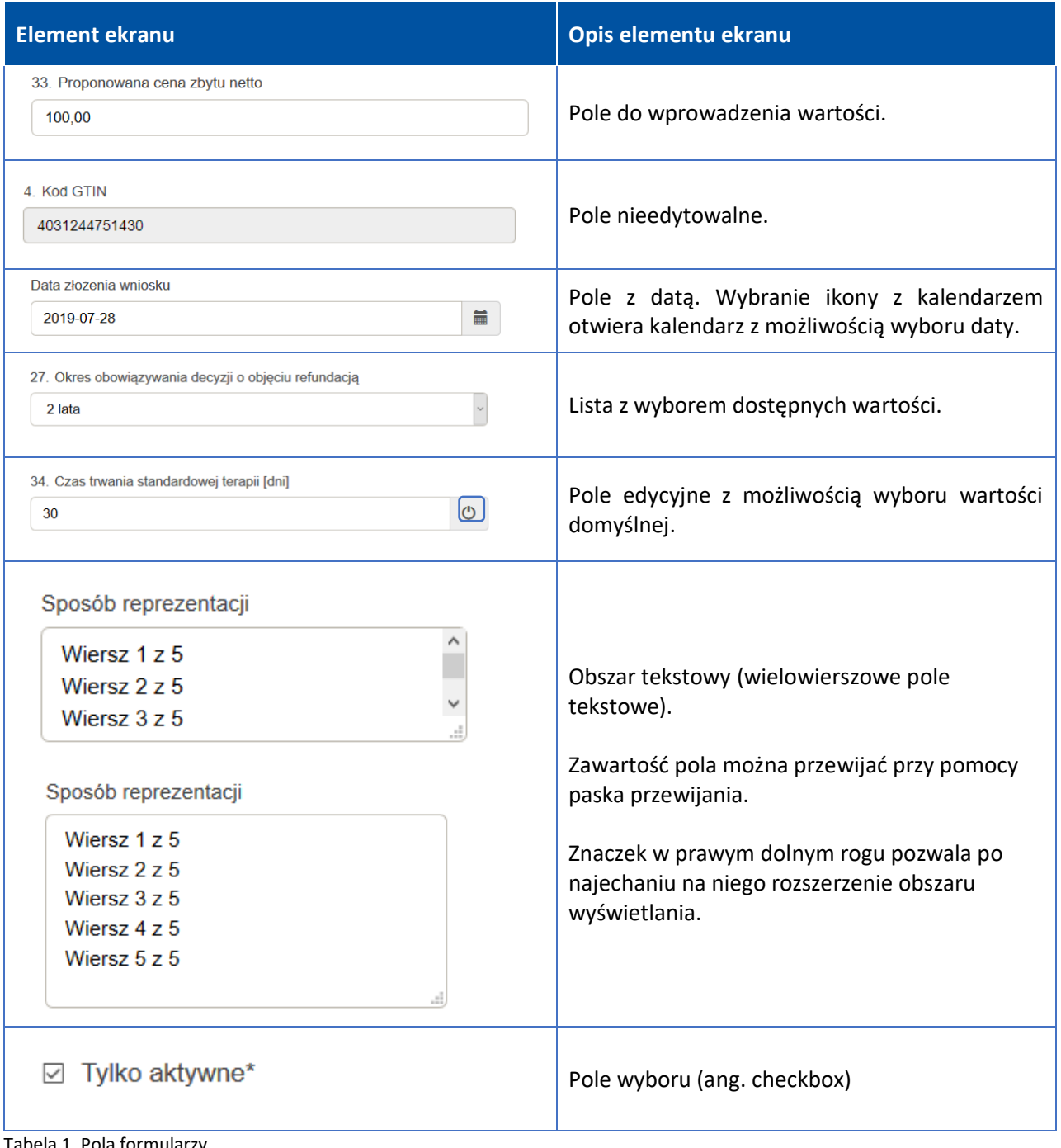

Tabela 1. Pola formularzy

### **b) Przyciski**

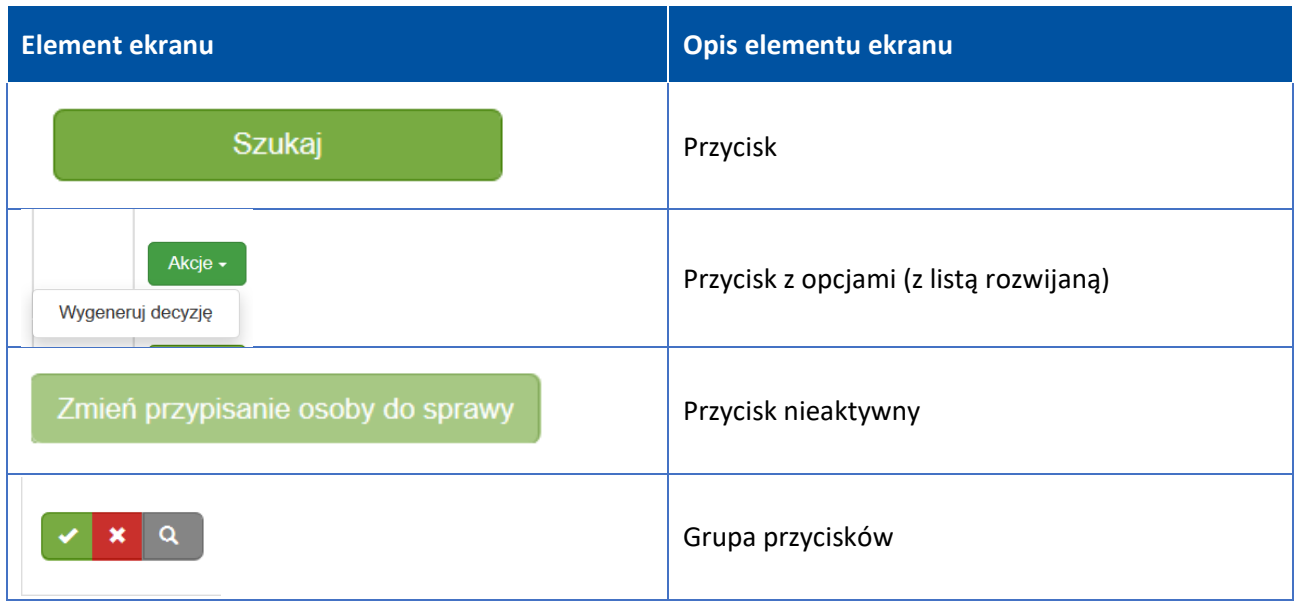

Tabela 2. Przyciski

### **c) Pasek nawigacyjny – sekcje aplikacji**

Strona główna **Przesyłki wpływające** Dokumenty do akceptacji (110) Pisma Sprawy Wnioski Decyzje Kontynuacje

Pasek nawigacyjny zawiera menu systemu. Pojedyncze punkty menu nazywane są **sekcjami**. Przy etykietach sekcji wyświetlane są znaczniki liczbowe, wskazujące liczbę nowych informacji lub zadań, wymagających podjęcia działania przez użytkownika.

#### **d) Zakładki**

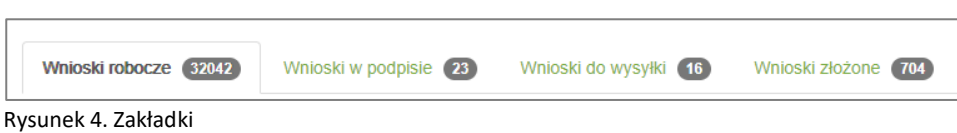

Fragment ekranu może być podzielony na oddzielne tematyczne obszary, tzw. zakładki lub karty. Przyciskając etykietę zakładki, wyświetlany jest na ekranie wybrany obszar. Przy etykiecie zakładki mogą być wyświetlane znaczniki liczbowe, wskazujące liczbę nowych informacji lub zadań, wymagających podjęcia działania przez użytkownika.

### **e) Tabele**

| Status     | Rodzaj wniosku | Kategoria dostepności | Kod GTIN       | Metryka wnioskowanego produktu                                                                                                    | Numer i nazwa załacznika/wskazania                                  | Osoba odpowiedzialna        |                       |
|------------|----------------|-----------------------|----------------|----------------------------------------------------------------------------------------------------|---------------------------------------------------------------------|-----------------------------|-----------------------|
| Podpisany  | OBJ            | c.                    | 05909991023690 | Edelan, Mometasoni furoas, Krem, 1 molg. 1, tuba 30 g                                                                              | C - < Nowa chemioterapia>                                           | Decyzyjny Stefan            | Akcje -               |
| Podpisany  | OBJ            | A1                    | 05909991023652 | Zoledronic acid Fresenius Kabi, Acidum zoledronicum, Koncentrat do sporządzania roztworu do infuzji, 4 mg/5 ml, 1, fiol. 5 ml      | We wszystkich zarejestrowanych wskazaniach na dzień wydania decyzji | Decyzyjny Stefan            | $Akce =$              |
| Podpisary  | <b>OBJWWK</b>  |                       | 05909991023669 | Zoledronic acid Fresenius Kabi. Acidum zoledronicum. Koncentrat do sporzadzania rozhvoru do infuzii. 4 mg/5 ml. 4. fiol. 5 ml      |                                                                     | Decyzyjny Stefan            | Akcje -               |
| Podpisarry | OBJ            | $\circ$               | 05909990111718 | Dopaminum hydrochloricum WZF 4%. Dopamini hydrochloridum, Rozhvór do infuzii. 40 mg/ml, 10, amp. 5 ml                              | C.-. <nowa chemioterapia=""></nowa>                                 | Decyzyjny Władysław         | Akcje -               |
| Podpisarry | OBJ            | $\circ$               | 05909991292386 | Cirrus. Cetirizini dihvdrochloridum + Pseudoephedrini hydrochloridum. Tabletki o przedłużonym uwalnianiu. 5 mg + 120 mg. 14. tabl. | C.- <nowa chemioterapia=""></nowa>                                  | Decyzyjny Władysław         | Аксје -               |
| Podpisary  | OBJ            | At                    | 05909991023652 | Zoledronic acid Fresenius Kabi. Acidum zoledronicum. Koncentrat do sporzadzania rozhvoru do infuzii. 4 mg/5 ml. 1. flol. 5 ml      | We wszystkich zarejestrowanych wskazaniach na dzień wydania decyzji | Decyzyjny Władysław         | Akcje -               |
| Podpisany  | <b>OBJWWK</b>  |                       | 05909991023669 | Zoledronic acid Fresenius Kabi, Acidum zoledronicum, Koncentrat do sporzadzania rozhvoru do infuzii, 4 mg/5 ml, 4, fiol. 5 ml      |                                                                     | Decyzyjny Stefan            | Akcje -               |
| Podpisary  | <b>OBJWWK</b>  |                       | 05909991023669 | Zoledronic acid Fresenius Kabi. Acidum zoledronicum. Koncentrat do sporzadzania roztworu do infuzii. 4 mg/5 ml. 4. fiol. 5 ml      |                                                                     | Decyzyjny Stefan            | Akcje -               |
| Podpisarry | OBJ            | A1                    | 05909991023652 | Zoledronic acid Fresenius Kabi. Acidum zoledronicum. Koncentrat do sporzadzania rozhvoru do infuzii. 4 mg/5 ml. 1, fiol. 5 ml      | We wszystkich zarejestrowanych wskazaniach na dzień wydania decyzji | Decyzyjny Stefan            | Akcje -               |
| Podpisary  | OBJWWK         | LZ                    | 05909991023669 | Zoledronic acid Fresenius Kabi. Acidum zoledronicum. Koncentrat do sporzadzania roztworu do infuzii. 4 mg/5 ml. 4. fiol. 5 ml.     |                                                                     | Decyzyjny Stefan            | $Akeje -$             |
|            |                |                       |                |                                                                                                    |                                                                     |                             | <b>Wyślij wnioski</b> |
|            |                |                       |                |                                                                                                    |                                                                     |                             | 10<br>$\check{ }$     |
|            |                |                       |                |                                                                                                    |                                                                     |                             |                       |
|            |                |                       |                |                                                                                                    | $-1 - 10z64$                                                        | $2 \ 3 \ 4 \ 5 \ 6 \ 7 \ 8$ |                       |

Rysunek 5. Tabele

Tabele służą do nawigacji i szybkiego wybierania obiektów, takich jak sprawy, wnioski czy pisma. Wybrane dane obiektów wyświetlane są w formie tabelarycznej. Wiersz zawiera dane pojedynczego obiektu. W kolumnach wyświetlane są elementy obiektu.

Kolumny mogą zawierać również przyciski z podpiętymi działaniami, tzw. akcjami.

Jeżeli tytuł kolumny został wyróżniony kolorem, wtedy istnieje możliwość sortowania po tej kolumnie, przyciskając na tytuł kolumny.

Niektóre z wartości w kolumnach są wyróżnione kolorem, wtedy przyciskając na nie przechodzi się do powiązanego obiektu.

Pod tabelą umieszczone są dwa pola sterujące:

- **{liczba wierszy na stronę}**: możliwość ustawienia liczby wierszy wyświetlanych na stronie,
- **{pasek stronicowania}**: możliwość przechodzenia po kolejnych stronach tabeli.

### <span id="page-14-0"></span>**4.3. Anonimizacja dokumentów**

Anonimizacja danych – polega na przekształceniu danych osobowych w sposób uniemożliwiający przyporządkowanie poszczególnych informacji do określonej lub możliwej do zidentyfikowania osoby fizycznej albo jeżeli przyporządkowanie takie wymagałoby niewspółmiernych kosztów, czasu lub działań (art. 3 pkt 1 ustawy z dnia 16 września 2011 r. o wymianie informacji z organami ścigania państw członkowskich Unii Europejskiej, Dz.U. 2018 poz. 484).

Anonimizacja pozwala na trwałe usunięcie powiązań między danymi osobowymi, a osobą, której dotyczą. W ten sposób informacje, które przed anonimizacją były danymi osobowymi, przestają nimi być.

W zależności od rodzaju pisma, Wnioskodawca otrzymuje do wglądu jego wersję pełną lub zanonimizowaną. W wersji zanonimizowanej dane, które są ukryte przed Wnioskodawcą, są zaczerniane.

# <span id="page-15-0"></span>**5. Logowanie do SOLR i zarządzanie danymi konta**

### <span id="page-15-1"></span>**5.1. Tworzenie konta e-PLOZ**

Użytkownik, który nie posiada konta e-PLOZ musi je założyć, aby móc korzystać z SOLR. Konto to może zostać automatycznie utworzone przez Administratora Wnioskodawcy podczas dodawania konta użytkownika do danego Wnioskodawcy w SOLR. Proces ten jest opisany w rozdziale **Użytkownik nieposiadający konta w e-PLOZ**. Użytkownik może również utworzyć konto samodzielnie pod adresem <https://eploz.ezdrowie.gov.pl/> korzystając z przycisku **{Zarejestruj się}**.

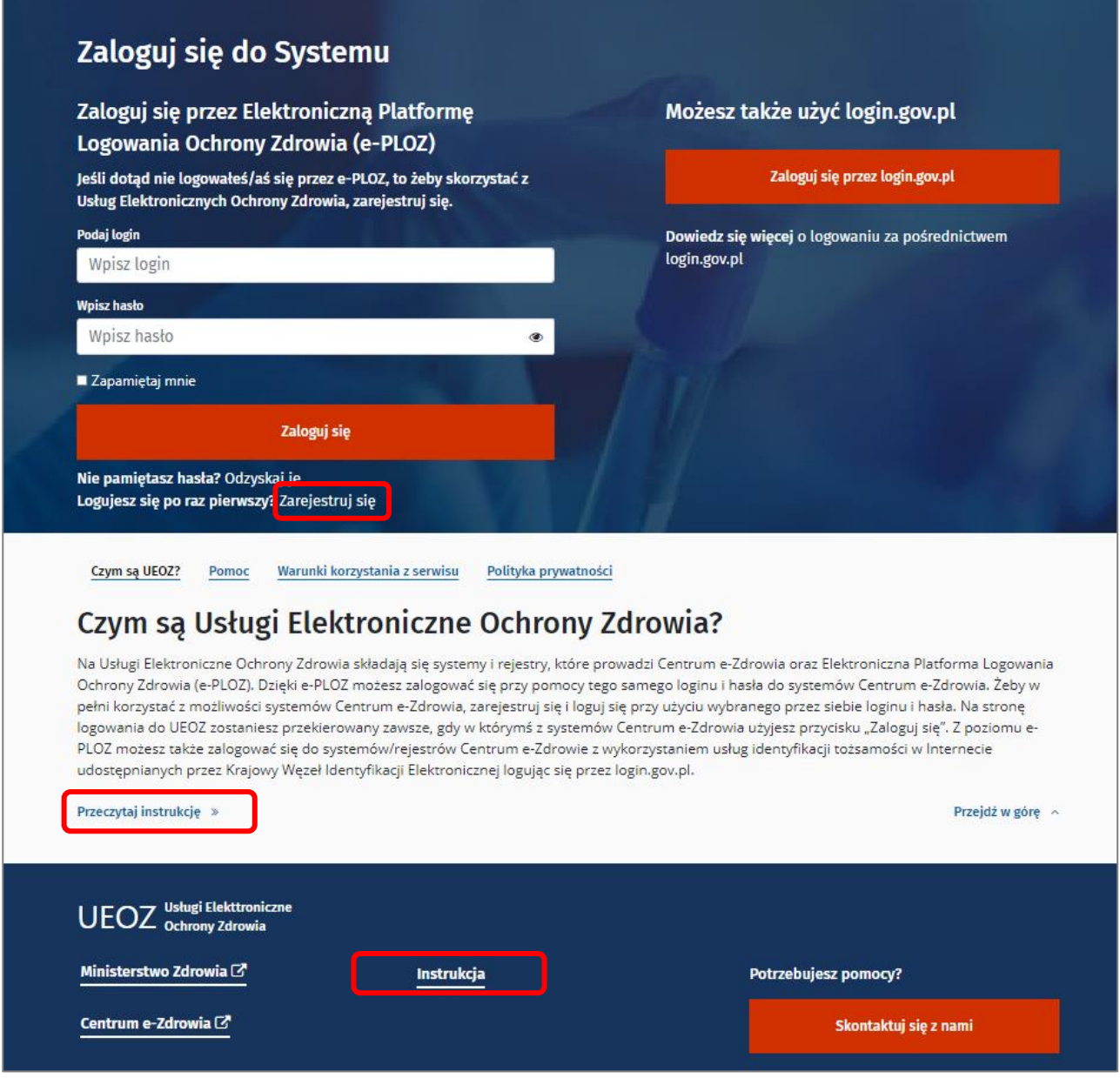

Rysunek 6. Rejestracja e-PLOZ

Platforma e-PLOZ pozwala na zarządzaniem własnym kontem, w tym na zmianę danych adresowych oraz cykliczna zmiana hasła. Szczegółowa instrukcja obsługi e-PLOZ jest dostępna na ekranie logowania e-PLOZ pod odsyłaczem **{Przeczytaj instrukcję}** czy **{Instrukcja}**.

**16** Z 91

### <span id="page-16-0"></span>**5.2. Ekran logowania SOLR**

Po wpisaniu w przeglądarce internetowej adresu systemu SOLR [\(https://solr.ezdrowie.gov.pl/\)](https://solr.ezdrowie.gov.pl/) użytkownikowi nieuwierzytelnionemu prezentowany jest **ekran logowania**, z którego można się zalogować.

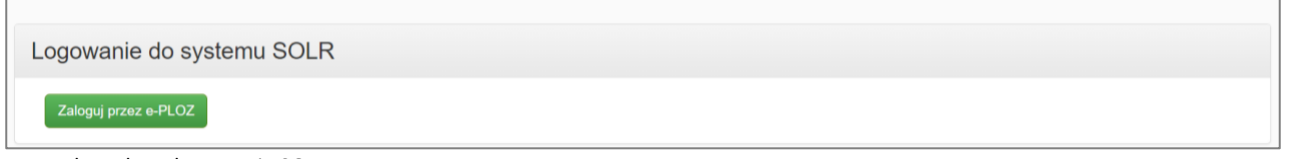

Rysunek 7. Ekran logowania SOLR

W celu edycji danych konta można wybrać odsyłacz {Serwis e-PLOZ} w prawej górnej części ekranu.

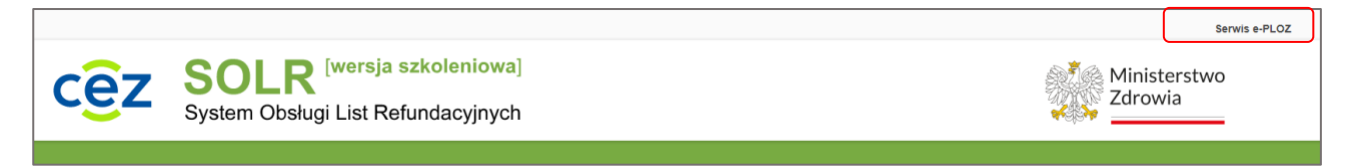

Rysunek 8. Odsyłacz Serwis e-PLOZ

Naciskając przycisk **{Zaloguj przez e-PLOZ}** użytkownik zostanie przekierowany do ekranu logowania platformy e-PLOZ, gdzie będzie mógł uwierzytelnić swoje konto.

Użytkownik, aby zalogować się do SOLR, musi uwierzytelnić swoje konto logując się do e-PLOZ. Może to zrobić:

- podając swój login i hasło i klikając przycisk **{Zaloguj się}**,
- przy pomocy przycisku **{Zaloguj się przez login.gov.pl}**.

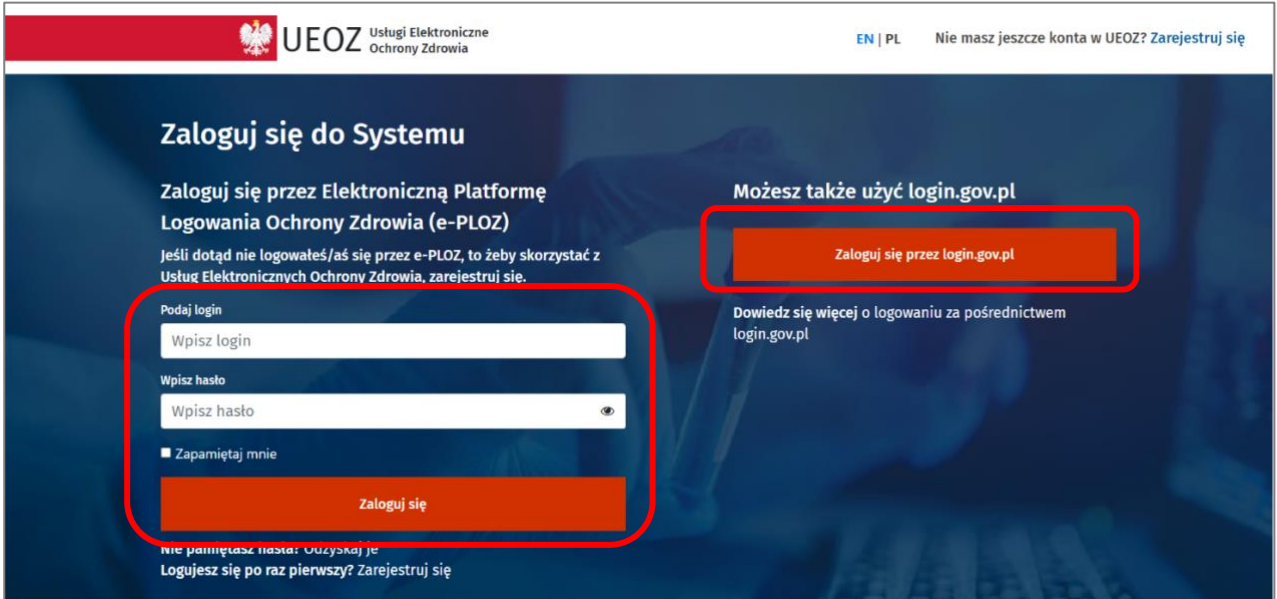

Rysunek 9. Ekran logowania e-PLOZ

Po pomyślnym zakończeniu tego procesu otworzona zostanie **Strona główna** SOLR.

### <span id="page-17-0"></span>**5.3. Kontekst pracy i edycja danych**

System SOLR pozwala użytkownikowi zarządzać systemem dla wielu Wnioskodawców.

W przypadku, gdy konto e-PLOZ danego użytkownika powiązane jest z więcej niż jednym Wnioskodawcą, użytkownik może zmienić w SOLR kontekst pracy. Dzięki temu może obsługiwać wybranego Wnioskodawcę zgodnie z przyznanymi uprawnieniami dedykowanymi dla danego kontekstu pracy (Wnioskodawcy).

Wybór, z którym Wnioskodawcą aktualnie chce pracować użytkownik, dokonuje się poprzez odsyłacz **{Zmień kontekst pracy}** w nagłówku aplikacji SOLR.

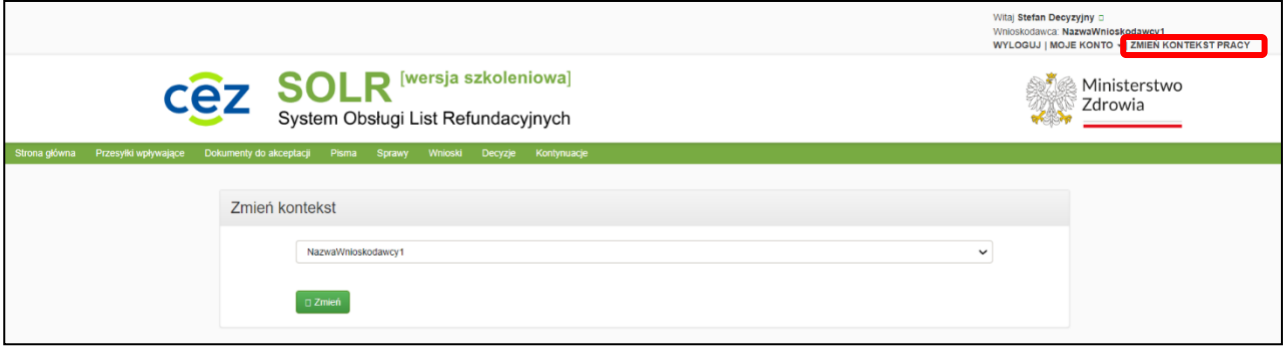

Rysunek 10. Zmiana kontekstu pracy

Z rozwijanej listy należy wybrać Wnioskodawcę, z którym chce się pracować. Jeżeli użytkownik (konto e-PLOZ) jest przypisany tylko do jednego Wnioskodawcy na liście rozwijanej będzie tylko jedna pozycja przez co nie będzie możliwe jej zmienienie.

Funkcjonalność ta jest szczególnie przydatna dla użytkowników z rolami Administratora różnych Wnioskodawców.

Zalogowany użytkownik może dodatkowo edytować swoje dane wybierając pozycję **{e-PLOZ}** w liście rozwijanej **{Moje konto}** w nagłówku aplikacji.

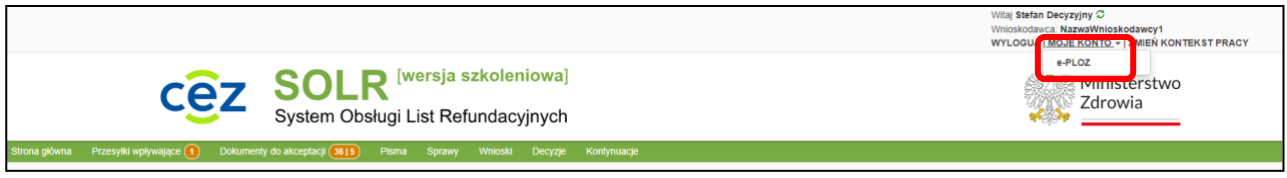

Rysunek 11. Moje konto - e-PLOZ

Otworzona zostanie platforma e-PLOZ, za pomocą, której będzie można zmienić swoje dane użytkownika.

# <span id="page-18-0"></span>**II. Konta i uprawnienia: Administrator Wnioskodawcy**

# <span id="page-18-1"></span>**1. Role i uprawnienia użytkowników**

Rola określa zakres uprawnień użytkownika, a te przekładają się na dostępne dla użytkownika zakresy funkcjonalne systemu. Każdemu użytkownikowi przypisana jest tzw. rola w systemie. Użytkownikowi zasadniczo przydziela się jedną konkretną rolę. Istnieje jednak możliwość przydzielenia jednemu użytkownikowi wielu ról, a także dodania poszczególnych uprawnień.

W systemie zdefiniowane są dla Wnioskodawcy następujące podstawowe role:

- **Użytkownik zwykły** użytkownik realizujący podstawowe funkcje związane z utworzeniem i składaniem wniosków refundacyjnych.
- **Użytkownik decyzyjny** użytkownik posiadający rozszerzone uprawnienia, w tym akceptowanie i podpisywanie dokumentów, odbiór pism wpływających. Minimalny zakres uprawnień **użytkownika decyzyjnego** Wnioskodawcy zawiera wszystkie uprawnienia z zakresu minimalnych uprawnień **użytkownika zwykłego** oraz dodatkowe uprawnienia związane z podpisywaniem

i wysłaniem wniosków i pism.

• **Administrator Wnioskodawcy** – zarządzanie rolami i uprawnieniami użytkowników Wnioskodawcy.

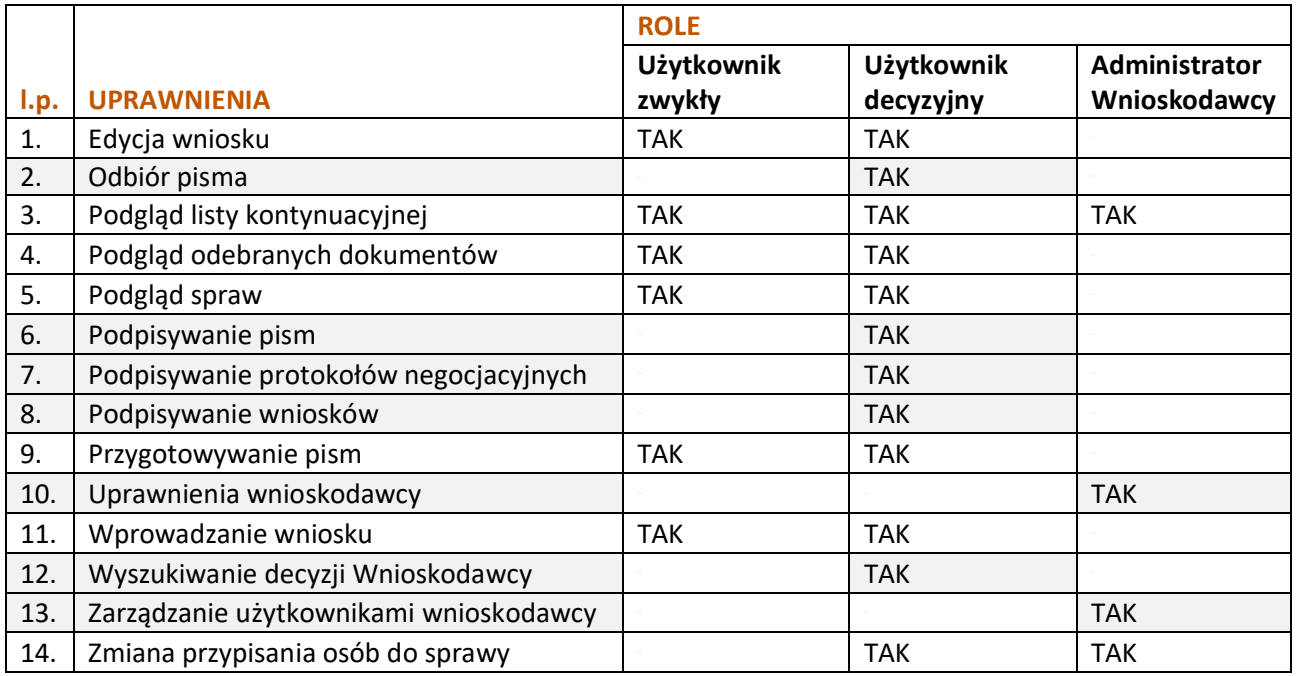

Tabela 3. Role i uprawnienia użytkowników

W powyższej tabeli szarym kolorem tła oznaczono uprawnienia dedykowane wyłącznie jednej roli użytkownika.

**19** Z 91

# <span id="page-19-0"></span>**2. Zgłaszanie nowego Wnioskodawcy – zakładanie pierwszego konta z rolą: Administrator Wnioskodawcy**

Nowego Wnioskodawcę zakłada w systemie Administrator Ministerstwa Zdrowia na wniosek Wnioskodawcy. Instrukcja zgłoszenia nowego Wnioskodawcy do systemu SOLR dostępna jest pod adresem: [https://www.gov.pl/web/zdrowie/zakladanie-kont.](https://www.gov.pl/web/zdrowie/zakladanie-kont)

W celu założenia konta nowemu Wnioskodawcy w systemie SOLR, należy wcześniej posiadać konto użytkownika na Elektronicznej Platformie Logowania Ochrony Zdrowia (e-PLOZ), dostępnej pod adresem internetowym [https://eploz.ezdrowie.gov.pl](https://eploz.ezdrowie.gov.pl/). Logowanie do systemu SOLR zawsze odbywa się poprzez konto w systemie e-PLOZ.

W następnej kolejności należy złożyć w Ministerstwie Zdrowia wypełniony i podpisany przez osobę upoważnioną wniosek o założenie konta w systemie SOLR. Wniosek można złożyć na dwa sposoby:

- wniosek papierowy do kancelarii Ministerstwa Zdrowia: ul. Miodowa 15, 00-952 Warszawa,
- wniosek elektroniczny za pomocą platformy ePUAP [https://epuap.gov.pl.](https://epuap.gov.pl/)

Do założenia konta Wnioskodawcy wystarczy zarejestrować tylko jedno konto użytkownika w e-PLOZ oraz złożyć tylko jeden wniosek o założenie konta w systemie SOLR. Wraz z założeniem konta Wnioskodawcy założone zostanie konto użytkownika, który będzie pełnił funkcję Administratora systemu SOLR ze strony tego Wnioskodawcy. Będzie to pierwszy użytkownik nowego Wnioskodawcy – będzie miał przydzieloną rolę: Administrator Wnioskodawcy.

Powiadomienie o aktywacji konta w systemie SOLR zostanie wysłane na podany we wniosku adres e mail.

Od dnia aktywowania konta w systemie SOLR, osoba, dla której zostało założone konto, jest odpowiedzialna za działania w systemie SOLR wykonane z tego konta. Loginu i hasła do systemu SOLR nie należy udostępniać osobom trzecim, gdyż może to spowodować nieuprawnione przetwarzanie danych oraz ujawnienie danych stanowiących tajemnicę przedsiębiorstwa.

Konta dla kolejnych użytkowników Wnioskodawcy będzie zakładał Administrator Wnioskodawcy przy pomocy systemu SOLR. Proces ten opisano w rozdziale **[Dodawanie nowego użytkownika Wnioskodawcy](#page-21-0)**.

Administrator Wnioskodawcy ma możliwość aktualizacji danych Wnioskodawcy, co opisano w rozdziale **Wnioskodawcy – [edycja danych Wnioskodawcy](#page-26-0)**.

Ministerstwo Zdrowia nie odpowiada za szkody powstałe w wyniku udostępnienia przez posiadacza konta w systemie SOLR osobom trzecim danych do logowania do systemu SOLR.

**UWAGA!** W związku z polityką bezpieczeństwa hasło do systemu SOLR należy zmieniać co 30 dni (system wymusi na użytkowniku zmianę hasła).

# <span id="page-20-0"></span>**3. Konta użytkowników Wnioskodawcy**

Sekcja **{Konta i uprawnienia}** służy do zarządzania użytkownikami Wnioskodawcy. Domyślnie do tej sekcji ma dostęp jedynie użytkownik z rolą **Administrator Wnioskodawcy**. Sekcja składa się z trzech zakładek: **{Użytkownicy}**, **{Uprawnienia}** oraz **{Wnioskodawcy}**.

### <span id="page-20-1"></span>**3.1. Użytkownicy – dodawanie, edycja i usuwanie użytkowników**

Zakładka **{Użytkownicy}** służy do zarządzania użytkownikami Wnioskodawcy. Domyślnie wyświetlana jest lista wszystkich zdefiniowanych użytkowników Wnioskodawcy.

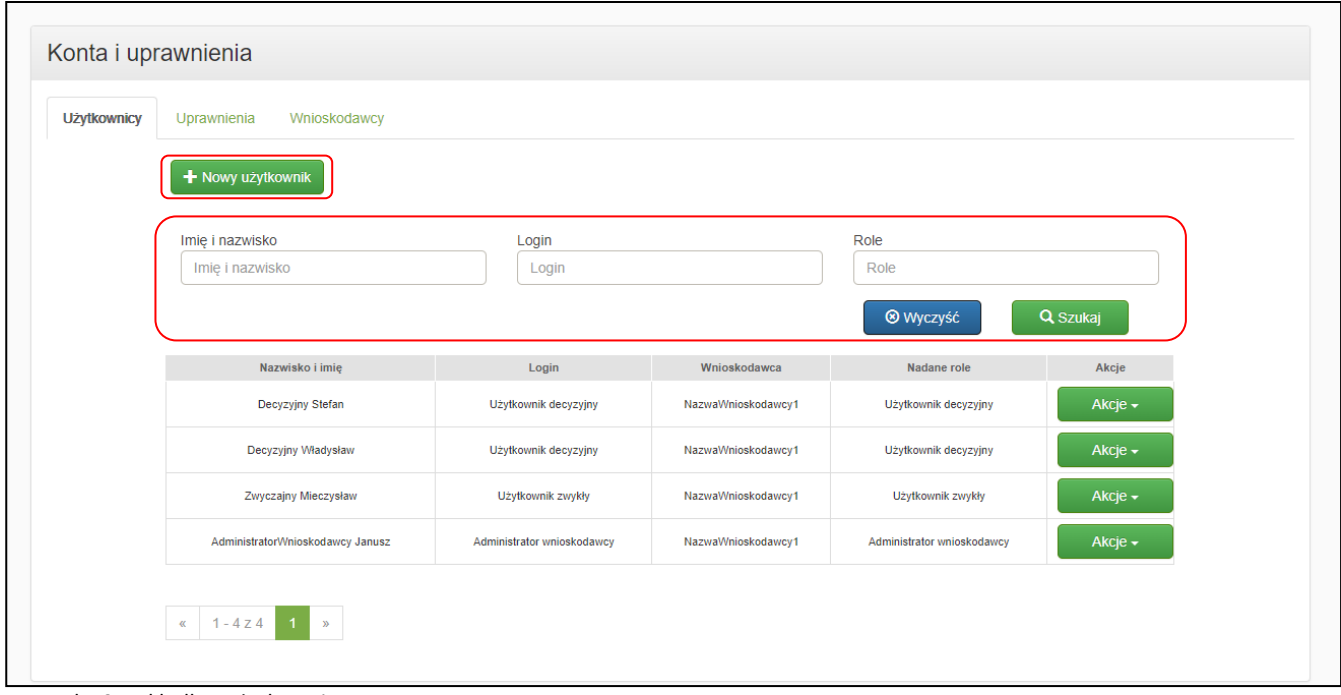

Rysunek 12. Zakładka: Użytkownicy

W tej sekcji można wykonać poniższe operacje korzystając z przycisków:

- **{Nowy użytkownik}**: dodanie do Wnioskodawcy nowego użytkownika.
- **{Szukaj}**: wyszukanie istniejącego użytkownika można zawęzić wyświetlaną listę użytkowników wypełniając wybrane pola z kryteriami wyszukiwania (całością lub fragmentem wyszukiwanej frazy) i wybierając przycisk **{Szukaj}**. Przycisk **{Wyczyść}** czyści pola z kryteriami.
- **{Akcje}**: dostępna dla każdego istniejącego użytkownika, otwiera listę rozwijaną z następującymi pozycjami:

**21** Z 91

- **{Uprawnienia}**: przejście do edycji ról i uprawnień użytkownika.
- **{Edycja}**: edycja danych użytkownika.
- **{Usuń}**: usunięcie użytkownika.

#### <span id="page-21-0"></span>**a) Dodawanie nowego użytkownika Wnioskodawcy**

Przycisk **{Nowy użytkownik}** pozwala na utworzenie nowego użytkownika Wnioskodawcy. Po jego kliknięciu przechodzi się do formularza pozwalającego na utworzenie nowego użytkownika Wnioskodawcy. Po założeniu konta użytkownika należy nadać mu odpowiednią rolę i uprawnienia, co opisano w rozdziale **Uprawnienia – [edycja ról i uprawnień użytkowników](#page-24-0)**.

Proces dodawania nowego użytkownika zależy od tego, czy dodawany użytkownik posiada konto w e-PLOZ.

#### **b) Użytkownik posiadający konto w e-PLOZ**

W pierwszej kolejności należy sprawdzić, czy użytkownik o podanej wartości w polach **{Login}** i **{Adres poczty elektronicznej}** na pewno posiada już konto w e-PLOZ. W tym celu należy wybrać przycisk **{Sprawdź}**. Jeżeli użytkownik o podanym loginie i adresie poczty elektronicznej istnieje w e-PLOZ, wtedy pozostałe pola zostaną wypełnione wartościami z e-PLOZ.

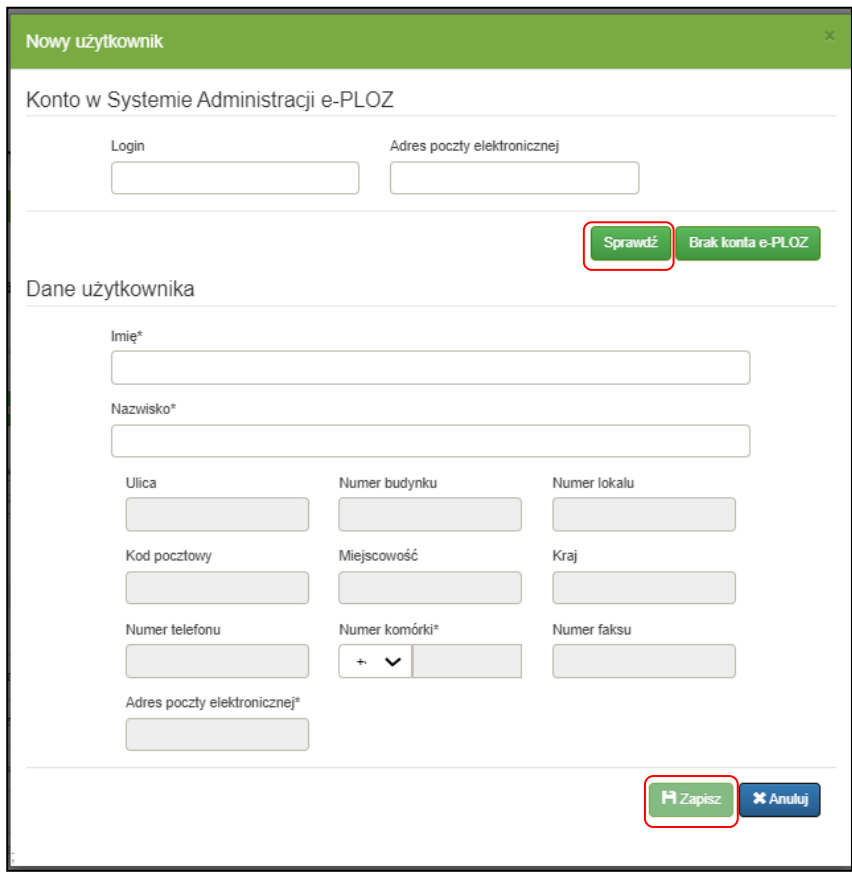

Rysunek 13. Nowy użytkownik

Przycisk **{Zapisz}** powoduje zapisanie danych i utworzenie nowego użytkownika w systemie SOLR. W wyniku założenia konta SOLR dla użytkownika posiadającego już konto w e-PLOZ, użytkownik otrzyma wiadomość na podany przy zakładaniu konta w e-PLOZ adres e-mail o możliwości korzystania z systemu SOLR. W wiadomości znajdują się:

- informacje o przeznaczeniu systemu SOLR,
- adres WWW systemu SOLR.

#### **c) Użytkownik nieposiadający konta w e-PLOZ**

Należy wybrać przycisk **{Brak konta e-PLOZ}**. Odblokowywane zostaną wtedy pozostałe pola, które należy uzupełnić. Pola oznaczone gwiazdką \* są wymagane. Podanie numeru PESEL albo numeru paszportu jest niezbędne do założenia użytkownikowi konta w e-PLOZ. Numery te nie są zapisywane w SOLR.

**Uwaga! {Login}** nie może zawierać liter tworzonych za pomocą znaków diakrytycznych lub znaków specjalnych. Użycie w loginie wskazanych liter (ą, ć, ę, ł, ń, ó, ś, ź, ż) lub znaków specjalnych (np. #) uniemożliwi prawidłową realizację procesu odzyskania hasła.

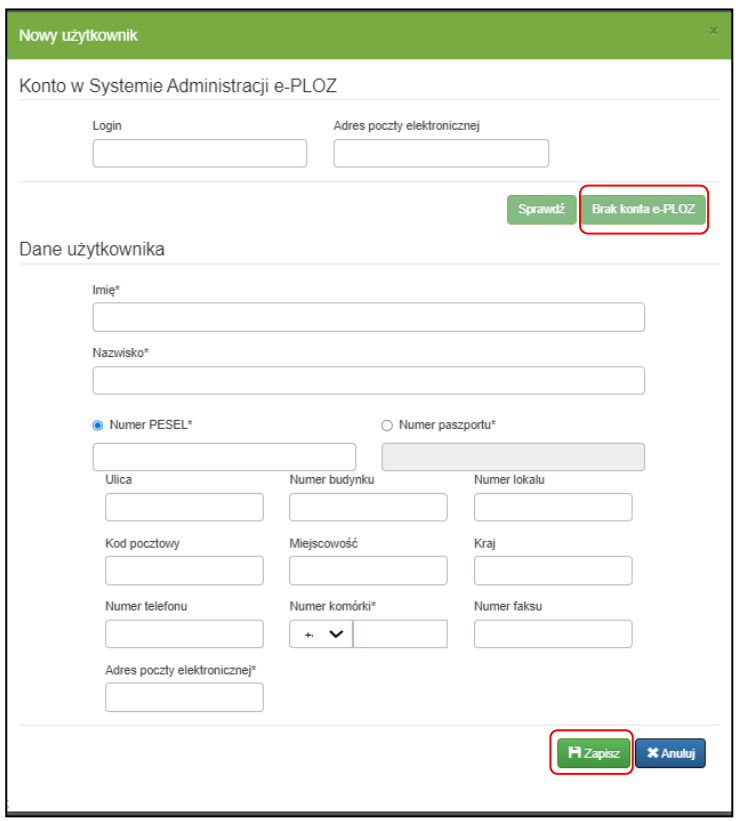

Rysunek 14. Wprowadzanie danych nowego użytkownika

Przycisk **{Zapisz}** powoduje zapisanie danych i utworzenie nowego użytkownika w systemie SOLR. W tym przypadku (brak konta w e-PLOZ), konto zostanie również założone w e-PLOZ.

W wyniku założenia konta użytkownik otrzyma następujące wiadomości na podany przy zakładaniu konta w e-PLOZ adres e-mail:

- wiadomość o założeniu konta w e-PLOZ z informacją o konieczności weryfikacji adresu e-mail (wiadomość nie jest wysyłana, jeśli użytkownik posiadał wcześniej konto w e-PLOZ); wiadomość ta jest wysyłana przez e-PLOZ;
- wiadomość o możliwości korzystania z systemu SOLR dostarczającą nowemu użytkownikowi informacji umożliwiających rozpoczęcie pracy w SOLR, zawierającą:
	- **·** informacje o przeznaczeniu systemu SOLR,
	- adres WWW systemu SOLR,
	- postać loginu, którego należy używać przy uwierzytelnianiu wraz z informacją o jednoczesnym założeniu konta w e-PLOZ, który obsługuje uwierzytelnienie do SOLR.

#### **d) Akcje dla wybranego użytkownika**

#### **a) Uprawnienia**

Po wybraniu dla danego użytkownika z listy akcji **{Uprawnienia}** (pod przyciskiem **{Akcje}**) przechodzi się do formularza w zakładce **{Uprawnienia}** z automatycznie wybranym użytkownikiem. Funkcjonalność ta jest szczegółowo omówiona w rozdziale **Uprawnienia – [edycja ról i uprawnień użytkowników](#page-24-0)**.

#### **b) Edytuj**

Po wybraniu opcji **{Edytuj}** pod przyciskiem **{Akcje}** przechodzi się do formularza z danymi adresowymi.

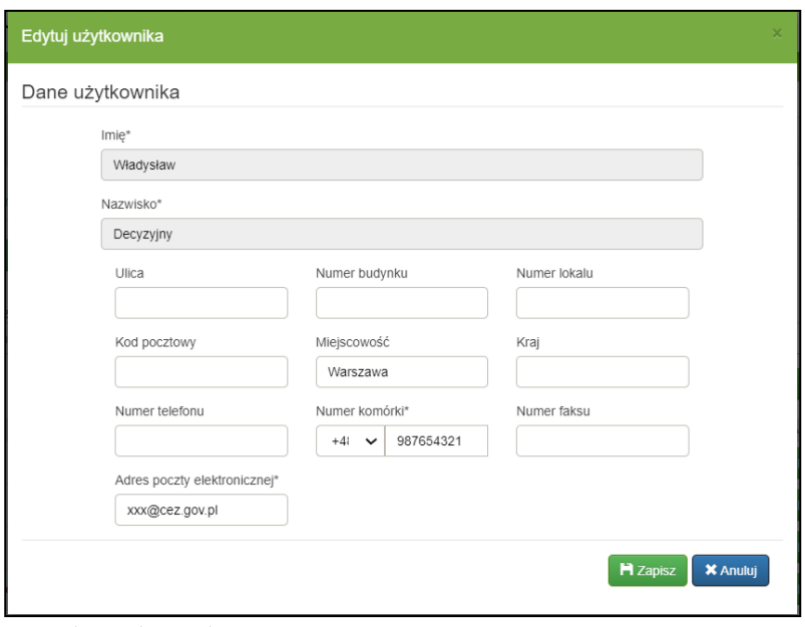

Rysunek 15. Akcja: Edytuj

Przycisk **{Zapisz}** powoduje zapisanie dokonanych zmian. Przycisk **{Anuluj}** odrzuca zmiany.

#### **c) Usuń**

Po wybraniu opcji **{Usuń}** pod przyciskiem **{Akcje}** następuje usunięcie wybranego użytkownika. Przed ostatecznym usunięciem użytkownika wyświetlany jest komunikat kontrolny w celu upewnienia się, czy wybrana akcja ma rzeczywiście zostać wykonana.

Użytkownik jest usuwany jedynie z systemu SOLR, jego konto nadal pozostaje w e-PLOZ. Usunięcie użytkownika z systemu SOLR nie usuwa historii jego aktywności. Oznacza to, że wszelkie dokumenty powstałe przy aktywności tego użytkownika nadal będą posiadały jego oznaczenia, np. jako autora lub osoby podpisującej.

**Ważne!** W przypadku, jeżeli usunięty użytkownik był przypisany jako pełnomocnik lub osoba podpisująca do danej sprawy, należy dokonać zmiany reprezentacji w sprawie, zanim daną sprawę będzie można dalej procedować.

### <span id="page-24-0"></span>**3.2. Uprawnienia – edycja ról i uprawnień użytkowników**

Zakładka **{Uprawnienia}** pozwala na nadawanie oraz modyfikację ról i uprawnień użytkownikom Wnioskodawcy. Przyznane użytkownikom uprawnienia zapewniają dostęp do zdefiniowanych funkcjonalności systemu. Role, definiowane przez Administratora Ministerstwa Zdrowia, zawierają zespół określonych uprawnień.

Administrator Wnioskodawcy może przydzielać zdefiniowane role do poszczególnych użytkowników Wnioskodawcy oraz dodawać im poszczególne uprawnienia. Wykaz ról i powiązanych z nimi uprawnień znajduje się w rozdziale **Role [i uprawnienia użytkowników](#page-18-1).**

W zakładce **{Uprawnienia}** znajdują się dwa przyciski otwierające różne formularze: **{Użytkownicy}** i **{Uprawnienia}**.

### **a) Użytkownicy**

Po zaznaczeniu przycisku **{Użytkownicy}** wyświetlany jest formularz z listą użytkowników oraz przypisanymi im rolami i uprawnieniami. Formularz ten jest domyślnie otworzony po wybraniu zakładki **{Uprawnienia}**.

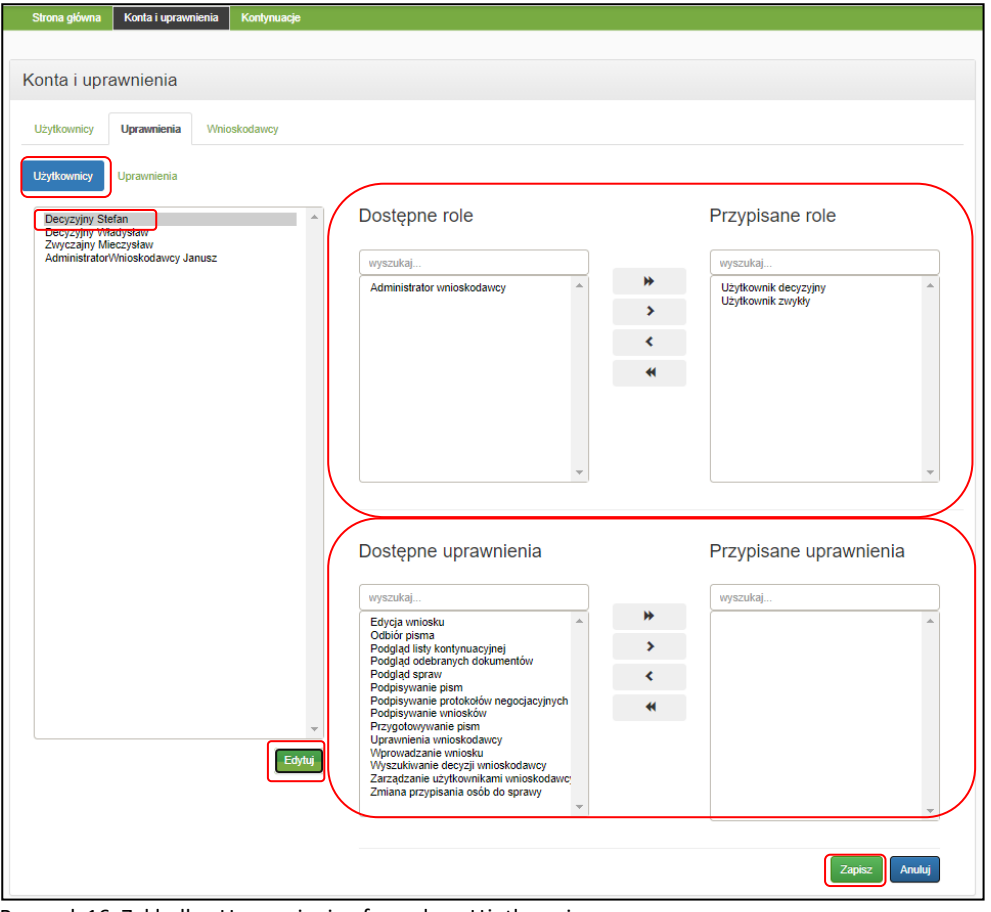

Rysunek 16. Zakładka: Uprawnienia - formularz: Użytkownicy

Wybierając użytkownika podwójnym kliknięciem kursora wyświetlają się przedzielone do tego użytkownika role i uprawnienia. W prawej kolumnie znajdują się przypisane role (w górnym wierszu) i uprawnienia (w dolnym wierszu). W lewej kolumnie znajdują się dostępne role i uprawnienia.

W celu zmiany ról i/lub uprawnień użytkownika, należy wybrać użytkownika z listy oraz przycisnąć przycisk **{Edytuj}**. Uaktywnią się wtedy pola w obu obszarach "Role" i "Uprawnienia" oraz przyciski edycyjne. Role i uprawnienia przenosi się przyciskami edycyjnymi pomiędzy kolumnami.

W określonej kolumnie należy zaznaczyć daną rolę bądź uprawnienie i strzałką skierowaną w stronę drugiej kolumny nadać bądź odebrać rolę lub uprawnienie. Można zaznaczyć więcej pozycji na danej liście trzymając na klawiaturze przycisk "Ctrl".

Podwójna strzałka automatycznie przenosi wszystkie role bądź uprawnienia (bez konieczności ich zaznaczania) z jednej do drugiej kolumny.

**Ważne!** Użytkownikowi można przydzielić więcej niż jedną rolę. Tak przeniesione i przypisane role i uprawnienia zatwierdza się przyciskiem **{Zapisz}**.

**Uwaga!** Przydzielenie użytkownikowi uprawnienia, które i tak zostało mu już przydzielone w ramach przyznanej roli, nie wywoła żadnego skutku.

#### **b) Uprawnienia**

Po zaznaczeniu przycisku **{Uprawnienia}** wyświetlany jest formularz z listą uprawnień użytkowników Wnioskodawcy. Uprawnienie można zaznaczyć podwójnym kliknięciem kursora myszy. W polu {Użytkownicy} zostaną wtedy wyświetleni wszyscy użytkownicy Wnioskodawcy posiadający wybrane uprawnienie.

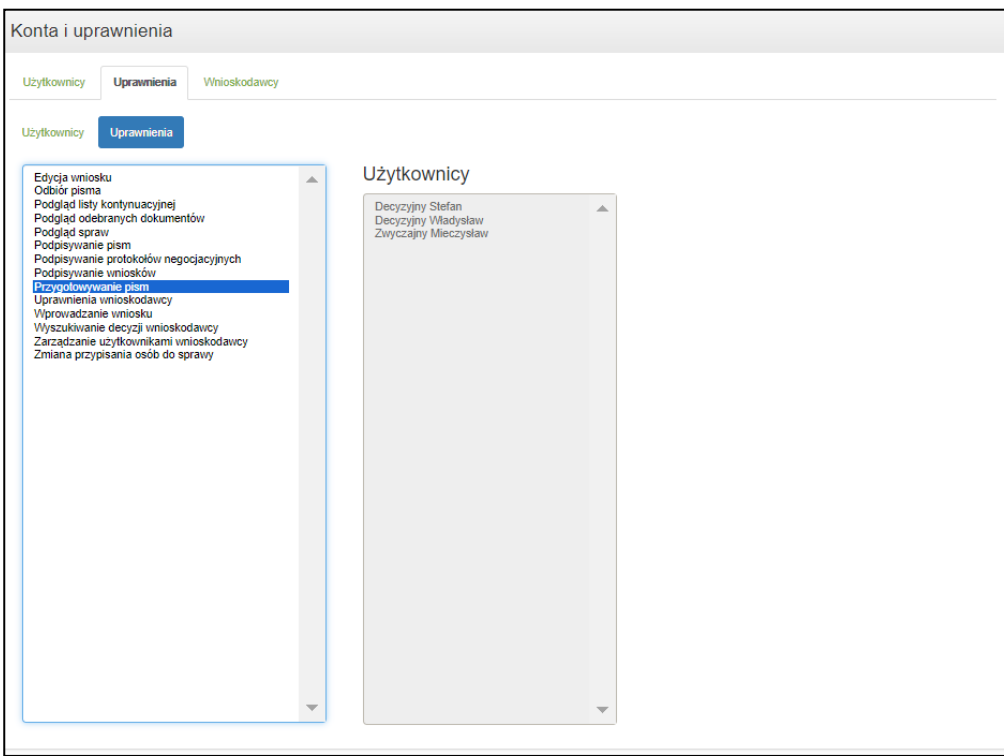

Rysunek 17. Zakładka Uprawnienia – formularz Uprawnienia

### <span id="page-26-0"></span>**3.3. Wnioskodawcy – edycja danych Wnioskodawcy**

Zakładka **{Wnioskodawcy}** służy do zarządzania danymi Wnioskodawcy. Po jej otworzeniu wyświetlona zostaje lista Wnioskodawców dostępnych dla danego Administratora Wnioskodawcy. Jeżeli Listę można przeszukiwać, podając w polu z kryterium **{Nazwa podmiotu}** przybliżoną frazę wyszukiwania oraz wybierając typ konta w polu **{Typ konta[}](#page-26-1)<sup>1</sup>** .

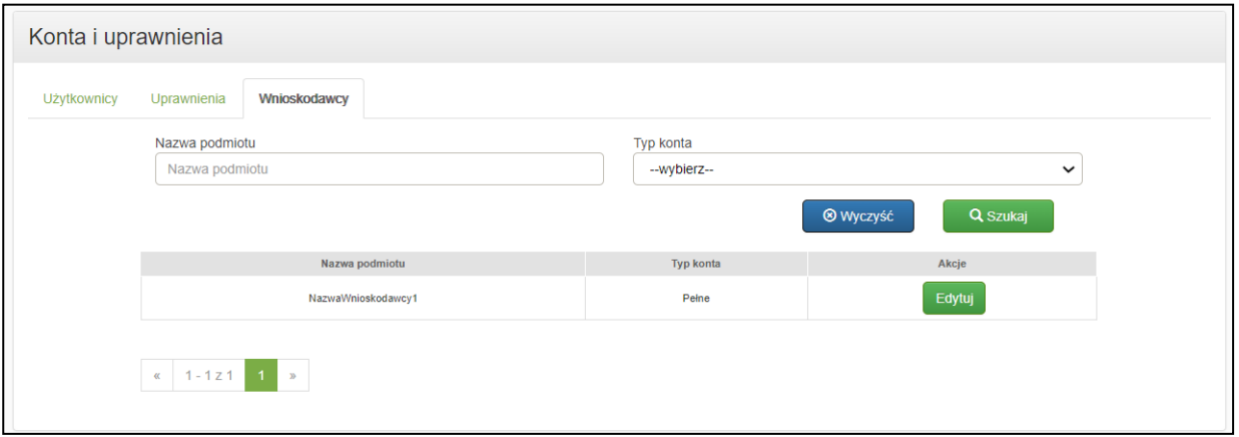

Rysunek 18. Zakładka Wnioskodawcy

Wybierając przycisk **{Edytuj}** przechodzi się do formularza z danymi wybranego Wnioskodawcy.

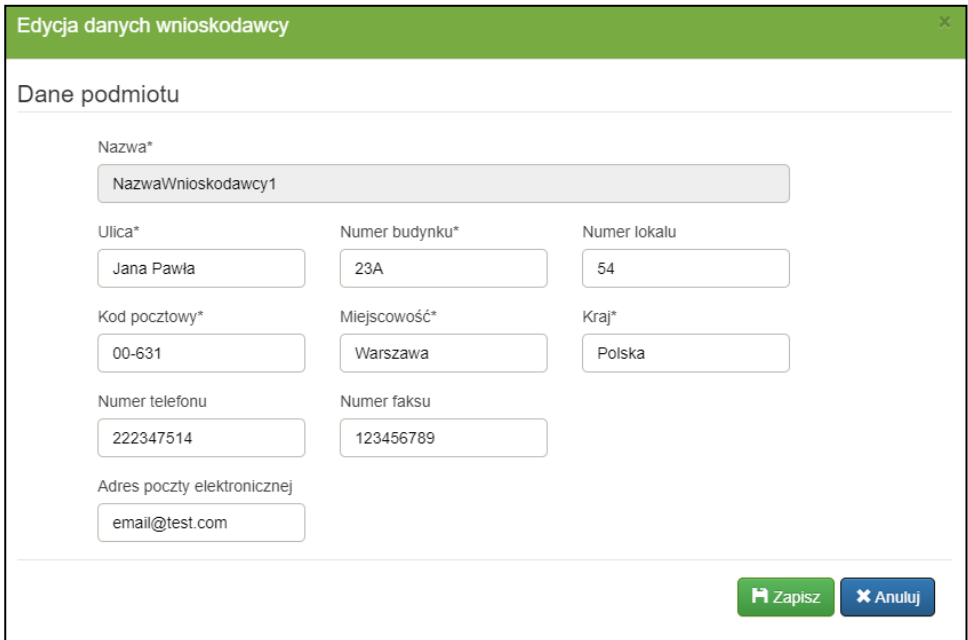

Rysunek 19. Edycja danych Wnioskodawcy

Przycisk **{Zapisz}** powoduje zapis modyfikacji, przycisk **{Anuluj}** powoduje porzucenie zmian.

**27** Z 91

<span id="page-26-1"></span><sup>&</sup>quot;Typ konta" o wartości "Robocze" oznacza Wnioskodawcę, który składał do systemu wnioski w formie papierowej. Typ "Pełne" oznacza Wnioskodawcę składającego wnioski w formie elektronicznej.

# <span id="page-27-0"></span>**III. Sekcje aplikacji – zakres funkcjonalny**

Dostępny dla Wnioskodawcy zakres funkcjonalny systemu został podzielony na sekcje, dostępne z paska nawigacyjnego ekranu początkowego. W tym rozdziale opisany jest podstawowy zakres funkcjonalny poszczególnych sekcji, szczegółowy zakres funkcjonalny opisany jest w kolejnych rozdziałach, wraz z przejściem procesu utworzenia i złożenia wniosku, udziału w negocjacjach oraz zatwierdzeniu decyzji o wpisaniu wnioskowanego produktu na listę refundacyjną.

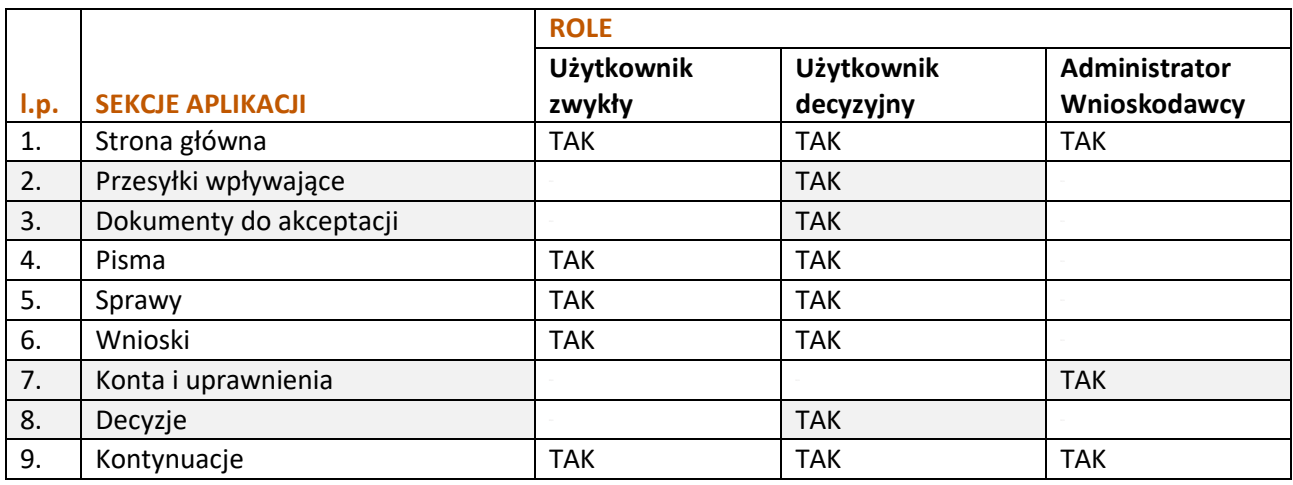

Tabela 4. Dostępność sekcji aplikacji w zależności od roli użytkownika

W powyższej tabeli szarym kolorem tła oznaczono sekcje dedykowane wyłącznie jednej roli użytkownika.

# <span id="page-27-1"></span>**1. Strona główna**

Na ekranie początkowym wyświetlane jest powitanie oraz komunikaty dla użytkowników. Ekran domyślnie otwarty po zalogowaniu się przez użytkownika.

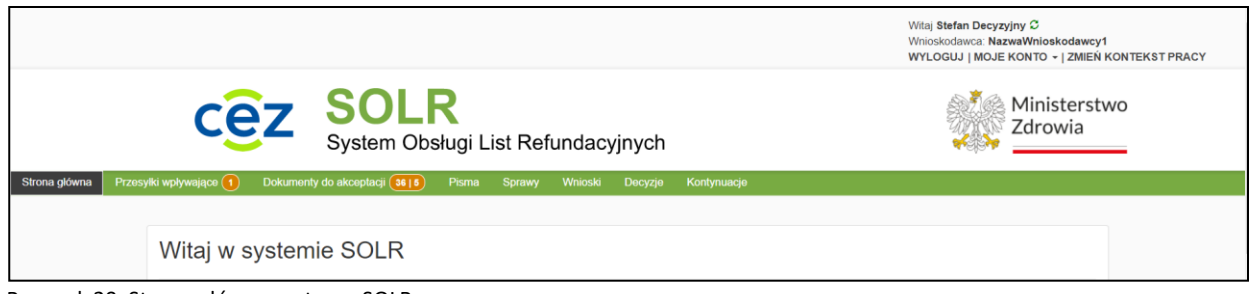

Rysunek 20. Strona główna systemu SOLR

# <span id="page-27-2"></span>**2. Przesyłki wpływające**

Sekcja dedykowana użytkownikowi decyzyjnemu – opisana w rozdziale **[Przesyłki wpływające](#page-81-2)**.

# <span id="page-27-3"></span>**3. Dokumenty do akceptacji**

Sekcja dedykowana użytkownikowi decyzyjnemu – opisana w rozdziale **[Dokumenty do akceptacji](#page-82-0)**.

# <span id="page-28-0"></span>**4. Pisma**

Sekcja wyświetla złożone w systemie pisma, posegregowane w odrębnych zakładkach ze względu na stan. Zakładka **{Wysłane}** wyświetla wszystkie złożone pisma, zakładka **{Do wysyłki}** wyświetla pisma przygotowane do wysyłki do MZ. Wnioskodawca może dane pismo wyszukać według zadanych kryteriów oraz podejrzeć jego zawartość, jak również złożyć nowe pismo.

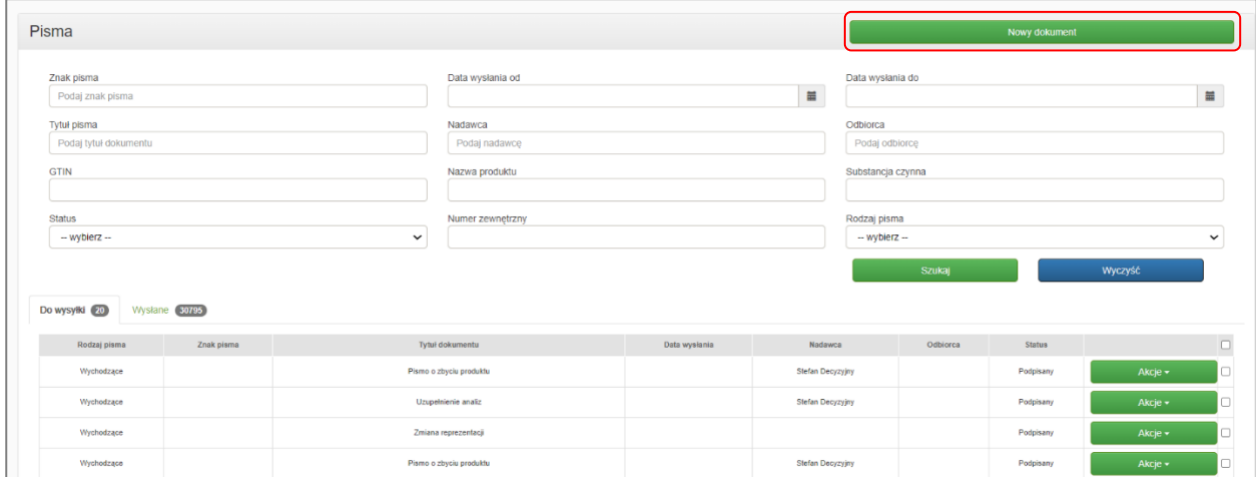

Rysunek 21. Lista pism oraz kryteria wyszukiwania

Dostępne funkcjonalności w sekcji {Pisma}:

- Zakładka {Wysłane}:
	- wyszukiwanie dowolnych złożonych pism Wnioskodawcy,
	- przycisk **{Nowy dokument}** generowanie nowego pisma opisane w rozdziale **Generowanie [nowego pisma](#page-29-0)**,
	- Przycisk **{Akcje}**:
		- o **{Podgląd}** podgląd szczegółów pisma opisane w rozdziale **[Szczegóły pisma](#page-30-0)**.
- zakładka {Do wysyłki}
	- wyszukiwanie podpisanych pism gotowych do wysyłki,
	- przycisk **{Akcje}**:
		- o **{Podgląd}** podgląd szczegółów pisma opisane w rozdziale **[Szczegóły pisma](#page-30-0)**,
		- o **{Złóż do organu}** wysłanie pisma do właściwego organu,
		- o **{Złóż zaznaczone do organu}** umożliwia wysłanie wszystkich zaznaczonych pism do właściwego organu,

### <span id="page-29-0"></span>**4.1. Generowanie nowego pisma**

Wybranie przycisku **{Nowy dokument}** spowoduje otworzenie formularza w celu utworzenia nowego pisma. Pismo można również utworzyć z poziomu podglądu akt sprawy poprzez **[Dołączenie pisma](#page-34-0) do [sprawy](#page-34-0)**.

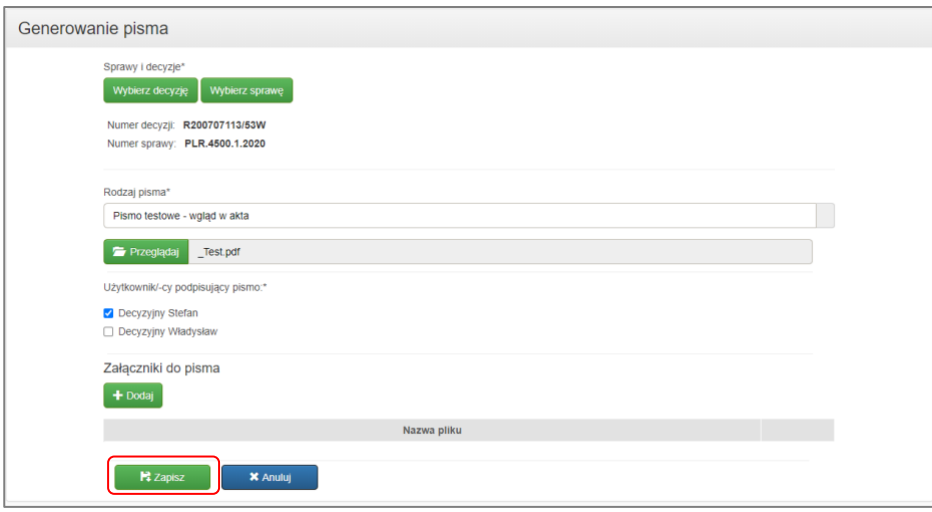

Rysunek 22. Generowanie pisma

Należy wybrać decyzje lub sprawę, których dotyczy nowe pismo, wybrać rodzaj pisma oraz załączyć jego treść i ewentualnie załączniki. Wielkość dodawanego załącznika jest ograniczona, w przypadku przekroczenia rozmiaru zostanie wyświetlony informujący o tym komunikat. Od wersji 1.40 użytkownik nie będzie miał możliwości dodania plików:

- wykonywalnych (np. EXE, COM, DLL, BAT),
- office zawierających makra (np. doxm, xlsm),
- skryptów (np. jar, js, jse, ws, wsf, wsc, wsh).

Należy także wskazać osobę podpisującą pismo. Po zapisaniu pisma przyciskiem **{Zapisz}** zostanie ono utworzone. Po zapisaniu użytkownik zostanie automatycznie przekierowany do widoku **[Szczegóły pisma](#page-30-0)** tak utworzonego pisma.

**30** Z 91

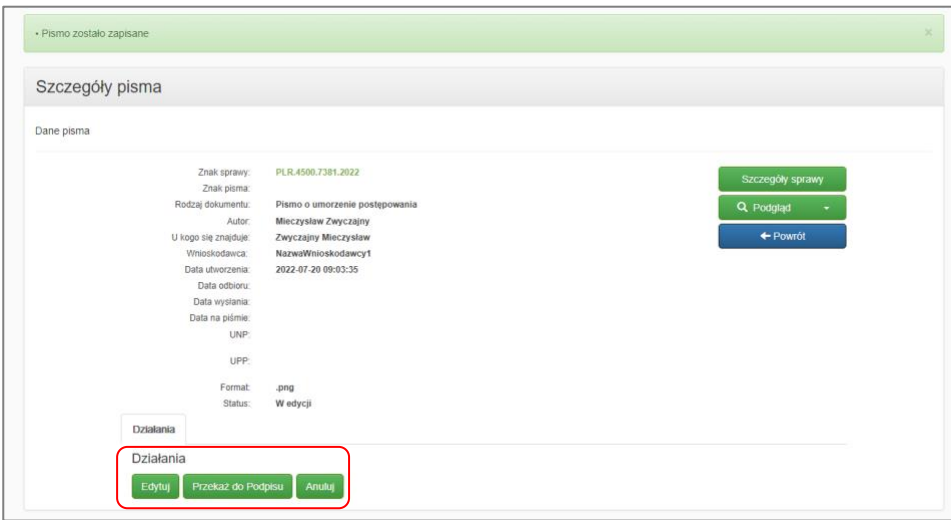

Rysunek 23. Szczegóły pisma

Dla zapisanych pism Wnioskodawcy, które jeszcze nie są podpisane, w sekcji formularza **{Działania}** pojawią się opcje:

- **{Edytuj}**: powrót do edycji pisma
- **{Przekaż do Podpisu}**: przekazanie do podpisu
- **{Anuluj}**: anulowanie pisma pismo pozostanie w historii, ale nie będzie dodane do akt sprawy

### <span id="page-30-0"></span>**4.2. Szczegóły pisma**

Szczegóły pisma można otworzyć na kilka sposobów:

- Automatycznie po zapisaniu pisma **Generowanie [nowego pisma](#page-29-0)**,
- Po kliknięciu przycisku **{Podgląd}** w:
	- sekcji **[Dokumenty do akceptacji](#page-27-3)** i **[Pisma](#page-28-0)** na liście rozwijanej przycisku **{Akcje}**,
	- sekcji **[Decyzje](#page-45-1)**,
	- widoku **[Podgląd pism w sprawie](#page-37-0)**.

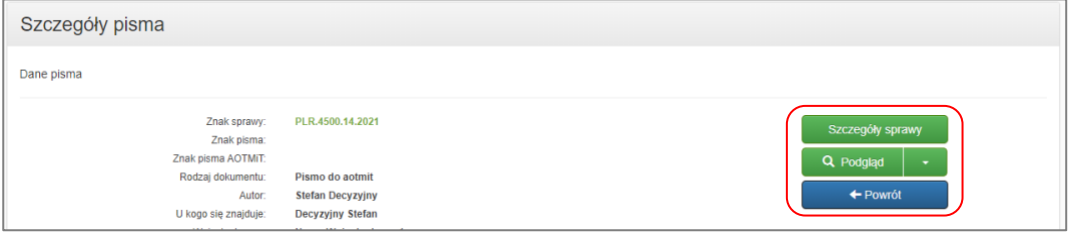

Rysunek 24. Podgląd szczegółów pisma

W szczegółach pisma dostępne są przyciski:

- **{Szczegóły sprawy}** otwierany jest podgląd akt sprawy **[Podgląd akt sprawy](#page-33-1)**,
- **{Podgląd}** otwierany jest plik lub formularz pisma (w zależności od rodzaju pisma),
- **{Powrót}** cofa do ostatniej otwartej przez użytkownika strony.

#### **a) Przekazanie pisma do podpisu**

W celu podpisania pisma musi być ono przekazane do podpisu użytkownikowi decyzyjnemu. Użycie przycisku {Przekaż do podpisu} spowoduje:

- wygenerowanie znaku pisma,
- $\bullet$  zmianę statusu pisma na "W akceptacji",
- pojawienie się powiadomienia wskazanemu użytkownikowi (lub użytkownikom) decyzyjnemu w sekcji **[Dokumenty do akceptacji](#page-82-0)** w zakładce **{Pisma}**.

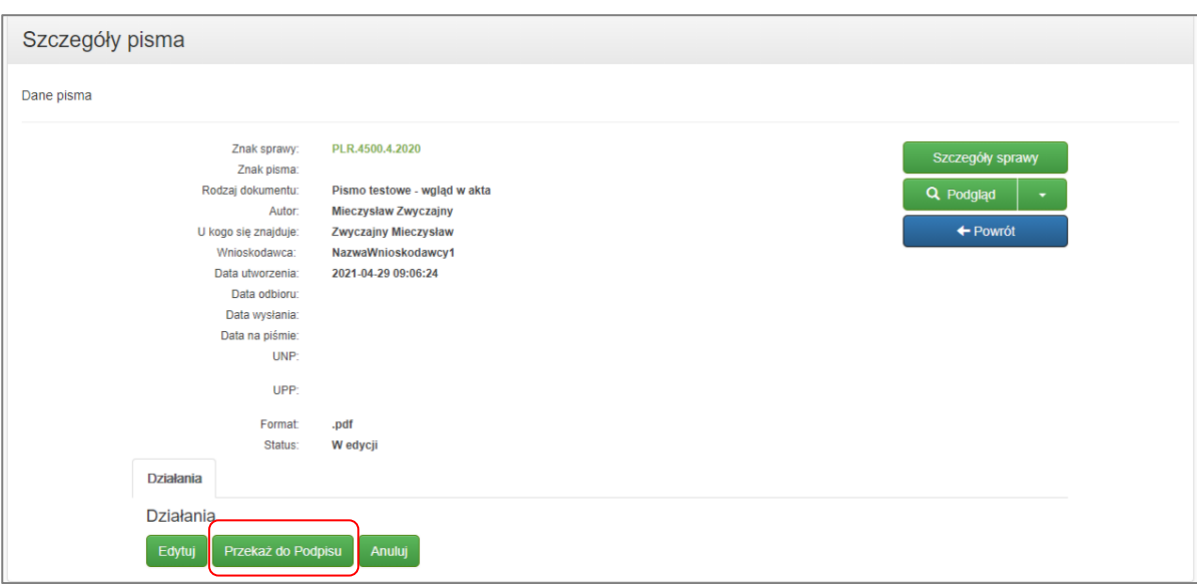

Rysunek 25. Przekazanie pisma do podpisu

#### **b) Podpisanie pisma**

Podpisanie pisma może być wykonane jedynie przez użytkownika decyzyjnego, co jest szczegółowo opisane w rozdziale **[Podpisanie dokumentu](#page-84-1)**.

### <span id="page-31-0"></span>**4.3. Wysłanie pisma**

Po podpisaniu pisma przez wszystkie wskazane do tego osoby pismo można wysłać korzystając z przycisku **{Złóż do organu}**, który można znaleźć:

- w sekcji **[Pisma](#page-28-0)**, w zakładce **{Do wysyłki}** na liście rozwijanej przycisku **{Akcje}**,
- w widoku **[Szczegóły pisma](#page-30-0)**, w sekcji formularza **{Działania}**.

Dowolny użytkownik zwykły i decyzyjny Wnioskodawcy może wysłać już podpisane pismo. Prawidłowe wysłanie pisma do MZ potwierdzane jest komunikatem oraz wystawieniem Urzędowego Poświadczenia Przedłożenia (UPP).

#### **a) Wysyłanie pisma z sekcji Pisma**

Podpisane pismo można wysłać z sekcji **[Pisma](#page-28-0)**.

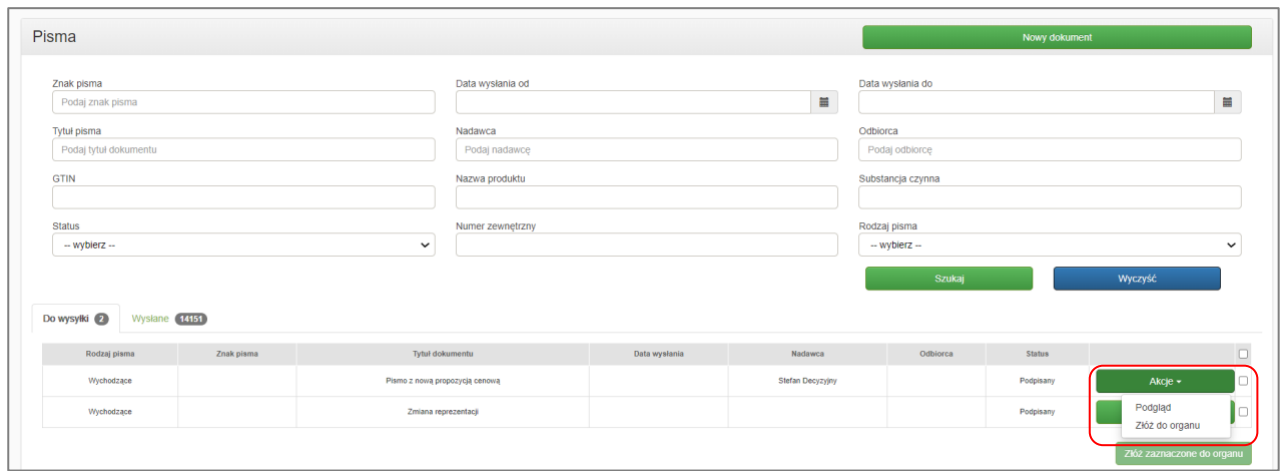

Rysunek 26. Akcje pism do wysyłki

#### **b) Wysyłanie pisma ze szczegółów pisma**

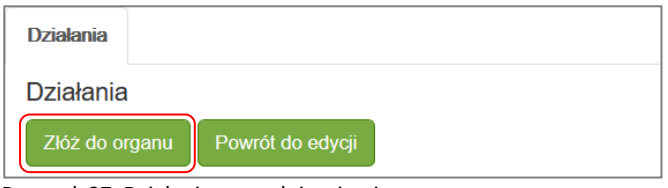

Rysunek 27. Działania po podpisaniu pisma

Dla podpisanych pism w widoku **[Szczegóły pisma](#page-30-0)** w zakładce **{Działania}** pojawią się opcje:

- **{Złóż do organu}**: przesłanie podpisanego pisma do MZ wraz z wygenerowaniem UPP
- **{Powrót do edycji}**: wycofanie podpisu i powrót pisma do edycji; Pismo będzie musiało zostać ponownie podpisane przez wszystkie wskazane osoby.

# <span id="page-33-0"></span>**5. Sprawy**

### <span id="page-33-1"></span>**5.1. Podgląd akt sprawy**

W sekcji **Sprawy** Wnioskodawca ma możliwość wglądu w poszczególne sprawy i zapoznać się z wszystkimi dokumentami załączonymi do akt sprawy, takimi jak złożony wniosek wraz z jego wszystkimi wersjami, pisma w sprawie, w tym m.in. protokół z negocjacji, uchwały Komisji Ekonomicznej, rozstrzygnięcia, postanowienia i decyzje.

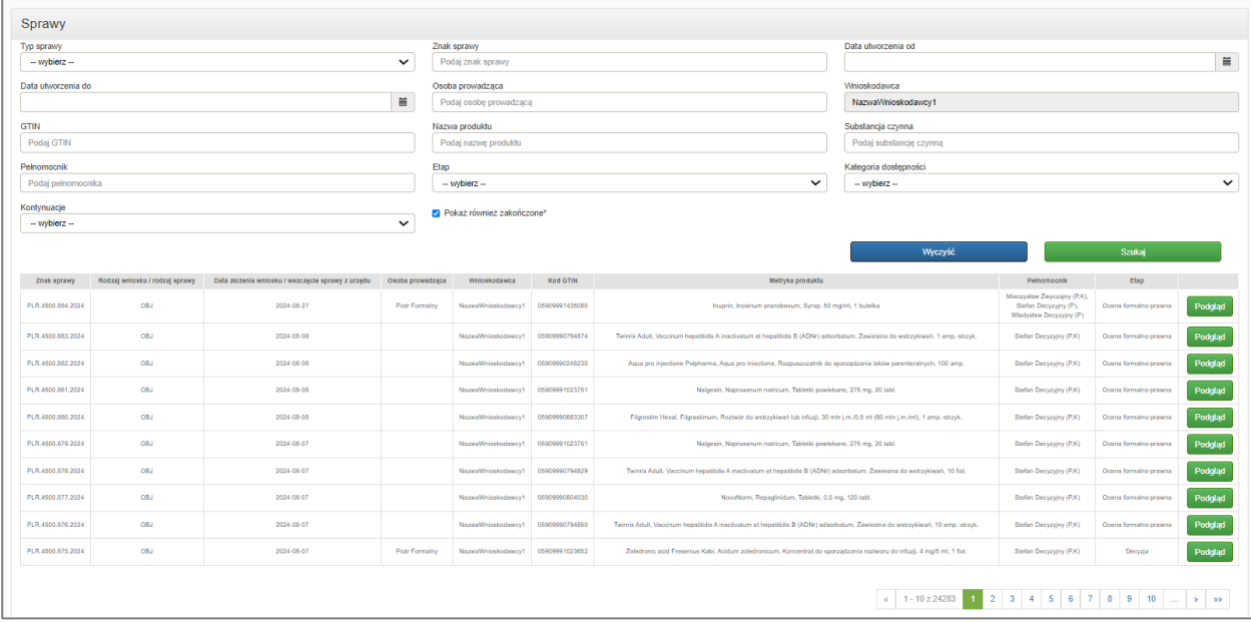

Rysunek 28. Lista spraw oraz kryteria wyszukiwania

Kolumna **{Status sprawy}** - sprawy o specjalnym statusie są wyróżnione kolorami:

- Bez wyróżnienia kolorem są sprawy, dla których wniosek został złożony przy użyciu systemu SOLR (tzw. sprawy elektroniczne).
- Kolorem jasnożółtym oznaczane są sprawy, dla których wniosek został złożony w formie papierowej (tzw. sprawy papierowe). Sprawy procedowane papierowo oznaczone są dodatkowo gwiazdką (w kolumnie **{Znak sprawy}**).

Kolumna **{Etap sprawy}** – etap, w którym aktualnie znajduje się sprawa. W tej kolumnie sprawy mogą być dodatkowo oznaczone kolorami:

- (WEZWANIE) zawieszenie sprawy z tytułu wezwania do uzupełnienia braków formalno-prawnych (kolor jasnopomarańczowy)
- (PL) zawieszenie sprawy z tytułu uzgadniania programu lekowego (kolor jasnozielony)
- (AOTMIT) zawieszenie sprawy z tytułu wezwania do uzupełnienia przez AOTMiT (kolor jasnoniebieski)

Etapy spraw są opisane w rozdziale **Udział w [etapach spraw z](#page-38-0) art. 24**.

W celu otworzenia podglądu akt sprawy należy użyć przycisku **{Podgląd}**. Widok ten może być również wyświetlony po kliknięciu w **znak sprawy** w różnych miejscach w aplikacji.

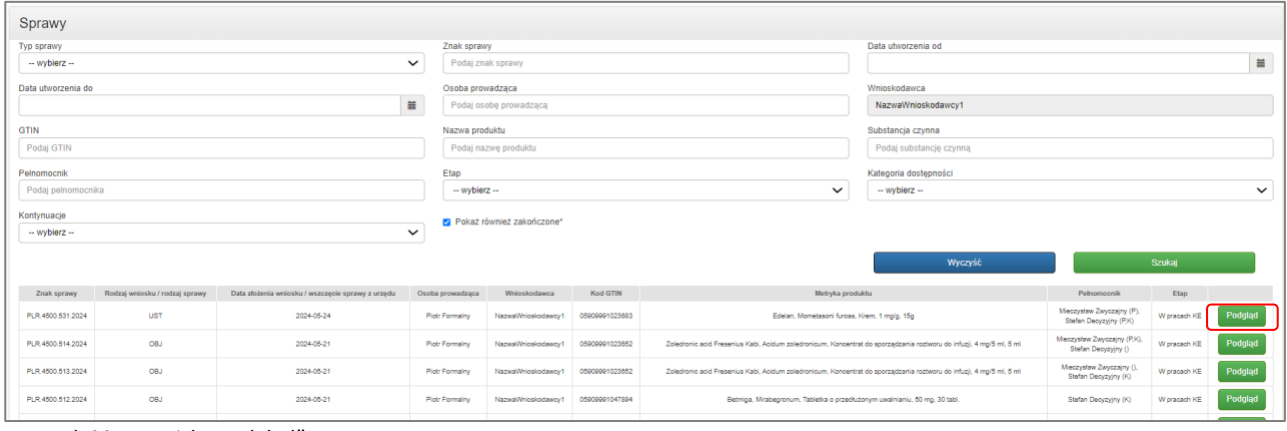

Rysunek 29. Przycisk "Podgląd"

#### Wyświetlany zostaje widok **{Akta sprawy}**.

|                                              | Akta sprawy PLR.4500.531.2024                       |                                                              |                     |                                                      |                |                 |                                              |                 |                                                   |                          |                  |
|----------------------------------------------|-----------------------------------------------------|--------------------------------------------------------------|---------------------|------------------------------------------------------|----------------|-----------------|----------------------------------------------|-----------------|---------------------------------------------------|--------------------------|------------------|
| Dane sprawy                                  |                                                     |                                                              |                     |                                                      |                |                 |                                              |                 |                                                   | + Dolacz pismo do sprawy |                  |
|                                              | Znak sprawy:                                        | PLR.4500.531.2024                                            |                     |                                                      |                |                 |                                              |                 |                                                   | Zmiana reprezentacji     |                  |
|                                              | R240530116<br>Numer wniosku                         |                                                              |                     |                                                      |                |                 |                                              |                 |                                                   | $+$ Powrót               |                  |
|                                              | Rodzaj wniosku                                      | Ustalenie albo zmiana ceny zbytu netto (art. 24 ust.1 pkt.4) |                     |                                                      |                |                 |                                              |                 |                                                   |                          |                  |
|                                              | lek<br>Przedmiot wniosku:                           |                                                              |                     |                                                      |                |                 |                                              |                 |                                                   |                          |                  |
|                                              | Produkt                                             | Edelan, Mometasoni furoas, Krem, 1 mg/g, 15g                 |                     |                                                      |                |                 |                                              |                 |                                                   |                          |                  |
|                                              | GTIN<br>05009991023683                              |                                                              |                     |                                                      |                |                 |                                              |                 |                                                   |                          |                  |
|                                              | 2024-05-24<br>Data złożenia wniosku:<br>Pełnomocnik | Decyzyjny Stefan (P,K), Zwyczajny Mieczystaw (P)             |                     |                                                      |                |                 |                                              |                 |                                                   |                          |                  |
|                                              | Etap:<br>W pracach KE                               |                                                              |                     |                                                      |                |                 |                                              |                 |                                                   |                          |                  |
| Kalegoria dostępności refundacyjnej          |                                                     |                                                              |                     |                                                      |                |                 |                                              |                 |                                                   |                          |                  |
|                                              |                                                     |                                                              |                     |                                                      |                |                 |                                              |                 |                                                   |                          |                  |
|                                              |                                                     |                                                              |                     |                                                      |                |                 |                                              |                 |                                                   |                          |                  |
| Numer plama                                  | Rođzaj wniosku                                      | Data atobenia                                                | Data modylikacji    | Wnioslipidawca                                       | Kod GTIN       |                 | Metryka produktu                             |                 | Petromocnik                                       | Status:                  |                  |
| Wnioski w sprawie<br>PLR.4500.531.2024.1.PFO | UST                                                 | 2024-05-24 15:18:01                                          | 2024-05-24 15:17:55 | Nazwa/Wrigskodawcy1                                  | 00000001023083 |                 | Edelan, Mometasoni furoas, Krem, 1 mg/g, 15g |                 | Decyzyny Stefan (P.K).<br>Zwyczajny Meczystaw (P) | Aktualny                 | Podgląd          |
|                                              |                                                     |                                                              |                     |                                                      |                |                 |                                              |                 |                                                   |                          |                  |
| Numer pisma                                  | Rodzaj pisma                                        |                                                              |                     | Rodzaj dokumentu                                     |                | Data utworzenia | Data wystania                                | Data reletments | Stature                                           |                          |                  |
| Pisma w sprawie<br>PLR.4500.531.2024.5.PFO   | Przychodzane                                        |                                                              |                     | Decyzja o objeciu apteka - 30% - wszystkie wskazania |                | 2024-05-24      | 2024-06-24                                   | 2024-05-24      | Doreczone                                         |                          | <b>Q</b> Podgląd |
| PLR 4500 531,2024 4 JMI                      | Zewnetrzne                                          |                                                              |                     | Rozstrzygnięcie Ministra                             |                | 2024-05-24      |                                              |                 | Aktualne                                          |                          | Q Podgląd        |
| PLR 4500.531.2024.3.CEK                      | Zewnętrzne                                          |                                                              |                     | Uchwała Komiaji Ekonomisznej                         |                | 2024-05-24      |                                              |                 | Aktualne                                          |                          | Q. Podgląd       |

Rysunek 30. Podgląd akt sprawy

W podglądzie akt sprawy użytkownik może:

- dołączyć dodatkowe pismo do sprawy **[Dołączenie pisma](#page-34-0)**, w wyniku czego (w zależności od pisma) pracownik Ministerstwa Zdrowia może wszcząć sprawę spoza art. 24 - **[Sprawy wszczęte na](#page-40-1)  [podstawie pisma Wnioskodawcy](#page-40-1)**.
- podejrzeć wniosek w sprawie **[Podgląd wniosków w sprawie](#page-35-0)**,
- podejrzeć pisma w sprawie,
- dokonać zmiany reprezentacji w sprawie może to zrobić jedynie użytkownik decyzyjny, co opisano w rozdziale **[Zmiana reprezentacji](#page-87-0)**.

#### <span id="page-34-0"></span>**a) Dołączenie pisma do sprawy**

Użycie przycisku **{Dołącz pismo do sprawy}** rozpoczyna proces tworzenia nowego pisma opisany w rozdziale **Generowanie [nowego pisma](#page-29-0)**.

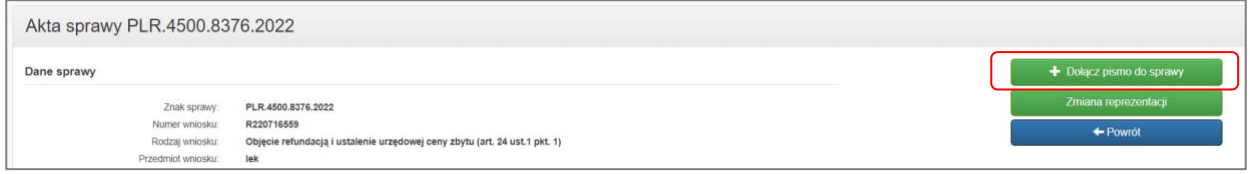

Rysunek 31. Dołączenie pisma do sprawy

W tym przypadku jednak, w formularzu generowania pisma, nie jest konieczne wybieranie sprawy, gdyż zostaje ona automatycznie pobrana ze sprawy, w której podglądzie wybrano przycisk **{Dołącz pismo do sprawy}**. W tak otwartym formularzu sekcja formularza **{Sprawy i decyzje}** nie jest widoczna.

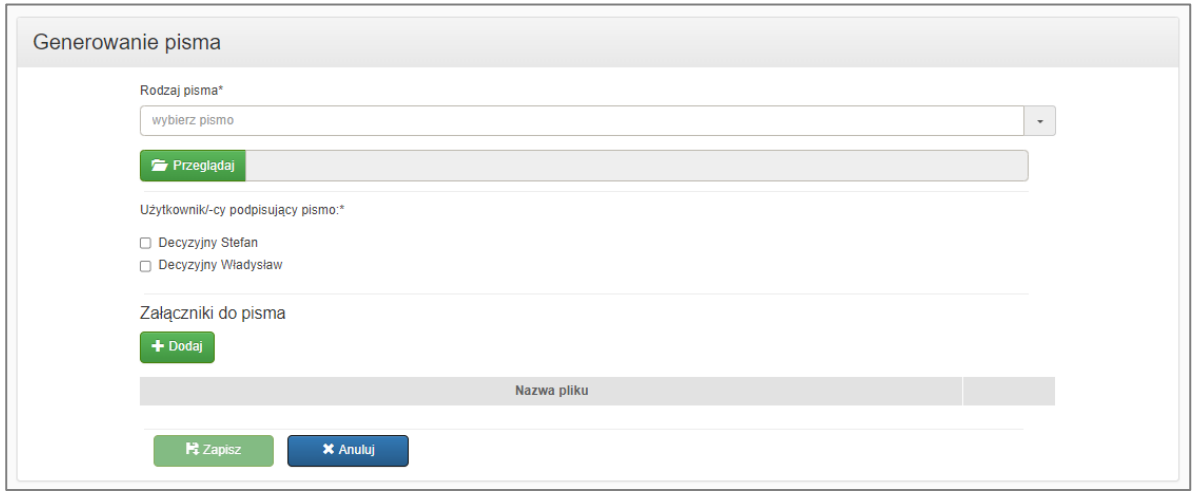

Rysunek 32. Generowanie pisma

#### <span id="page-35-0"></span>**b) Podgląd wniosków w sprawie**

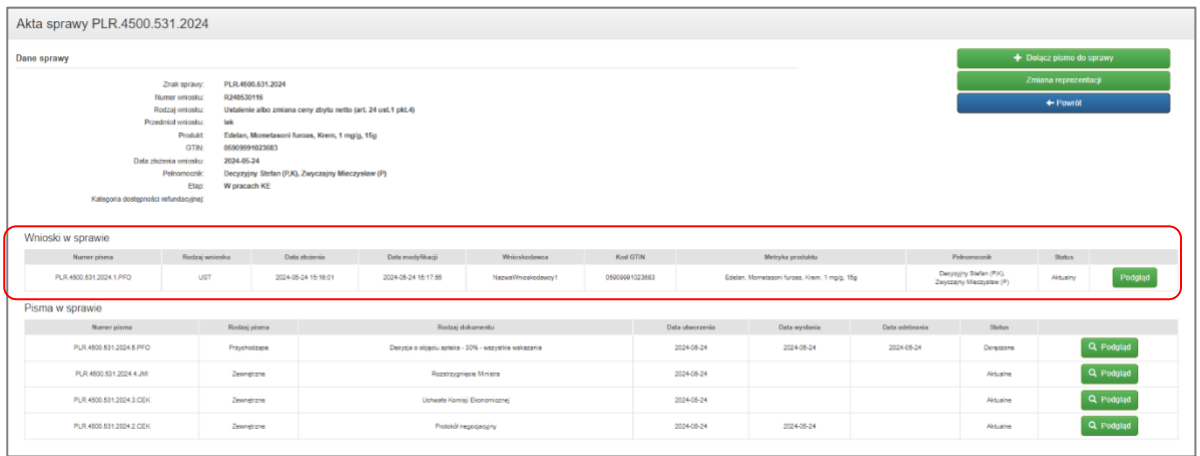

Rysunek 33. Lista wniosków w podglądzie akt sprawy

W widoku **{Akta sprawy}** w części **{Wnioski w sprawie}** wyświetlana jest lista kolejnych wersji wniosku złożonego w sprawie.
|                                              | Akta sprawy PLR.4500.531.2024        |                                                              |                     |                                                      |                |                 |                                              |                |            |                                                     |                          |           |
|----------------------------------------------|--------------------------------------|--------------------------------------------------------------|---------------------|------------------------------------------------------|----------------|-----------------|----------------------------------------------|----------------|------------|-----------------------------------------------------|--------------------------|-----------|
| Dane sprawy                                  |                                      |                                                              |                     |                                                      |                |                 |                                              |                |            |                                                     | + Dołącz pismo do sprawy |           |
|                                              | Znak sprawy:                         | PLR.4500.531.2024                                            |                     |                                                      |                |                 |                                              |                |            |                                                     | Zmiana reprezentacii     |           |
| Numer wniosku:                               | R240530116                           |                                                              |                     |                                                      |                |                 |                                              |                |            | $+$ Powrót                                          |                          |           |
|                                              | Rodzai wniosku:                      | Ustalenie albo zmiana ceny zbytu netto (art. 24 ust.1 pkt.4) |                     |                                                      |                |                 |                                              |                |            |                                                     |                          |           |
|                                              | lek<br>Przedmiot wniosku:<br>Produkt | Edelan, Mometasoni furoas, Krem, 1 mg/g, 15g                 |                     |                                                      |                |                 |                                              |                |            |                                                     |                          |           |
|                                              | <b>GTIN:</b>                         | 05909991023683                                               |                     |                                                      |                |                 |                                              |                |            |                                                     |                          |           |
|                                              | 2024-05-24<br>Data złożenia wniosku: |                                                              |                     |                                                      |                |                 |                                              |                |            |                                                     |                          |           |
|                                              | Pełnomocnik                          | Decyzyjny Stefan (P,K), Zwyczajny Mieczysław (P)             |                     |                                                      |                |                 |                                              |                |            |                                                     |                          |           |
|                                              | Etap:                                | W pracach KE                                                 |                     |                                                      |                |                 |                                              |                |            |                                                     |                          |           |
| Kategoria dostępności refundacyjnej:         |                                      |                                                              |                     |                                                      |                |                 |                                              |                |            |                                                     |                          |           |
|                                              |                                      |                                                              |                     |                                                      |                |                 |                                              |                |            |                                                     |                          |           |
| Numer pisma                                  | Rodzaj wniosku                       | Data złożenia                                                | Data modyfikacji    | Wnioskodawca                                         | Kod GTIN       |                 | Metryka produktu                             |                |            | Pełnomocnik                                         | <b>Status</b>            |           |
| Wnioski w sprawie<br>PLR.4500.531.2024.1.PFO | <b>UST</b>                           | 2024-05-24 15:10:01                                          | 2024-05-24 15:17:55 | NazwaWnioskodawcy1                                   | 05000001023583 |                 | Edelan, Mometasoni furoas, Krem, 1 mg/g, 15g |                |            | Decyzyjny Stefan (P.K).<br>Zwyczajny Mieczysław (P) | Aktualny                 |           |
|                                              |                                      |                                                              |                     |                                                      |                |                 |                                              |                |            |                                                     |                          |           |
| Pisma w sprawie<br>Numer pisma               |                                      | Rodzaj pisma                                                 |                     | Rodzaj dokumentu                                     |                | Data utworzenia | Data wysłania                                | Data odebrania |            | <b>Status</b>                                       |                          |           |
| PLR.4500.531.2024.5.PFO                      |                                      | Przychodzące                                                 |                     | Decyzja o objęciu apteka - 30% - wszystkie wskazania |                | 2024-05-24      | 2024-05-24                                   |                | 2024-05-24 | Doreczone                                           |                          | Q Podgląd |
| PLR.4500.531.2024.4.JMI                      |                                      | Zewnętrzne                                                   |                     | Rozstrzygnięcie Ministra                             |                | 2024-05-24      |                                              |                |            | Aktualne                                            |                          | Q Podgląd |
| PLR.4500 531 2024 3 CEK                      |                                      | Zewnętrzne                                                   |                     | Uchwała Komisji Ekonomicznej                         |                | 2024-05-24      |                                              |                |            | Aktualne                                            |                          | Q Podgląd |

Rysunek 34. Przycisk "Podgląd" na liście wniosków w podglądzie akt sprawy

Przyciśnięcie przycisku **{Podgląd}** wyświetli formularz wybranego wniosku.

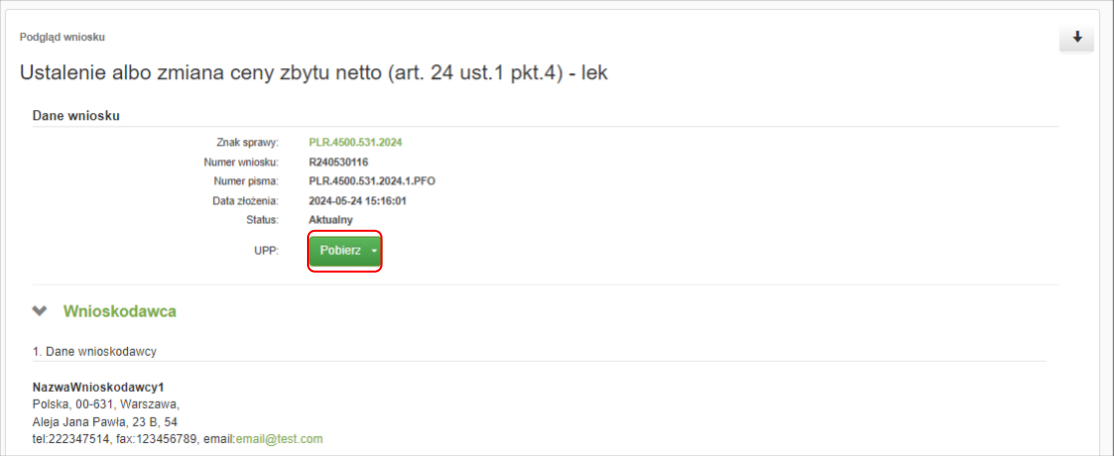

Rysunek 35. Pobranie Urzędowego poświadczenia przedłożenia

Na podglądzie wniosku, obok podglądu szczegółowych danych wniosku, istnieje także możliwość:

- pobrania UPP (Urzędowe poświadczenie przedłożenia), jako dowód dostarczenia wniosku do MZ, używając przycisku **{Pobierz}** w sekcji formularza **{Dane wniosku}**,
- utworzenia nowego wniosku poprzez skopiowanie jego danych, używając przycisku **{Kopiuj}**, użytkownicy mają możliwość skopiowania wniosków złożonych po 1 listopada 2023. Kopiowanie starszych wniosków zostało zablokowane.

**37** Z 91

· Brak możliwości skopiowania wniosku. Prosze wypełnić nowy wniosek.

Rysunek 36. Komunikat wyświetlany przy próbie skopiowania wniosku starszego niż złożony 1 listopada 2023.

• pobrania wniosku w formacie .pdf, używając przycisku **{Pobierz PDF}**.

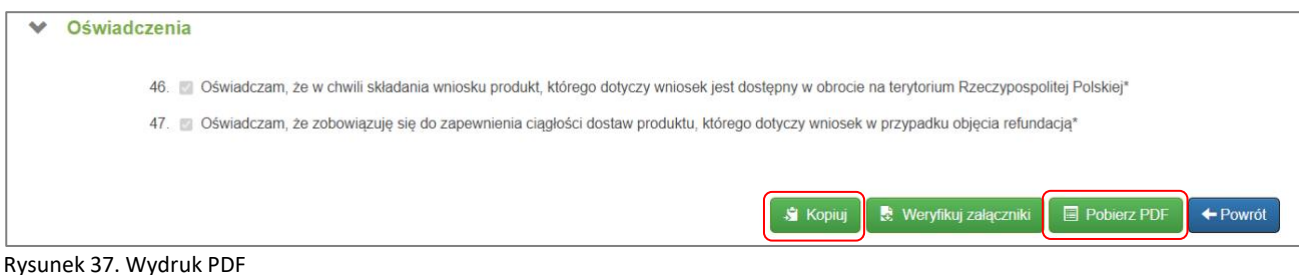

Wybranie przycisku **{Powrót}** spowoduje powrót do widoku **{Akta sprawy}**.

#### **c) Podgląd pism w sprawie**

| Dane sprawy<br>PLR.4500.531.2024<br>Znak sprawy:<br>R240530116<br>Numer wniosku:<br>Rodzaj wniosku:<br>Ustalenie albo zmiana ceny zbytu netto (art. 24 ust.1 pkt.4)<br>lek<br>Przedmiot wniosku:<br>Edelan, Mometasoni furoas, Krem, 1 mg/g, 15g<br>Produkt<br><b>GTIN</b> |                                                    | + Dolącz pismo do sprawy<br>$\leftarrow$ Powrót |           |  |  |  |
|----------------------------------------------------------------------------------------------------|----------------------------------------------------|-------------------------------------------------|-----------|--|--|--|
|                                                                                                    |                                                    |                                                 |           |  |  |  |
| Data złożenia wniosku:<br>2024-05-24<br>Decyzyjny Stefan (P,K), Zwyczajny Mieczysław (P)<br><b>Pełnomocnik:</b><br>Etap:<br>W pracach KE<br>Kategoria dostepności refundacyjnej:<br>Wnioski w sprawie                                                                      |                                                    | Zmiana reprezentacji<br>05909991023683          |           |  |  |  |
| Kod GTIN<br>Data modyfikacji<br>Metryka produktu<br>Numer pisma<br>Rodzaj wniosku<br>Data złożenia<br>Wnioskodawca                                                                                                    | Petnomocnik                                        | Status                                          |           |  |  |  |
| PLR.4500.531.2024.1.PFO<br><b>UST</b><br>Edelan, Mometasoni furoas, Krem, 1 mg/g, 15g<br>2024-05-24 15:16:01<br>2024-05-24 15:17:55<br>NazwaWhioskodawcy1<br>05000001023583                                                                                                | Decyzyjny Stefan (P.K).<br>Zwyczajny Meczysław (P) | Aktualny                                        | Podgląd   |  |  |  |
| Pisma w sprawie                                                                                                    |                                                    |                                                 |           |  |  |  |
| Rodzaj pisma<br>Rodzaj dokumentu<br>Data wysłania<br>Data odebrania<br>Data utworzenia<br>Numer pisma                                                                                                    | <b>Status</b>                                      |                                                 |           |  |  |  |
| PLR.4500.531.2024.5.PFO<br>Decyzja o objęciu apteka - 30% - wszystkie wskazania<br>2024-05-24<br>2024-05-24<br>2024-05-24<br>Przychodzace                                                                                                    | Doreczone                                          |                                                 | Q Podgląd |  |  |  |
| PLR.4500.531.2024.4.JMI<br>Rozstrzygnięcie Ministra<br>2024-05-24<br>Zewnętrzne                                                                                                    | Aktualne                                           |                                                 | Q Podgląd |  |  |  |
| PLR.4500.531.2024.3.CEK<br>Uchwała Komisji Ekonomicznej<br>2024-05-24<br>Zewnętrzne                                                                                                    | Aktualne                                           |                                                 | Q Podgląd |  |  |  |
| PLR.4500.531.2024.2.CEK<br>2024-05-24<br>2024-05-24<br>Zewnętrzne<br>Protokół negocjacyjny                                                                                                    | Aktualne                                           |                                                 | Q Podgląd |  |  |  |

Rysunek 38. Lista pism w podglądzie akt sprawy

W widoku **{Akta sprawy}** w części **{Pisma w sprawie}** wyświetlana jest lista pism dotyczących tej sprawy. Pisma udostępniane są Wnioskodawcy bezpośrednio po ich podpisaniu przez Komisję Ekonomiczną lub Ministra. Jeśli w posiedzenia Komisji Ekonomicznej zostanie podjęta decyzja o odroczeniu podjęcia Uchwały, Wnioskodawca dodatkowo widzi komunikat: "Komisja Ekonomiczna podczas posiedzenia zdecydowała

o odroczeniu podjęcia uchwały KE do dnia…"

Przyciśnięcie przycisku **{Podgląd}** wyświetli szczegóły wybranego pisma - **[Szczegóły pisma](#page-30-0)**.

#### **d) Zmiana wnioskodawcy**

Zmiana wnioskodawcy w danej sprawie jest wymagana w systemie w sytuacji, kiedy dany produkt Wnioskodawcy został przejęty/kupiony przez innego Wnioskodawcę, natomiast sprawa ma być dalej procedowana już przez nowego Wnioskodawcę.

W tym celu dotychczasowy Wnioskodawca przesyła do MZ, wybierając w podglądzie sprawy przycisk **{Dołącz pismo do sprawy}**, pismo o rodzaju "Pismo o zbyciu produktu". Proces dołączania pisma opisano w rozdziale **[Dołączenie pisma](#page-34-0) do sprawy**.

Ten rodzaj pisma nie ma swojego szablonu, należy je przygotować poza systemem. W piśmie należy podać wszystkie informacje dotyczące zmiany wnioskodawcy w zakresie produktu, którego dotyczy sprawa/wniosek, m.in. dane adresowe nowego Wnioskodawcy. Nowy Wnioskodawca ma również

obowiązek przesłania podobnego pisma do MZ z informacją o nabyciu produktu od dotychczasowego wnioskodawcy. Póki nowy Wnioskodawca nie zostanie zarejestrowany w systemie, pismo przesyła w papierze.

Pismo to, podobnie jak inne pisma, należy zapisać i przekazać do akceptacji. Po podpisaniu pisma przez osobę wskazaną na formularzu generowania pisma, należy je wysłać do MZ (podpisywanie pisma opisano w rozdziale **[Podpisywanie](#page-84-0) dokumentów**, a wysyłanie w rozdziale **W[ysłanie pisma](#page-31-0)**).

### <span id="page-38-0"></span>**5.2. Udział w etapach spraw z art. 24**

Wnioskodawca, po złożeniu wniosku do Ministerstwa Zdrowia, bierze czynny udział w dalszym procedowaniu wniosku, aż do wydania decyzji o przyznaniu refundacji. Większość działań ze strony Wnioskodawcy oraz MZ odbywa się poprzez wymianę pism – funkcjonalność udostępnioną w systemie.

Jedynie podczas etapu negocjacji dochodzi do bezpośredniego spotkania przedstawicieli stron, aby przeprowadzić tzw. negocjacje złożonego wniosku i ewentualnie dokonać zmian we wniosku, aby wzrosło prawdopodobieństwo wydania pozytywnej decyzji refundacyjnej.

#### **a) Ocena formalno-prawna**

W procesie weryfikacji wniosku pod względem formalno-prawnym przez Formalistę, w przypadku negatywnej oceny, Wnioskodawca zostanie wezwany do uzupełnienia wniosku. Opis tego procesu jest zawarty w rozdziale **Uzupełnienie wniosku [po negatywnej ocenie formalno-prawnej](#page-79-0)**.

- **b) Uzgodnienie programu lekowego**
- **c) Uzgodnienie kategorii refundacyjnej**
- **d) AOTMiT**

Agencja Oceny Technologii Medycznych i Taryfikacji może także wezwać Wnioskodawcę o dosłanie dodatkowych wyjaśnień/dokumentacji w sprawie. Odpowiednie pismo pojawi się wtedy w sekcji **{Przesyłki wpływające}**. Należy wtedy na zadane pytania oraz postulaty odpowiedzieć, również w formie odpowiedniego pisma do AOTMiT, poprzez funkcjonalność **[Dołączenie pisma](#page-34-0) do sprawy.**

#### **e) Ocena merytoryczna**

Na tym etapie zarówno pracownik MZ odpowiedzialny za ocenę merytoryczna wniosku, jak i Wnioskodawca mają możliwość wymiany różnego rodzaju pism, mających wpływ na proces procedowania wniosku. Wnioskodawca ma możliwość przesłania jednego z wielu rodzajów pism, wybierając go z listy na formularzu generowania pisma – **[Dołączenie pisma](#page-34-0) do sprawy.**

#### **f) W pracach KE**

• **Negocjacje**

Wnioskodawca bierze czynny bezpośredni udział w procesie negocjacji złożonego wniosku podczas posiedzenia zespołu negocjacyjnego. W trakcie negocjacji ustalane są warunki przyznania refundacji poprzez negocjacje ceny produktu oraz zaproponowanego RSS. Dokumentem podsumowującym etap negocjacji jest protokół negocjacyjny, którym musi być zaakceptowany przez obie strony (najpierw przez Wnioskodawcę) poprzez jego podpisanie.

#### • **Komisja Ekonomiczna**

Podczas tego etapu Wnioskodawca ma możliwość skorygowania swojego stanowiska wypracowanego w trakcie negocjacji. Może to zrobić poprzez wysłanie do MZ pisma o rodzaju "Pismo z nową propozycją cenową". Może tam zaproponować nową cenę produktu, a także nowe RSS. Informacja o nadejściu takiego pisma pojawi się członkom zespołu Komisji Ekonomicznej na formularzu głosowania uchwały w sprawie. Na tym etapie Wnioskodawca może otrzymać również pismo bezpośrednio od Przewodniczącego Komisji Ekonomicznej o rodzaju "Pismo PKE do Wnioskodawcy". W celu udzielenia odpowiedzi Wnioskodawca wysyła pismo o rodzaju "Pismo z odpowiedzią na pismo PKE do Wnioskodawcy", które trafia bezpośrednio do Przewodniczącego Komisji Ekonomicznej.

#### **g) Rozstrzygnięcie Ministra Zdrowia**

Również na tym etapie istnieje możliwość skorygowania stanowiska Wnioskodawcy, poprzez wysłanie pisma o rodzaju "Pismo z nową propozycją cenową". Informacja o nadejściu takiego pisma pojawi się Merytoryście w powiadomieniach. Zaopiniowane przez Merytorystę nowe warunki, tzn. cena i RSS, przesłane przez Wnioskodawce i przekazane do Ministra w formie "Notatki do rozstrzygnięcia z ceną", spowoduje, że na formularzu rozstrzygnięcia Ministra Zdrowia pojawi się ta nowa propozycja Wnioskodawcy.

Dodatkowo na tym etapie Minister Zdrowia może skierować sprawę na dodatkowe negocjacje. Stanowisko to widoczne jest na podglądzie pisma "Rozstrzygnięcie Ministra Zdrowia.

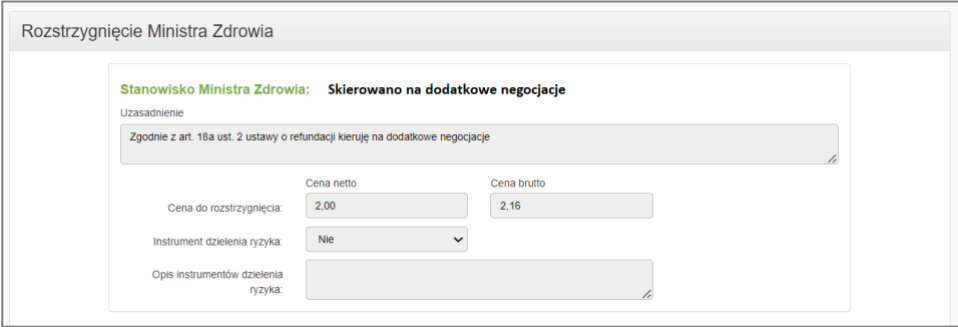

Rysunek 39. Podgląd Rozstrzygnięcia Ministra Zdrowia, gdy sprawa została skierowana na dodatkowe negocjacje.

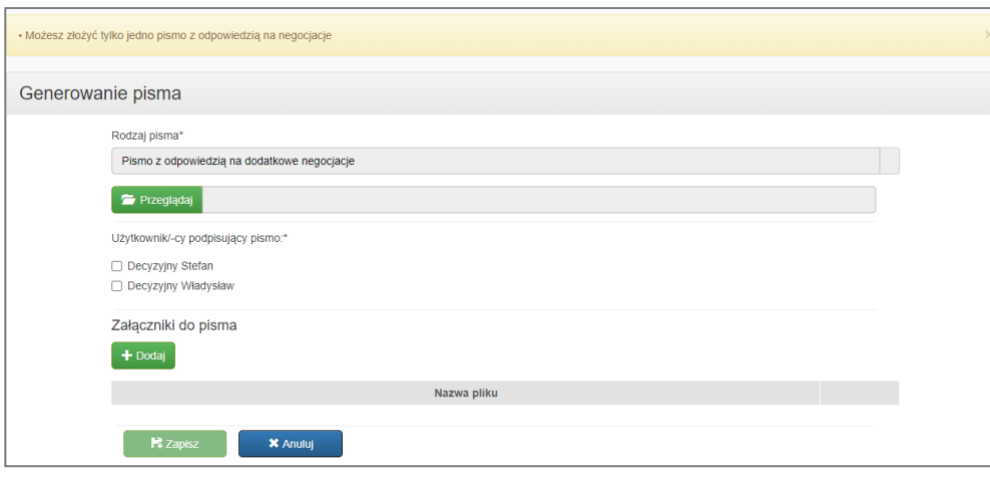

**40** Z 91

Należy złożyć do urzędu Pismo "Pismo z odpowiedzią na dodatkowe negocjacje.

Rysunek 40. Generowanie pisma "Pismo z odpowiedzią na dodatkowe negocjacje.

Na etapie dodatkowych negocjacji Wnioskodawca może wybrać jedynie rodzaj pisma "Pismo z odpowiedzią na dodatkowe negocjacje". W sprawie może być złożone tylko jedno takie pismo.

#### **h) Decyzja**

Jeżeli Wnioskodawca na tym etapie złoży nową propozycję w formie pisma o rodzaju "Pismo z nową propozycją cenową", wtedy Formalista może jeszcze cofnąć sprawę do etapu "Rozstrzygnięcie Ministra Zdrowia" i umożliwić proces opisany w rozdziale powyżej.

### **5.3. Sprawy spoza art. 24**

Poza postępowaniami toczącymi się w sprawach z art. 24, w SOLR prowadzone są również sprawy spoza art. 24, wszczynane zarówno na wniosek Wnioskodawcy, jak i przez Ministerstwo Zdrowia z urzędu, takie jak:

- zmiany i sprostowania decyzji,
- uchylenia,
- objęcia z art. 40 (tzw. **off-label**),
- inne postępowania wszczynane z KPA (art. 113, 155, 161, 162).

W podglądzie akt sprawy [\(Podgląd akt sprawy\)](#page-33-0) spoza art. 24 nie ma elementu {Wnioski w sprawie}, gdyż takie sprawy inicjowane są przez pisma dołączane do istniejących spraw, a nie wnioski.

#### **a) Sprawy wszczęte na podstawie pisma Wnioskodawcy**

Sprawy spoza art. 24 wszczynane są na podstawie pisma złożonego przez Wnioskodawcę w sprawie, której dane pismo dotyczy (w sprawie, która zainicjuje nową sprawę). Użytkownik Wnioskodawcy składa pismo w sposób opisany w rozdziale **[Dołączenie pisma](#page-34-0)**.

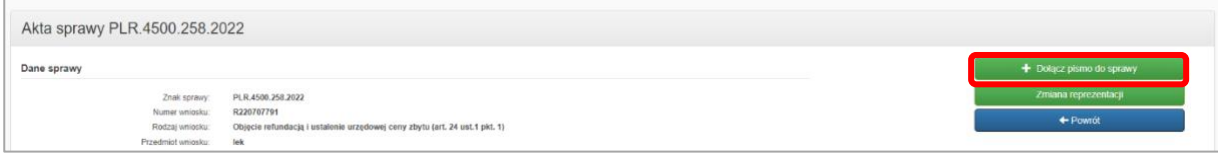

Rysunek 41. Złożenie pisma w sprawie z wnioskiem o wszczęcie postępowania

Na podstawie tego pisma pracownik Ministerstwa Zdrowia wszczyna postępowanie, zakładając nową sprawę, gdzie przesłane pismo staje się pierwszym pismem w sprawie.

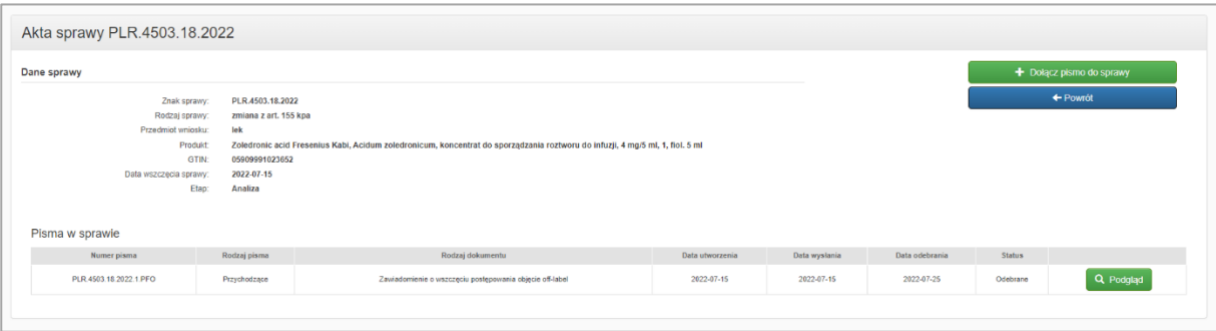

Rysunek 42. Sprawa na wniosek, wszczęta na podstawie pisma Wnioskodawcy

Sprawa na wniosek wszczynana jest z dniem wysłania pisma przez Wnioskodawcę i jej termin na rozpatrzenie wynosi 30 dni.

Dalsze postępowanie w sprawie toczy się na tych samych zasadach, co postępowanie z art. 24 opisane w rozdziale **Udział w [etapach spraw z](#page-38-0) art. 24**.

#### **b) Sprawy z urzędu**

Sprawę z urzędu wszczyna Ministerstwo Zdrowia. O tym, że została wszczęta sprawa z urzędu, dotycząca decyzji wydanej w innej sprawie, której stroną był Wnioskodawca, Wnioskodawca zostaje poinformowany pismem. Od chwili potwierdzenia odebrania tego pisma Wnioskodawca otrzymuje wgląd we wszczęta sprawę z urzędu.

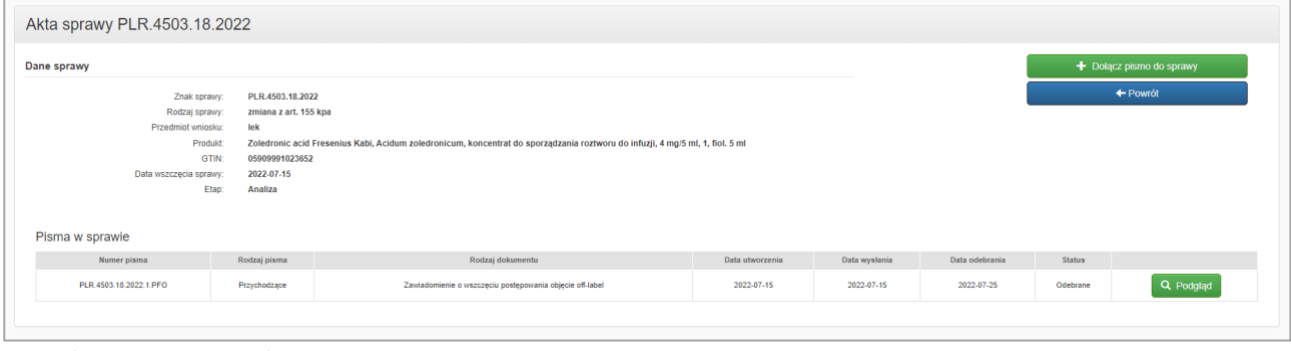

Rysunek 43. Sprawa z urzędu

Sprawa z urzędu wszczynana jest z dniem wysłania przez Ministerstwo Zdrowia pisma do Wnioskodawcy z powiadomieniem o wszczęciu postępowania z urzędu i jej termin na rozpatrzenie wynosi 30 dni.

Reprezentantem i pełnomocnikiem Wnioskodawcy we wszczętej sprawie staje się użytkownik Wnioskodawcy, do którego zostało wysłane pismo z zawiadomieniem. Jeżeli Wnioskodawca uzna, że jego reprezentantem i pełnomocnikiem we wszczętej sprawie z urzędu powinien być inny jego pracownik, ma możliwość dokonania zmiany reprezentacji poprzez wysłanie do MZ pisma informacyjnego z prośbą o dokonanie przez pracownika MZ zmiany reprezentanta i pełnomocnika w sprawie na osobę wskazaną w piśmie.

Dalsze postępowanie w sprawie toczy się na tych samych zasadach, co postępowanie z art. 24 opisane w rozdziale **Udział w [etapach spraw z](#page-38-0) art. 24**.

## **6. Wnioski**

## **6.1. Utworzenie nowego wniosku refundacyjnego (z art. 24)**

W sekcji **{Wnioski}** Wnioskodawca może wyszukać oraz podejrzeć złożone wnioski, ale przede wszystkim utworzyć nowy wniosek, poprzez wybranie przycisku **{Nowy wniosek}**. Proces składania nowego wniosku jest opisany w rozdziale **[Utworzenie i zapisanie wniosku refundacyjnego](#page-47-0): Użytkownik zwykły i decyzyjny**.

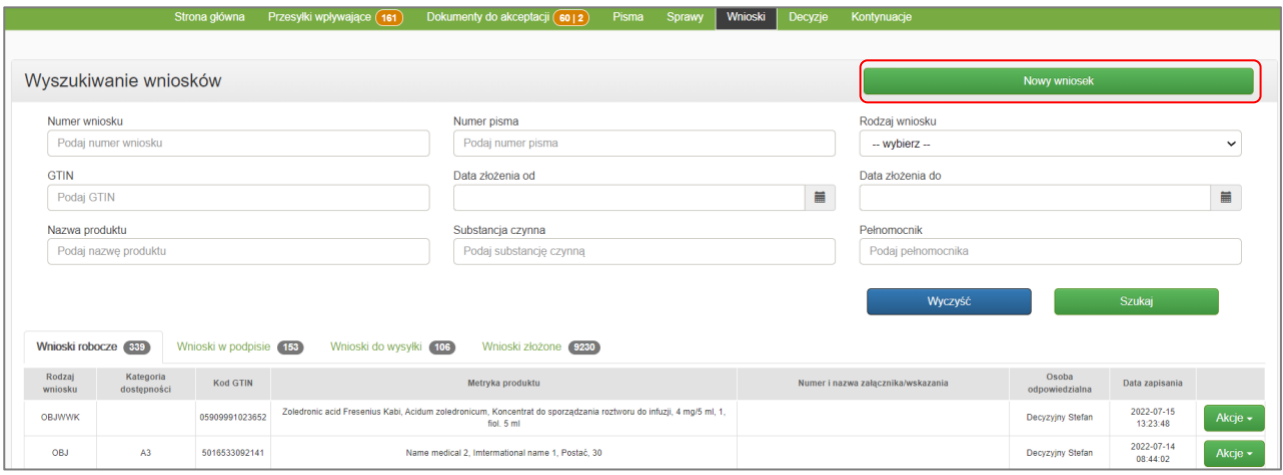

Rysunek 44. Lista wniosków oraz kryteria wyszukiwania

Użytkownicy zwykli mają wgląd we wnioski, w których wyznaczeni są na osobę odpowiedzialną. Użytkownicy decyzyjni mają wgląd we wszystkie wnioski Wnioskodawcy.

Lista wniosków podzielona jest na zakładki:

- **{Wnioski robocze}**: wnioski na etapie wypełniania, wstępnie zapisane w systemie,
- **{Wnioski w podpisie}**: wypełnione wnioski, przekazane do akceptacji i podpisu,
- **{Wnioski do wysyłki}**: wypełnione i podpisane wnioski, gotowe do wysyłki,
- **{Wnioski złożone}**: wnioski złożone do MZ.

**Uwaga:** od wersji 1.44 nie ma możliwości składania wniosków utworzonych przed 1 listopada 2023, niezawierających pól wymaganych przez Nowelizację Ustawy Refundacyjnej. Przy próbie wysłania wniosku na nieaktualnym formularzu użytkownik otrzyma komunikat: "Brak możliwości złożenia wniosku. Prosimy przygotować wniosek na nowym formularzu".

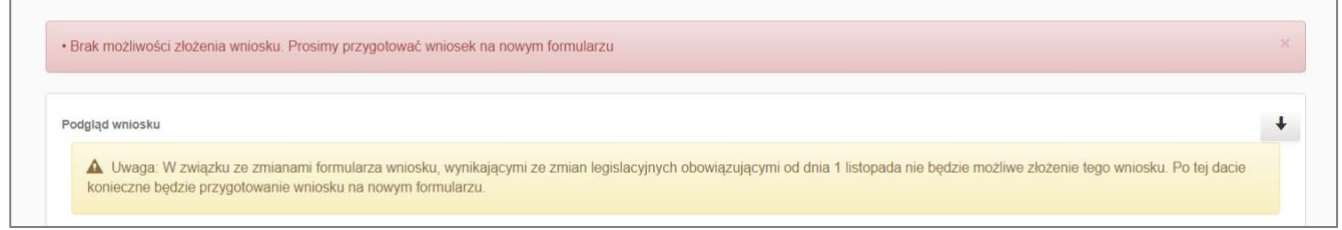

**43** Z 91

Rysunek 45 Komunikat przy próbie wysyłki wniosku na nieaktualnym formularzu

Liczby z prawej strony etykiety zakładki wskazują liczby istniejących wniosków w danym stanie i przy zadanych wartościach kryteriów wyszukiwania. W zależności od tego, w jakim stanie przetwarzania znajduje się wniosek, dostępne są różne czynności pod przyciskiem **{Akcje}** danego wniosku.

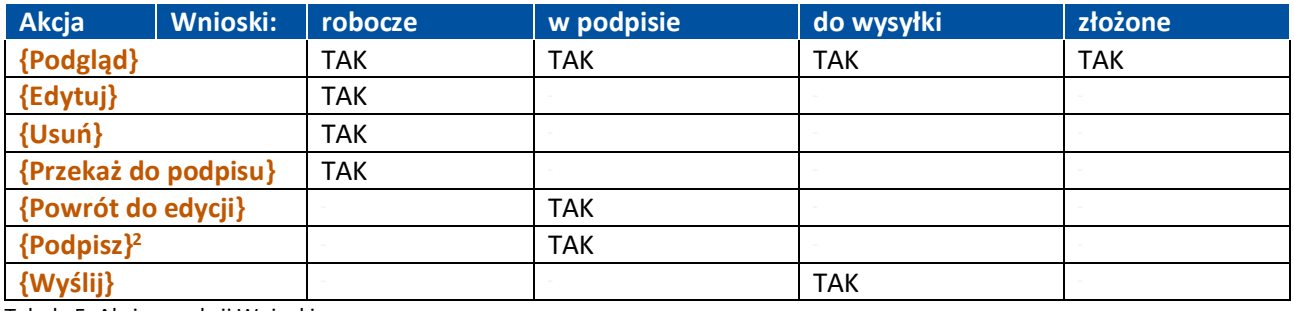

Tabela 5. Akcje w sekcji Wnioski

#### **a) Wnioski robocze**

Wniosek roboczy, czyli tylko zapisany, można podejrzeć, wyedytować, przekazać do podpisu lub usunąć za pomocą odpowiedniej opcji przycisku **{Akcje}**. Można to też wykonać w podglądzie wniosku (po kliknięciu przycisku **{Podgląd}**).

| Wnioski robocze 29 | Wnioski w podpisie (3) |                | Wnioski do wysyłki (S)<br>Wnioski złożone (145)                                                                               |                                                     |                      |                                          |
|--------------------|------------------------|----------------|----------------------------------------------------------------------------------------------------|-----------------------------------------------------|----------------------|------------------------------------------|
| Rodzaj wniosku     | Kategoria dosteoności  | <b>Kod EAN</b> | Metryka produktu                                                                                                    | Numer i nazwa załacznika/wskazania                  | Osoba odpowiedzialna | Data zapisania                           |
| OBJ                |                        | 05000001023652 | Zoledronic acid Fresenius Kabi, Acidum zoledronicum, koncentrat do sporządzania roztworu do infuzji, 4 mg/5 ml, 1, fiol. 5 ml |                                                     | Decyzyjny Stefan     | $Akcie -$<br>2021-04-22<br>07:46:56      |
| OBJWP!             |                        | 05000001023652 |                                                                                                    | B.-. <nowy lekowy="" program=""></nowy>             | Decyzyjny Stefan     | Podglad<br>2021-01-09<br>Edytui          |
| OBJ                |                        | 05909990806416 | Flegamina Classic Junior o smaku truskawkowym, Bromhexini hydrochloridum, syrop, 2 mg/5 ml, 1, butelka 120 ml                 | C.-. <nows chemioterapia=""></nows>                 | Decyzyjny Stefan     | Przekaż do podpisu<br>2021-02-08<br>Usuń |
| OBJ                | A1                     | 05000001023676 | Zoledronic acid Fresenius Kabi, Acidum zoledronicum, koncentrat do scorzadzania roztworu do infuzi, 4 mo/5 ml. 10, fiol, 5 ml | We wszystkich zarejestrowanych wskazaniach na dzień | Zwyczajny Mieczysław | 2021-01-                                 |

Rysunek 46. Akcje dla wniosków roboczych

#### **b) Wnioski w podpisie**

Po prawidłowym przekazaniu wniosku do podpisu status wniosku zmieni się na "W podpisie"**.** Dostępne akcje zmienią się na **{Podgląd}**, **{Powrót do edycji}** oraz **{Podpisz}** (tylko jeżeli zalogowany jest właściwy użytkownik decyzyjny). Proces podpisywania jest szczegółowo omówiony w rozdziale **[Podpisywanie](#page-84-0) [dokumentów](#page-84-0)**.

#### **c) Wnioski do wysyłki**

Podpisany wniosek może być wysłany przez dowolnego użytkownika decyzyjnego. Użytkownik zwykły może wysłać wniosek jedynie, gdy został wskazany we wniosku na osobę odpowiedzialną. Można to też wykonać w podglądzie wniosku (po kliknięciu przycisku **{Podgląd}**).

|               | Whioski robocze 43 | Wnioski w podpisie    |                | Wnioski złożone 146<br>Wnioski do wysyłki 8                                                                                   |                                                     |                                     |
|---------------|--------------------|-----------------------|----------------|----------------------------------------------------------------------------------------------------|-----------------------------------------------------|-------------------------------------|
| <b>Status</b> | Rodzaj wniosku     | Kategoria dostępności | <b>Kod EAN</b> | Metryka produktu                                                                                                    | Numer i nazwa załacznika/wskazania                  | Osoba odpowiedzialna [              |
| Podpisany     | <b>OBJWWK</b>      | c.                    | 05909991023669 |                                                                                                    | C.- <nowa chemioterapia=""></nowa>                  | Akcje –<br>Decyzyjny Stean          |
| Podpisany     | <b>OBJ</b>         | с                     | 05909991023669 | Zoledronic acid Fresenius Kabi, Acidum zoledronicum, koncentrat do sporzadzania roztworu do infuzii, 4 mg/5 ml, 4, fiol. 5 ml | C.-. <nowa chemioterapia=""></nowa>                 | Podglad<br>Decyzyjny<br>Wyślij      |
| Podpisany     | <b>OBJWWK</b>      |                       | 05909991023652 |                                                                                                    | We wszystkich zarejestrowanych wskazaniach na dzień | Decyzyjny Stefan<br>$A$ kcje $\sim$ |

Rysunek 47. Akcje dla wniosków do wysyłki

Po prawidłowym wysłaniu wniosku system wygeneruje komunikat, że wniosek został wysłany oraz, że nadano mu numer i utworzono sprawę wraz z Urzędowym Poświadczeniem Przedłożenia (UPP).

<span id="page-43-0"></span><sup>2</sup> Akcja {Podpisz} jest widoczna jedynie dla użytkowników decyzyjnych. Mogą oni podpisać wnioski, w których zostali wyznaczeni na osobę odpowiedzialną, a także wnioski, w których osobą odpowiedzialną jest dowolny użytkownik zwykły Wnioskodawcy. Użytkownik decyzyjny nie może jednak podpisać wniosku, gdy na osobą odpowiedzialną za wniosek został wyznaczony inny użytkownik decyzyjny.

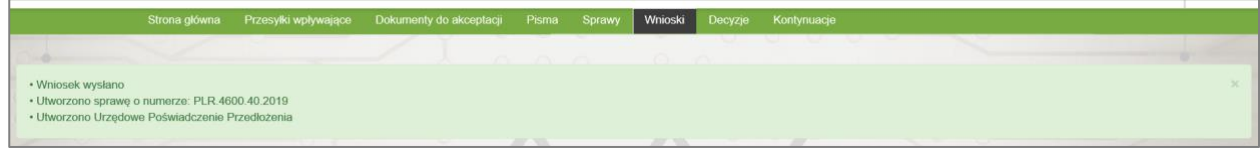

Rysunek 48. Komunikat o wysłaniu wniosku

#### <span id="page-44-0"></span>**d) Wnioski złożone**

Wysłane wnioski pojawią się w tabeli w zakładce **{Wnioski złożone}** – jedyną dostępną akcją jest **{Podgląd}**.

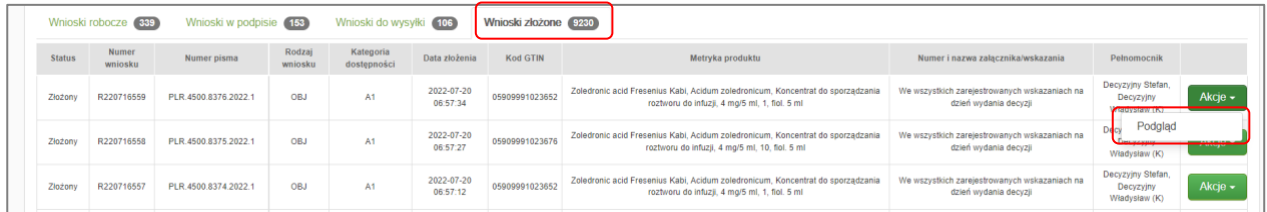

Rysunek 49. Wnioski złożone

## **6.2. Urzędowe poświadczenie przedłożenia (UPP) wniosku**

W podglądzie złożonego wniosku – **[Wnioski złożone](#page-44-0)**, wybierając przycisk UPP: **{Pobierz}**, użytkownik może sprawdzić i pobrać Urzędowe poświadczenie przedłożenia (UPP).

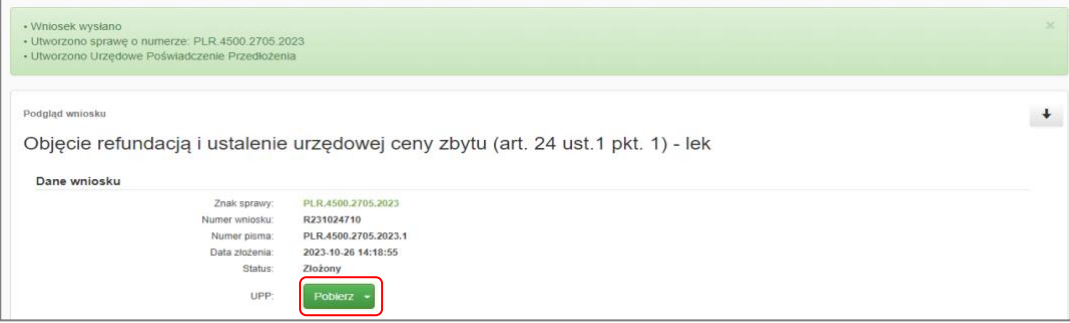

Rysunek 50. Pobranie UPP

Podgląd złożonych wniosków w danej sprawie można również sprawdzić w podglądzie akt sprawy - **[Podgląd](#page-35-0)  [wniosków w sprawie](#page-35-0)**.

### **6.3. Modyfikacja wysłanego wniosku (po utworzeniu sprawy)**

Jeżeli już po wysłaniu wniosku do MZ okazałoby się, że Wnioskodawca chciałby dokonać jego modyfikacji, istnieje taka możliwość poprzez wysłanie do MZ pisma o rodzaju **"Pismo z modyfikacją elementów wniosku"**, gdzie Wnioskodawca szczegółowo opisze i uzasadni modyfikację wniosku. Opis procesu dodawania pisma do sprawy zawarty jest w rozdziale **[Dołączenie pisma](#page-34-0) do sprawy**.

Na podstawie tego pisma pracownik MZ dokona modyfikacji wniosku i zaktualizuje wniosek. Część zmian, wpływających na ścieżkę procedowania wniosku, może nie być dozwolona i nie zostanie wprowadzona w ten sposób.

Przykładem zmian, które nie mogą zostać zrealizowane w ten sposób, są zmiany wpływające na zawartość merytoryczną wniosku lub powodujące poniesienie dodatkowych opłat przez wnioskodawcę. W takich przypadkach konieczne jest złożenie nowego wniosku. Odpowiednie pismo w tej sprawie zostanie wysłane przez MZ do Wnioskodawcy, potwierdzające, które zmiany mogą zostać dokonane, a które nie i czy w ogóle złożone modyfikacje mogą zostać tą drogą dokonane.

## **7. Konta i uprawnienia**

Sekcja dedykowana administratorowi Wnioskodawcy – opisana w rozdziale **[Konta i uprawnienia:](#page-18-0)  [Administrator Wnioskodawcy](#page-18-0)**.

## **8. Decyzje**

Na ekranie sekcji **{Decyzje}** wyświetlone jest zestawienie w postaci tabelarycznej wszystkich podstawowych danych dotyczących aktualnie obowiązujących decyzji.

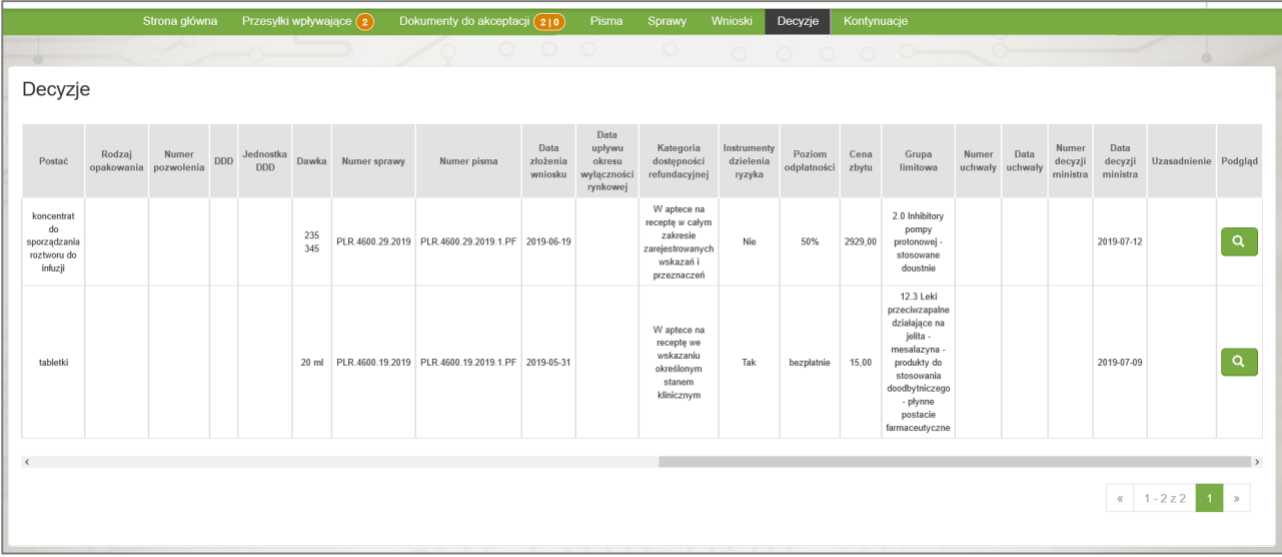

Rysunek 51. Sekcja Decyzje

Przez wciśnięcie przycisku **{Podgląd decyzji}** przechodzi się do podglądu szczegółów decyzji (pisma), które są opisane w rozdziale **[Szczegóły pisma](#page-30-0)**.

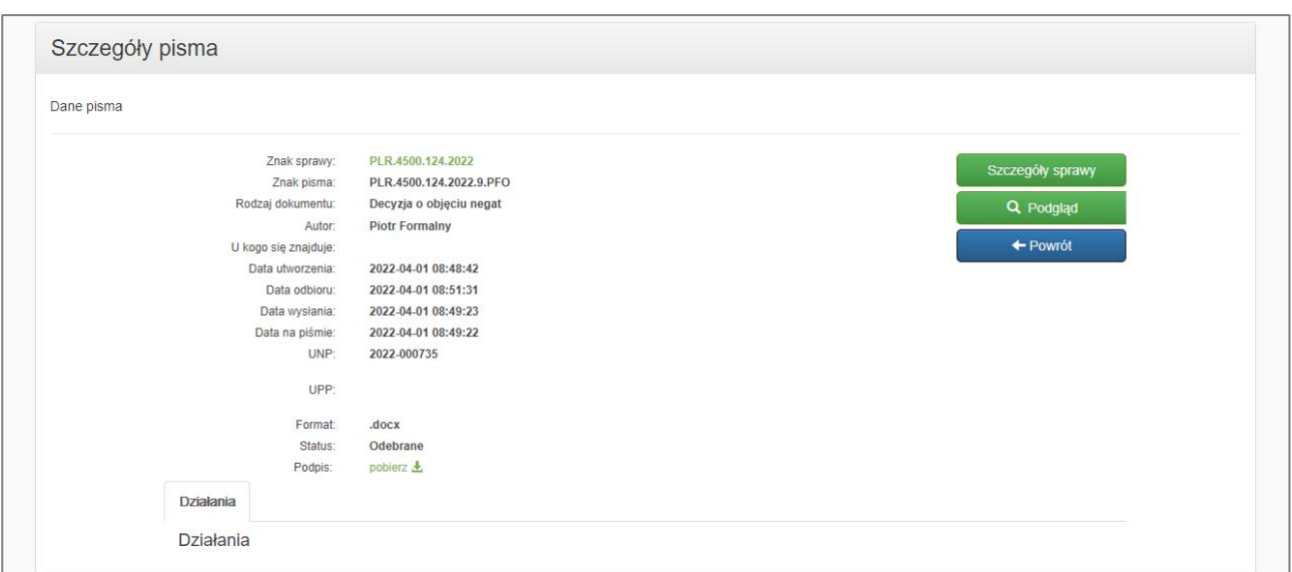

Rysunek 52. Szczegóły decyzji

## **9. Kontynuacje**

W tej sekcji Wnioskodawca ma możliwość wyszukania oraz podejrzenia decyzji, na które złożone zostały wnioski kontynuacyjne.

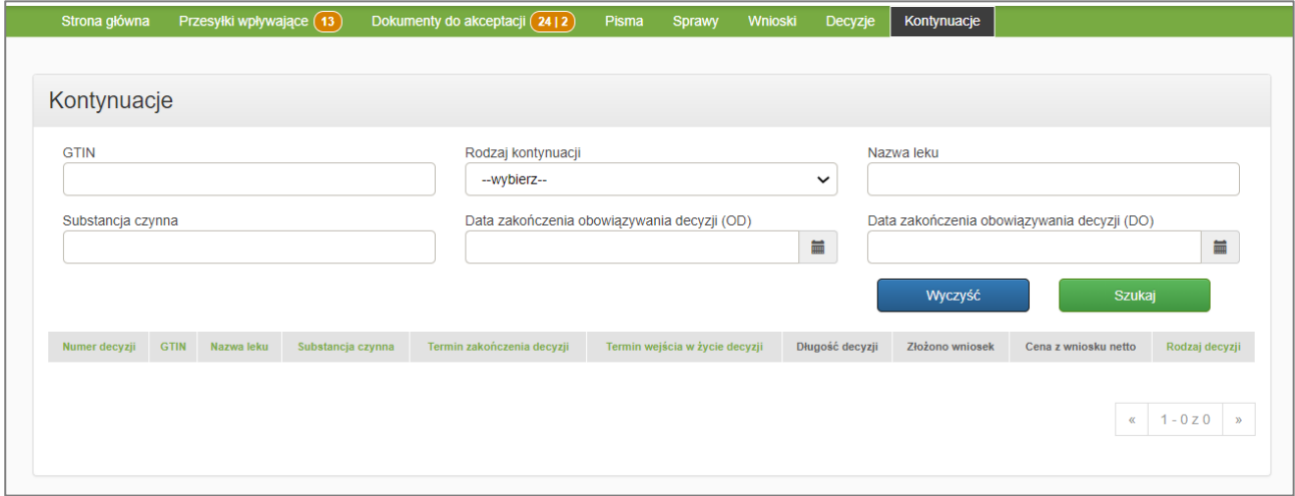

Rysunek 53. Kontynuacje

# <span id="page-47-0"></span>**IV. Utworzenie i zapisanie wniosku refundacyjnego: Użytkownik zwykły i decyzyjny**

**Utworzenie** i **zapisanie** wniosku, o którym mowa w art. 24 ust. 1 ustawy o refundacji leków, środków spożywczych specjalnego przeznaczenia żywieniowego oraz wyrobów medycznych może być wykonane zarówno przez **użytkownika zwykłego** jak i **użytkownika decyzyjnego**.

**Podpisanie** i **wysłanie** wniosku (omówione w kolejnym rozdziale) może być wykonane jedynie przez użytkownika decyzyjnego.

## **1. Wybór rodzaju oraz przedmiotu wniosku**

Po wybraniu przycisku **{Nowy wniosek}** w sekcji aplikacji **{Wnioski}** pojawi się ekran wyboru rodzaju i przedmiotu wniosku, na którym użytkownik ma możliwość ich wyboru.

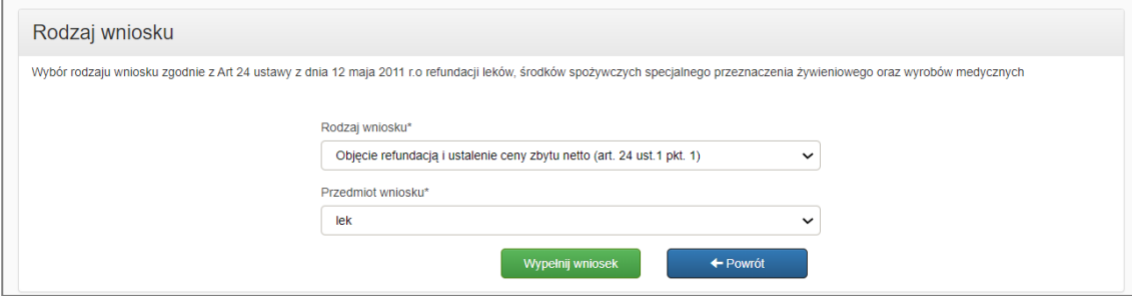

Rysunek 54. Wybór rodzaju i przedmiotu wniosku

Rodzaj wniosku obejmuje:

- objęcie refundacją i ustalenie ceny zbytu netto (art. 24 ust. 1 pkt 1)
- objęcie refundacją i ustalenie ceny zbytu netto technologii lekowej o wysokiej wartości klinicznej (art. 24 ust.1 pkt. 1a)
- objęcie refundacją i ustalenie ceny zbytu netto technologii lekowej o wysokim poziomie innowacyjności (art. 24 ust.1 pkt. 1b)
- podwyższenie ceny zbytu netto (art. 24 ust. 1 pkt 2)
- obniżenie ceny zbytu netto (art. 24 ust. 1 pkt 3)
- ustalenie albo zmiana ceny zbytu netto (art. 24 ust. 1 pkt 4)
- skrócenie obowiązywania decyzji (art. 24 ust. 1 pkt 5)

#### Przedmiotem wniosku może być:

- produkt leczniczy:
	- lek
	- technologia lekowa o wysokiej wartości klinicznej
	- technologia lekowa o wysokim poziomie innowacyjności
- wyrób medyczny
- środek specjalnego przeznaczenia żywieniowego

Po wyborze rodzaju i przedmiotu wniosku i kliknięciu przycisku **{Wypełnij wniosek}** otworzony zostaje właściwy dla danego wniosku formularz.

W nagłówku każdego formularza znajduje się wybrany rodzaj wraz z przedmiotem wniosku. Wartości te rozdzielone są myślnikiem.

Podgląd wniosku

Objęcie refundacją i ustalenie ceny zbytu netto (art. 24 ust.1 pkt. 1) - lek

Rysunek 55. Przykład nagłówka formularza wniosku

W poniższej tabeli znajduje się zestawienie dostępnych formularzy wniosków.

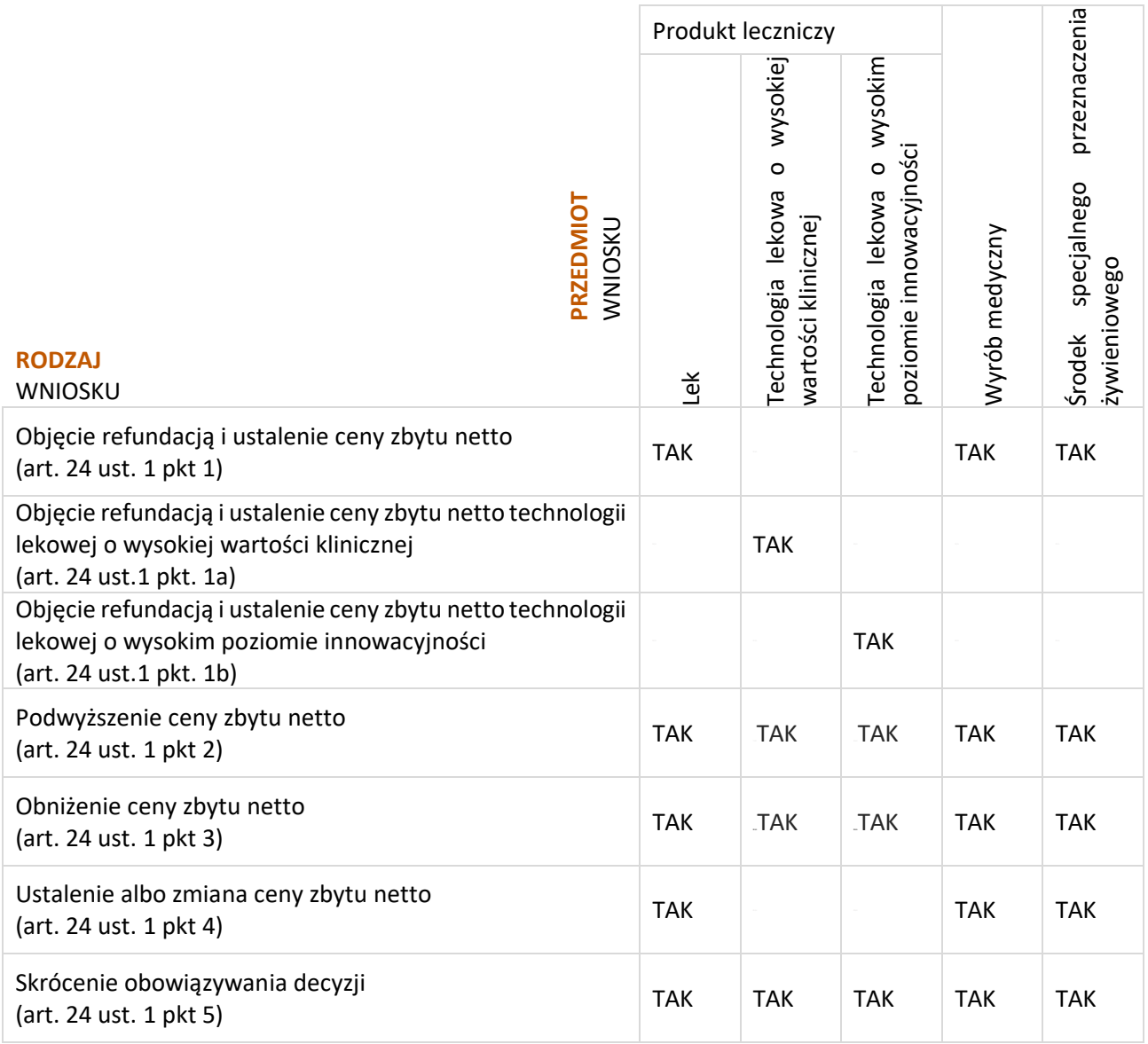

Tabela 6. Rodzaj i przedmiot wniosku

## **2. Wypełnienie wniosku – sekcje formularza**

Po wybraniu rodzaju oraz przedmiotu wniosku otworzony zostaje formularz z odpowiednimi sekcjami.

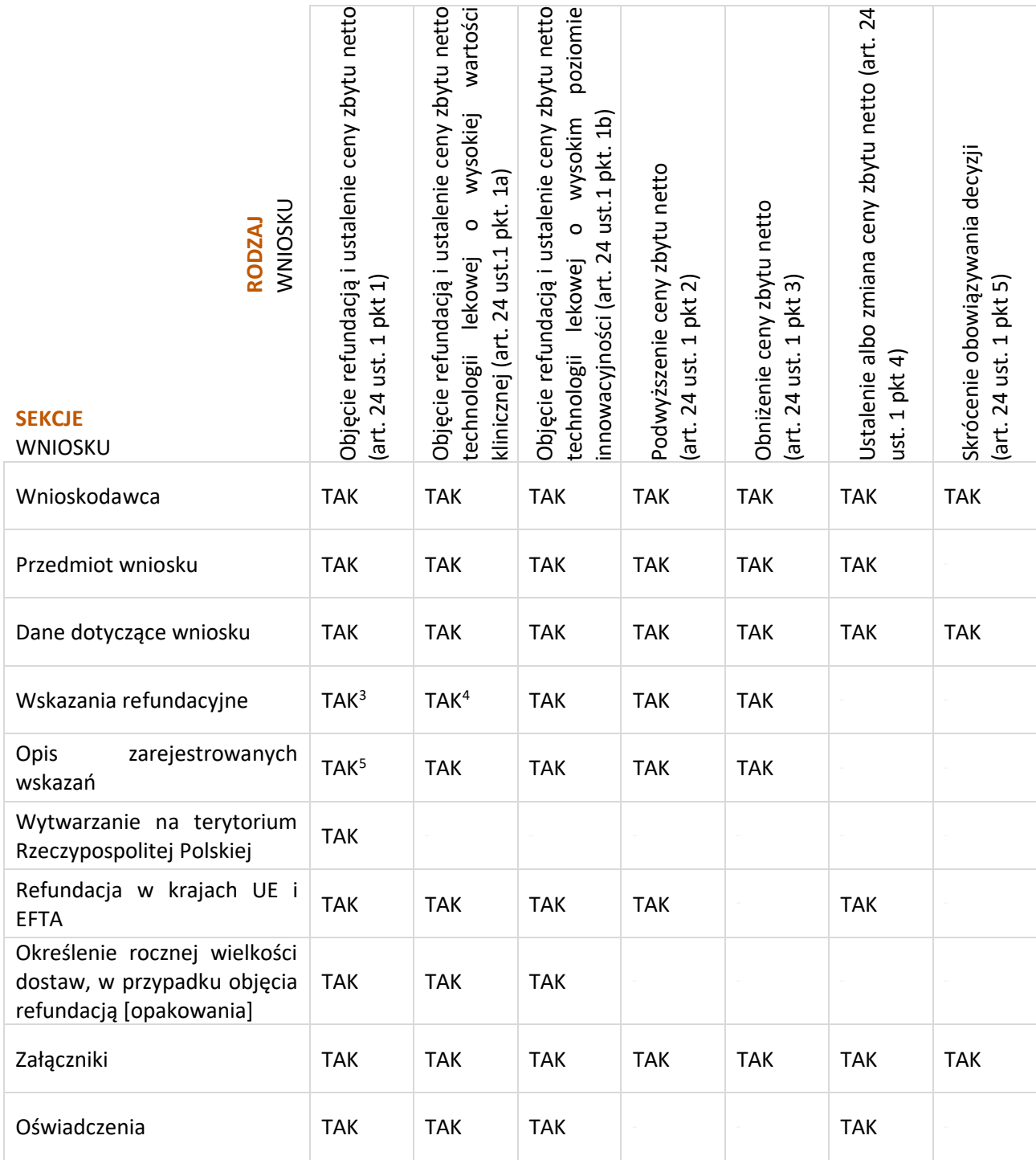

Tabela 7. Sekcje formularzy wniosków odpowiednie dla rodzaju i przedmiotu wniosku

<span id="page-49-0"></span><sup>3</sup> Dotyczy jednie wniosków, których przedmiotem wniosku jest: **lek**. Obecność sekcji we wniosku jest dodatkowo zależna od pola: **28. Wnioskowana kategoria dostępności refundacyjnej**, które znajduje się sekcji: **Dane dotyczące wniosku**.

<span id="page-49-1"></span><sup>4</sup> Obecność sekcji we wniosku jest zależna od pola: **28. Wnioskowana kategoria dostępności refundacyjnej**, które znajduje się sekcji: **Dane dotyczące wniosku**.

<span id="page-49-2"></span><sup>5</sup> Dotyczy jednie wniosków, których przedmiotem wniosku jest: **lek**.

## **2.1. Wnioskodawca**

W tej sekcji przedstawione są:

- **1. Dane wnioskodawcy**: automatycznie uzupełniane dane Wnioskodawcy,
- **2. Osoby podpisujące wniosek i pełnomocnicy**: osoby z listy użytkowników zwykłych i decyzyjnych Wnioskodawcy wyznaczone do obsługi sprawy.

Użytkownik musi dodać i wskazać przynajmniej jedną osobę podpisującą wniosek, odpowiedzialną w dalszym procesie za podpisywanie wszelkich dokumentów oraz pełnomocnika (może samodzielnie prowadzić korespondencję w sprawie na podstawie posiadanego pełnomocnictwa), a także wskazać osobę do korespondencji. W tym celu należy użyć przycisku **{Wyszukaj}**.

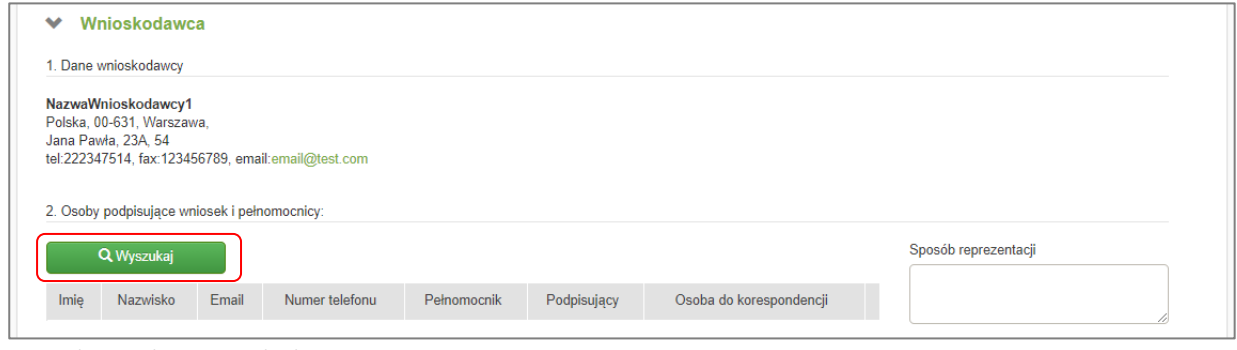

Rysunek 56. Sekcja: Wnioskodawca

Otworzony zostanie poniższy formularz, za pomocą którego należy wyszukać i wybrać osobę z listy użytkowników zwykłych i decyzyjnych Wnioskodawcy.

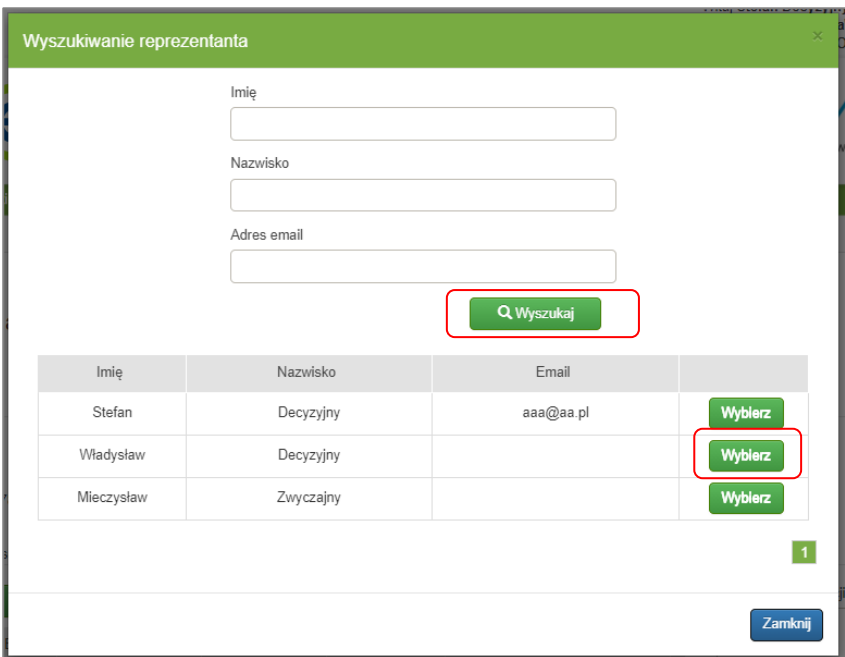

Rysunek 57. Wyszukiwanie i wybór reprezentanta

Nie jest konieczne podawanie kryteriów wyszukiwania. Jeżeli się ich nie poda i kliknie się przycisk **{Wyszukaj}** pokazani zostaną wszyscy zwykli i decyzyjni użytkownicy Wnioskodawcy. Spośród wyszukanych użytkowników należy wybrać jednego przyciskiem **{Wybierz}**.

Czynność wyboru można powtórzyć w celu dodania kolejnych osób do listy na wniosku. Każda dodawana osoba automatycznie staje się pełnomocnikiem w sprawie, która zostanie zainicjowana tym wnioskiem. Nie można ponownie wybrać osoby już dodanej do listy.

|           |            | 2. Osoby podpisujące wniosek i pełnomocnicy: |                |              |                      |                         |          |                      |
|-----------|------------|----------------------------------------------|----------------|--------------|----------------------|-------------------------|----------|----------------------|
|           | Q Wyszukaj |                                              |                |              |                      |                         |          | Sposób reprezentacji |
| Imie      | Nazwisko   | Email                                        | Numer telefonu | Pełnomocnik  | Podpisujący          | Osoba do korespondencii |          |                      |
| Stefan    | Decyzyjny  | abc@cez.gov.pl                               | 987654321      | $\mathbb{Z}$ | $\Box$               |                         | $=$ Usuń |                      |
| Władysław | Decyzyjny  | xxx@cez.gov.pl                               |                | $\Box$       | $\qquad \qquad \Box$ | $\circ$                 | $-$ Usuń |                      |
|           |            | Mieczysław Zwyczajny cde@csioz.gov.pl        |                | $\mathbb{Z}$ | $\Box$               | $\circ$                 | $-$ Usuń |                      |

Rysunek 58. Lista osób podpisujących wniosek i pełnomocników

Po dokonaniu wyboru na formularzu pojawią się nazwiska osób reprezentujących Wnioskodawcę.

Przycisk **{Usuń}** usuwa wybraną osobę z listy reprezentantów do wniosku**.**

Pole **{Sposób reprezentacji}** jest polem tekstowym, w którym użytkownik wypełniający wniosek może opcjonalnie podać dodatkowe informacje dotyczące reprezentacji danego Wnioskodawcy w sprawie.

### **2.2. Przedmiot wniosku**

Sekcja formularza **Przedmiot wniosku** jest dostępna dla wszystkich rodzajów wniosków poza wnioskami o **skrócenie obowiązywania decyzji (art. 24 ust. 1 pkt 5)**. Sekcja zawiera pola, które użytkownik Wnioskodawcy wypełnia danymi dotyczącymi przedmiotu wniosku.

| <b>Przedmiot wniosku</b> |
|--------------------------|
| Q Wyszukaj produkt       |

Rysunek 59. Przycisk wyszukiwania w sekcji formularza "Przedmiot wniosku"

Pola można uzupełnić wyszukując dany produkt klikając przycisk o opisie zależnym od przedmiotu wniosku:

- **{Wyszukaj produkt}**: produkt leczniczy:
	- lek
	- technologia lekowa o wysokiej wartości klinicznej
	- technologia lekowa o wysokim poziomie innowacyjności
- **{Wyszukaj wyrób medyczny}**: wyrób medyczny
- **{Wyszukaj środek spożywczy}**: środek specjalnego przeznaczenia żywieniowego

Po kliknięciu przycisku wyszukiwania (z opisem właściwym dla danego przedmiotu wniosku) otworzony zostanie dostosowany do przedmiotu wniosku formularz wyszukiwania. Uzupełniając jego pola można określić kryteria wyszukiwania. Jeżeli się ich nie poda i po prostu kliknie przycisk **{Wyszukaj}**, wyszukane zostaną wyszukania wszystkie wpisy zgodne z przedmiotem wypełnianego wniosku.

#### **Produkt leczniczy (lek, technologie lekowe)**

#### **a) Lek**

W celu wyszukania danego produktu leczniczego należy użyć przycisku **{Wyszukaj produkt}**. Ukaże się wtedy poniższy formularz wyszukiwania:

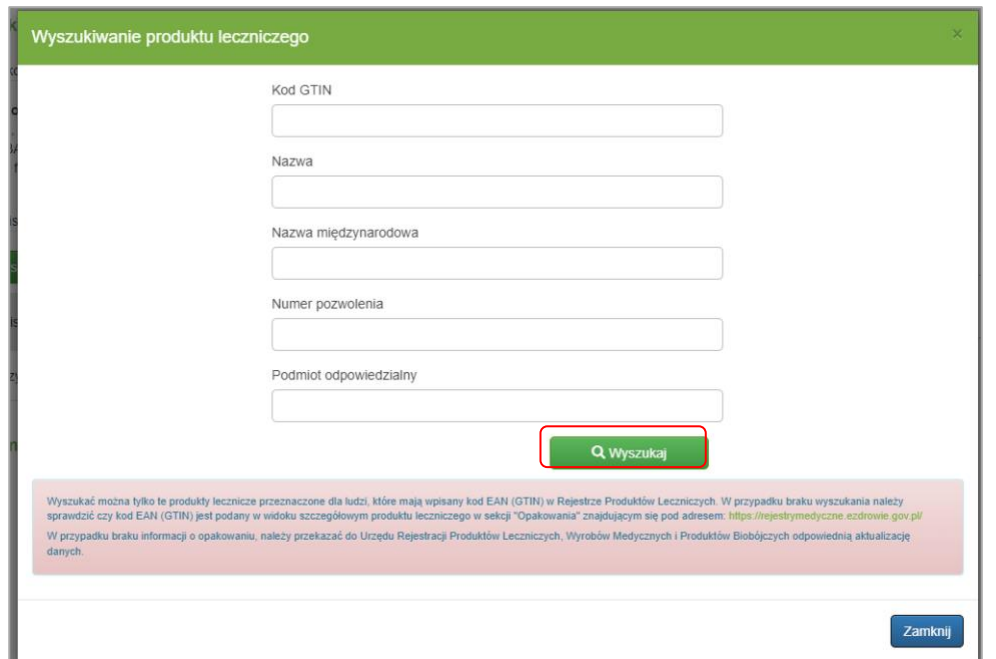

Rysunek 60. Wyszukiwanie produktu leczniczego

Wyszukać można tylko te produkty lecznicze przeznaczone dla ludzi, które mają wpisany kod GTIN w Rejestrze Produktów Leczniczych. W przypadku braku wyszukania należy sprawdzić czy kod GTIN jest podany w widoku szczegółowym produktu leczniczego w sekcji "Opakowania" znajdującym się pod adresem:<http://pub.rejestrymedyczne.csioz.gov.pl/>

W przypadku braku informacji o opakowaniu, należy przekazać do Urzędu Rejestracji Produktów Leczniczych, Wyrobów Medycznych i Produktów Biobójczych odpowiednią aktualizację danych.

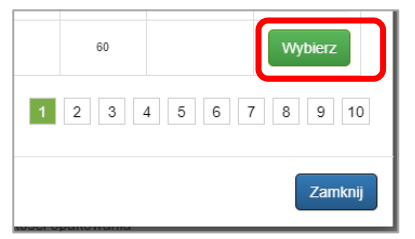

Rysunek 61. Przycisk wybrania produktu w formularzu wyszukiwania

Po wyszukaniu i wybraniu produktu, pola sekcji formularza "Przedmiot wniosku" zostaną automatycznie uzupełnione danymi pobranymi z Rejestru Produktów Leczniczych (RPL).

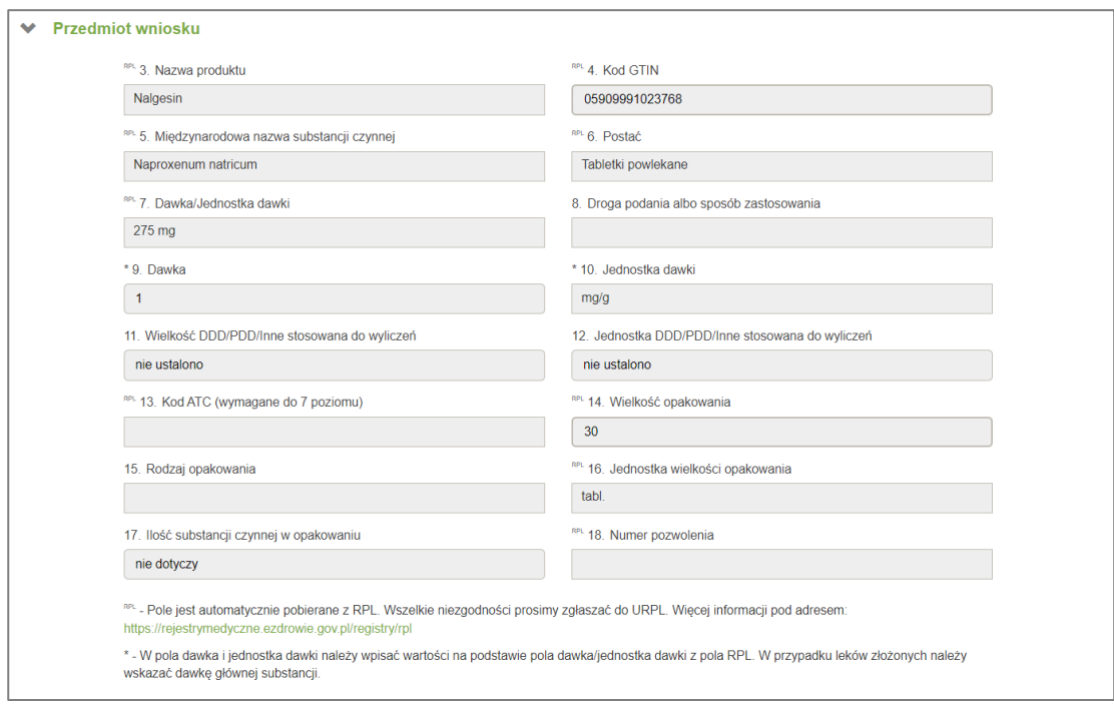

Rysunek 62. Sekcja: Przedmiot wniosku – produkt leczniczy

Danymi z pola **7. Dawka/Jednostka** należy uzupełnić pola oznaczone gwiazdką **\***:

- **9. Dawka**
- **10. Jednostka dawki**

W celu podania wartości DDD, PDD lub innej wartości do wyliczeń (z rodzaju wnioskowanego produktu będzie wynikać typ wprowadzanej wartości) używane są wyłącznie pola:

- **11. Wielkość DDD/PDD/Inne stosowana do wyliczeń**
- **12. Jednostka DDD/PDD/Inne stosowana do wyliczeń**

Pola automatycznie uzupełnione są danymi pobranymi z Rejestru Produktów Leczniczych (RPL) oznaczone są indeksem górnym **RPL** .

Jeśli to konieczne (np. w przypadku niezgodności ze stanem faktycznym), naciskając na pomarańczowy przycisk **{Odblokuj pola RPL}** istnieje możliwość odblokowania wyszarzonych pól i ich edycji. Należy jednocześnie zgłosić fakt niezgodności danych w RPL do Urzędu Rejestracji Produktów Leczniczych, Wyrobów Medycznych i Produktów Biobójczych pod adresem[: info@urpl.gov.pl.](mailto:info@urpl.gov.pl)

#### **a) Technologie lekowe**

Sekcja wniosku Przedmiot wniosku technologii lekowych jest prawie taka sama jak dla leku. Jedyną różnicą jest dodatkowa walidacja podczas wyszukiwania produktu.

Jeżeli nie znajduje się on we właściwym wykazie AOTMiT (w zależności od technologii lekowej), zostanie wyświetlony komunikat o tym informujący.

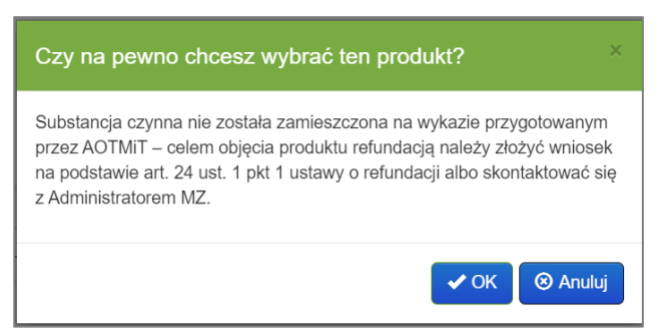

Rysunek 63. Komunikat o braku substancji w wykazie technologii lekowych AOTMiT

Komunikat nie blokuje jednak procesu i można świadomie kontynuować uzupełnianie, podpisanie i wysłanie wniosku. Komunikat będzie dodatkowo prezentowany podczas przekazywania do podpisu oraz samego podpisywania wniosku.

Wykazami AOTMiT w systemie SOLR zarządza Administrator MZ. Aktualne wykazy AOTMiT można znaleźć na stronie [www.aotm.gov.pl.](http://www.aotm.gov.pl/)

#### **a) Wyrób medyczny**

W celu wyszukania danego wyrobu medycznego należy użyć przycisku **{Wyszukaj wyrób medyczny}**. Otworzony zostanie formularz wyszukiwania działający analogicznie do formularza wyszukiwania produktu leczniczego (formularz nie zawiera jedynie informacji dotyczących RPL).

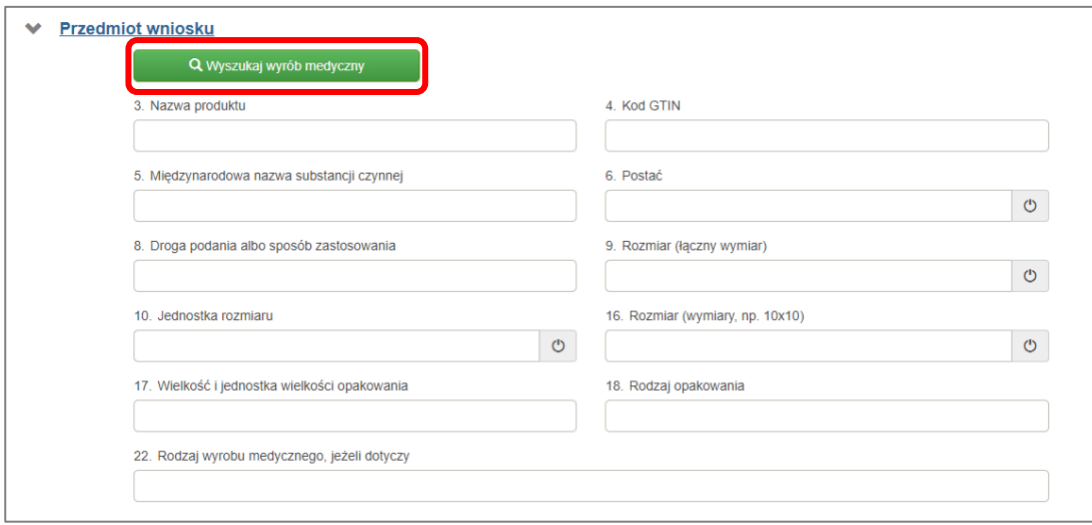

Rysunek 64. Sekcja: Przedmiot wniosku – wyrób medyczny

Pola tej sekcji formularza dotyczące wyrobu medycznego są zawsze odblokowane i ich wartości można dowolnie modyfikować.

#### **b) Środek spożywczy (środek specjalnego przeznaczenia żywieniowego)**

W celu wyszukania danego środka specjalnego przeznaczenia żywieniowego należy użyć przycisku **{Wyszukaj środek spożywczy}**. Otworzony zostanie formularz wyszukiwania działający analogicznie do formularza wyszukiwania produktu leczniczego (formularz nie zawiera jedynie informacji dotyczących RPL).

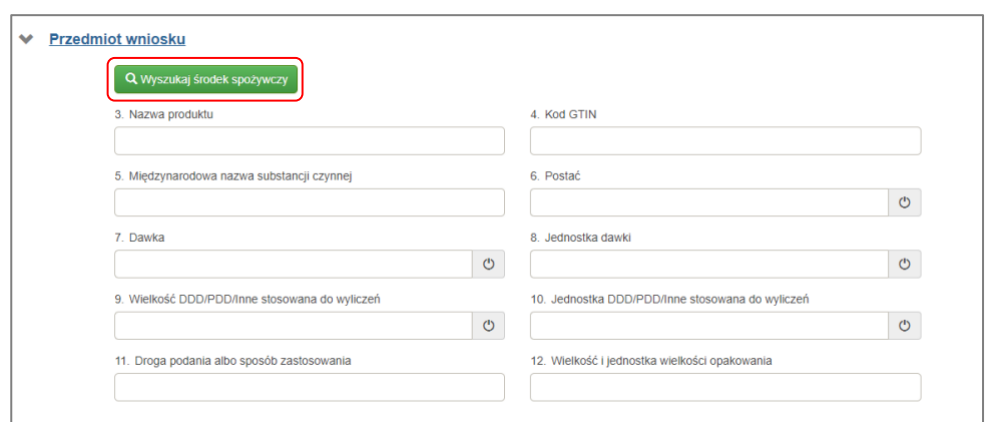

Rysunek 65. Sekcja: Przedmiot wniosku

Pola tej sekcji formularza dotyczące środka spożywczego są zawsze odblokowane i ich wartości można dowolnie modyfikować.

#### **c) Zestawienie pól sekcji przedmiotu wniosku**

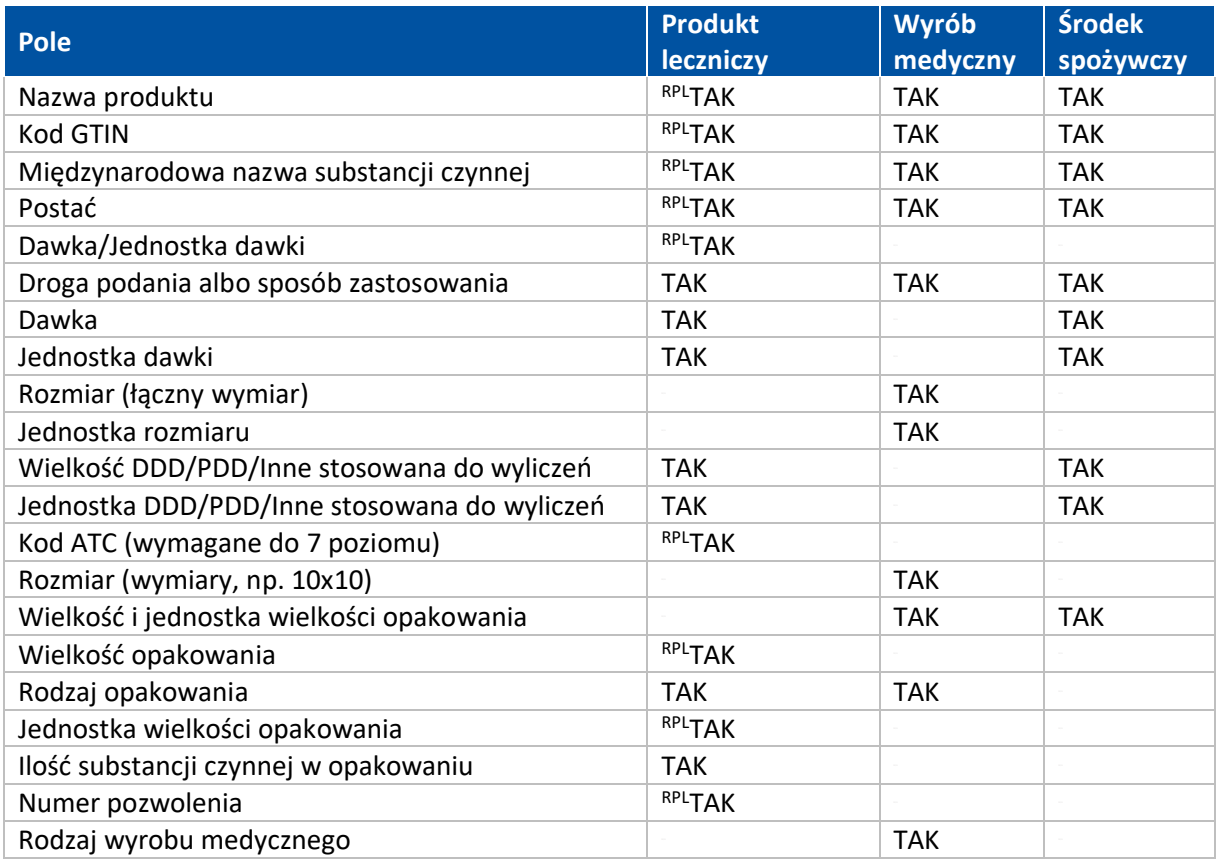

Tabela 8. Zestawienie pól sekcji przedmiotu wniosku

Pola oznaczone indeksem górnym **RPL** są automatycznie uzupełnione (po wyszukaniu i wybraniu właściwego przedmiotu wniosku) danymi pobranymi z Rejestru Produktów Leczniczych (RPL).

### **2.3. Dane dotyczące wniosku**

W tej sekcji należy uzupełnić informacje związane z okresem obowiązywania decyzji, kategorią dostępności refundacyjnej czy proponowanymi cenami i innymi związanymi z nimi danymi.

Widoczność pól w tej sekcji zależna jest od rodzaju wniosku, a wartości w polach uzależnione są od przedmiotu wniosku. Jeżeli, dla danego wniosku, w polu dostępna tylko jedna wartość, wartość ta jest automatycznie wybrana. Pola nie można w tym przypadku edytować (jest zablokowane i oznaczone szarym tłem).

#### **a) Objęcie refundacją i ustalenie ceny zbytu netto (art. 24 ust. 1 pkt. 1, 1a i 1b)**

Poszczególne zależności są opisane w częściach poświęconym konkretnym rodzajom wniosków dla tej sekcji:

- Objęcie refundacją i ustalenie ceny zbytu netto (art. 24 ust. 1 pkt 1)
- Objęcie refundacją i ustalenie ceny zbytu netto technologii lekowej o wysokiej wartości klinicznej (art. 24 ust.1 pkt. 1a)
- Objęcie refundacją i ustalenie ceny zbytu netto technologii lekowej o wysokim poziomie innowacyjności (art. 24 ust.1 pkt. 1b)

Na zakres edycji pól dalszej sekcji formularza **Określenie rocznej wielkości dostaw, w przypadku objęcia refundacją [opakowania]** (wpływ szczegółowo scharakteryzowany w opisie sekcji) mają wpływ pola:

- **23. Termin wygaśnięcia ochrony patentowej** (pole nieobowiązkowe)
- **25. Data upływu okresu wyłączności rynkowej** (pole nieobowiązkowe)
- **26. Okres obowiązywania decyzji o objęciu refundacją** (pole obligatoryjne)

#### **a) Objęcie refundacją i ustalenie ceny zbytu netto (art. 24 ust. 1 pkt 1)**

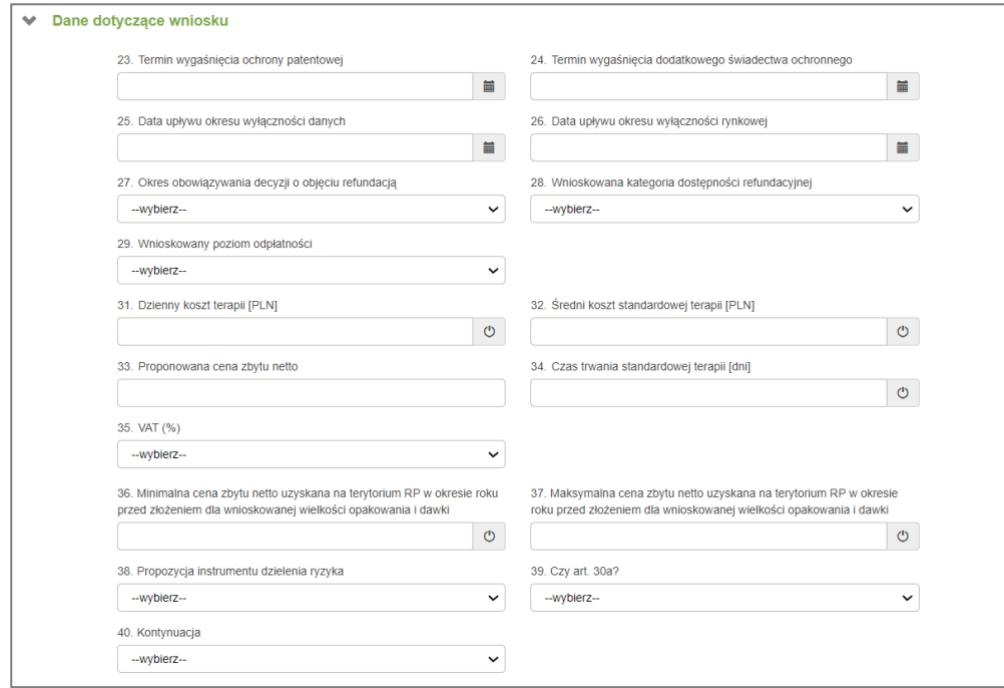

Rysunek 66. Sekcja: Dane dotyczące wniosku dla wniosku z art. 24 ust.1 pkt. 1 – przykładowa prezentacja pól

Dla tego wniosku wartość pola **27. Okres obowiązywania decyzji o objęciu refundacją** wynosi 2 lub 3 lata.

Od przedmiotu wniosku zależne są dostępne wartości pola **28. Wnioskowana kategoria dostępności refundacyjnej**, natomiast wartość tego pola ma wpływ na dostępność i wartości poniższych pól tej sekcji:

- **29. Wnioskowany poziom odpłatności**
- **30. Wybór programu lekowego/chemioterapii** i w przypadku wybrania nowego programu opcjonalne pole **30.1. Opis programu lekowego/chemioterapii** (z propozycją skróconej nazwy nowego programu lekowego lub chemioterapii)
- **31. Dzienny koszt terapii [PLN]**
- **32. Średni koszt standardowej terapii [PLN]**
- **34. Czas trwania standardowej terapii [dni]**

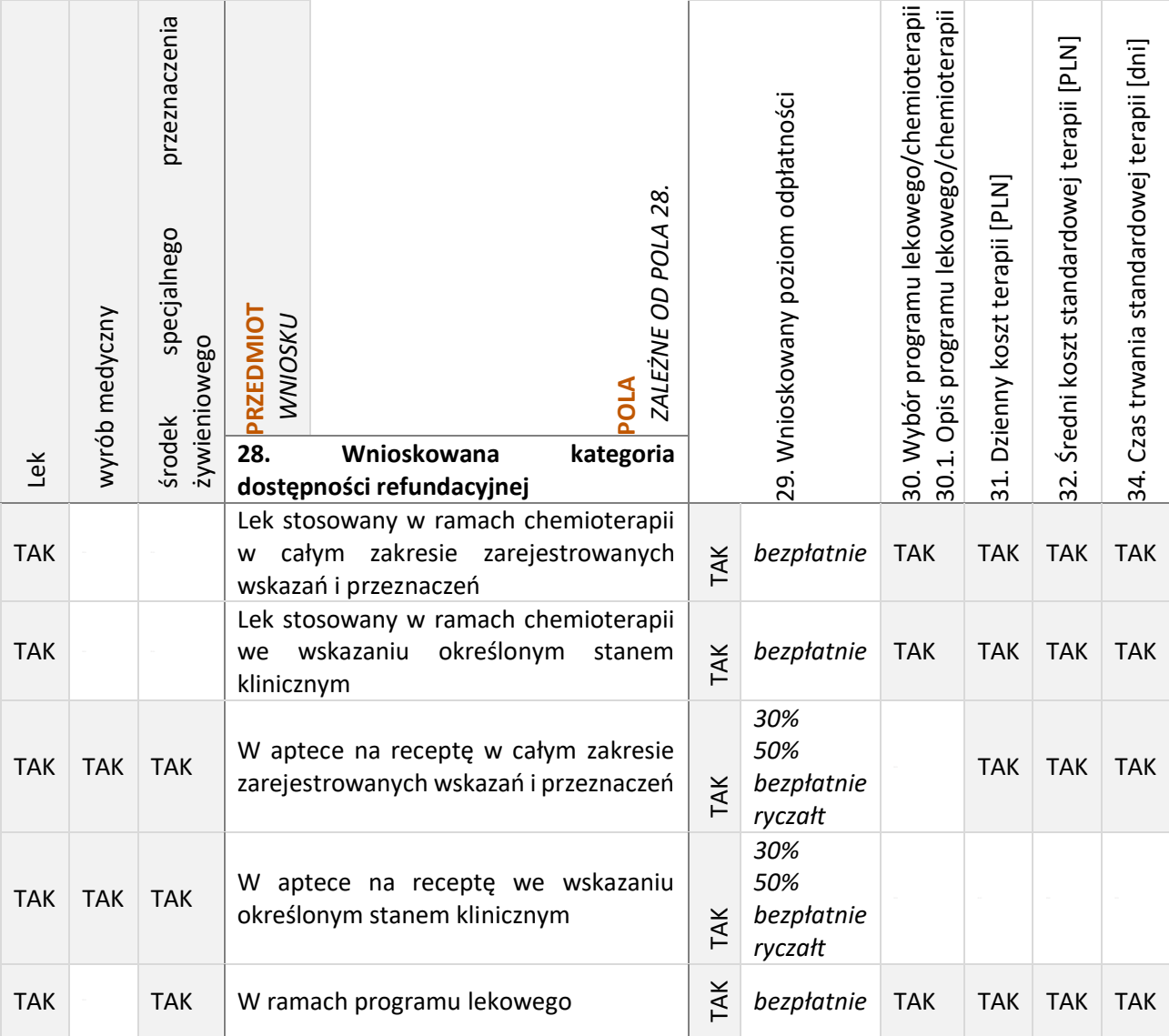

Tabela 9. Dostępność i wartości wybranych pól w zależności od określonej w polu 28. kategorii dostępności refundacyjnej dla wniosków z art. 24 ust. 1 pkt. 1

Od pola **28. Wnioskowana kategoria dostępności refundacyjnej** zależy również dostępność sekcji formularza: **Wskazania refundacyjne** (wpływ szczegółowo scharakteryzowany w opisie sekcji **Wskazania refundacyjne**).

Wybranie przycisku  $\circ$  skutkuje zablokowaniem danego pola i wprowadzeniem zdefiniowanego wpisu (ponowne wybranie tego przycisku odblokowuje pole usuwając zdefiniowaną wartość):

- **31. Dzienny koszt terapii [PLN]** "Choroba przewlekła, brak możliwości wyliczenia"
- **32. Średni koszt standardowej terapii [PLN]**: "Choroba przewlekła, brak możliwości wyliczenia"
- **34. Czas trwania standardowej terapii [dni]**: "Choroba przewlekła, brak możliwości wyliczenia"
- **36. Minimalna cena zbytu netto uzyskana na terytorium RP w okresie roku przed złożeniem dla**  wnioskowanej wielkości opakowania i dawki: "Nie był sprzedawany"
- **37. Maksymalna cena zbytu netto uzyskana na terytorium RP w okresie roku przed złożeniem dla**  wnioskowanej wielkości opakowania i dawki: "Nie był sprzedawany"

Pole **35. VAT (%)** służy do wprowadzenia wartości podatku VAT.

Pole **38. Propozycja instrumentu dzielenia ryzyka** jest polem informacyjnym, które wskazuje czy Wnioskodawca **{Proponuje}** / **{Nie proponuje}** wykorzystanie tzw. instrumentów **RSS** (ang. Risk Sharing Schemes), czyli schematów dzielenia ryzyka pomiędzy Wnioskodawcą a Ministerstwem Zdrowia. Wnioskodawca, już na etapie składania wniosku, może zaproponować **RSS**, co może mieć znaczenie podczas negocjacji. Przy zaznaczeniu opcji **{Proponuje}** należy do wniosku w sekcji **Załączniki** załączyć dokument opisujący zaproponowane **RSS**.

W polu **39. Czy art. 30a?** należy wskazać czy wnioskowany produkt jest produktem opisanym w art. 30a ustawy refundacyjnej.

· Należy wypełnić pole 'Czy art. 30a?'

Rysunek 67. Komunikat widoczny przy braku uzupełnienia pola Czy art. 30a?

W przypadku, gdy w polu **Czy art. 30a?** zostanie wskazana wartość **{dotyczy}** a substancja nie znajduje się na wykazie przygotowanym przez AOTMiT użytkownikowi zostanie wyświetlony komunikat. Pomimo wyświetlenia komunikatu wniosek taki można złożyć do urzędu.

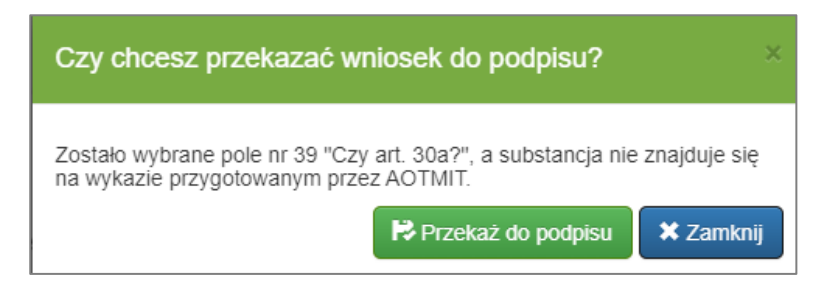

Rysunek 68. Komunikat o braku substancji w wykazie AOTMiT.

Pole **40. Kontynuacja**: wybranie opcji **{dotyczy}** oznacza, że składany wniosek dotyczy kontynuacji wcześniej przyznanej refundacji. Po wybraniu tej opcji pojawiają się dodatkowe pola 41 i 42, które należy uzupełnić odpowiednio o numer i datę decyzji, na którą składany wniosek się powołuje.

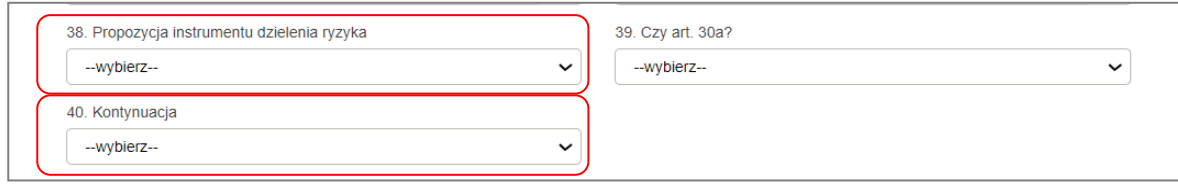

Rysunek 69. Pola widoczne na formularzu wniosku.

Jeżeli w polu **40. Numer decyzji, o której przedłużenie składany jest wniosek** poda się numer obowiązującej decyzji na kod GTIN niezgodny z podanym w polu **4. Kod GTIN**, pojawi się komunikat informujący o niezgodności kodu GTIN.

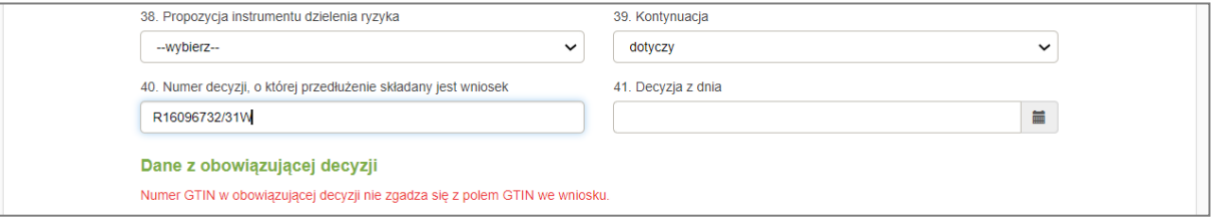

Rysunek 70. Komunikat o niezgodności kodu GTIN

W przypadku prawidłowego podania numeru obowiązującej decyzji, formularz zostanie rozszerzony o dodatkową sekcję z informacjami z obowiązującej decyzji.

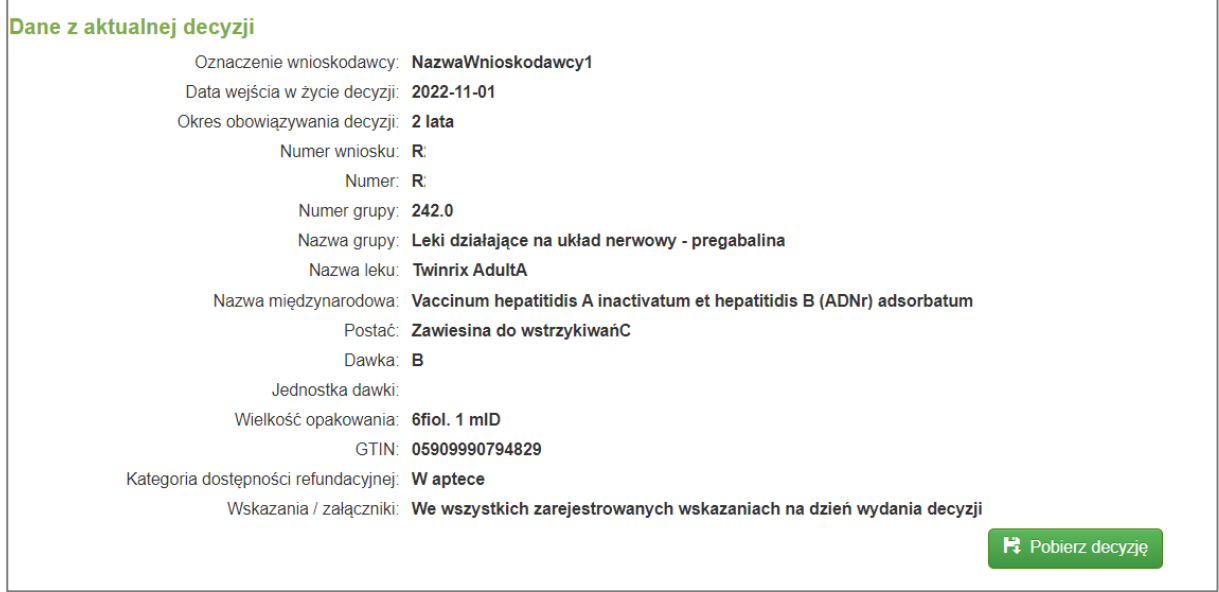

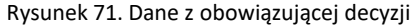

Podając w polu **41. Numer decyzji, o której przedłużenie składany jest wniosek** numer decyzji, po wprowadzeniu pierwszych znaków system podpowiada pasujące numery decyzji w postaci listy wyboru.

|              |                   |                            | 41. Numer decyzji, o której przedłużenie składany jest wniosek<br>42. Decyzja z dnia |
|--------------|-------------------|----------------------------|--------------------------------------------------------------------------------------|
|              |                   | 16                         | 篇                                                                                    |
|              |                   | R16046225/37W              |                                                                                      |
|              | <b>Opis zare</b>  | R16106795/39W              | azań                                                                                 |
|              | Wytwarza          | 25K/160/37W<br>25K/164/37W | Rzeczypospolitej Polskiej                                                            |
|              | <b>Refundac</b>   | 25K/165/37W<br>25K/166/37W | <b>FTA</b>                                                                           |
| ⋗            | <b>Określeni</b>  | 25K/167/37W<br>25K/16/37W  | i dostaw, w przypadku objęcia refundacją [opakowania]                                |
| $\checkmark$ | <b>Załączniki</b> |                            |                                                                                      |

Rysunek 72. Podpowiedź numeru decyzji

Jeżeli w polu **40. Kontynuacja** poda się opcję **{nie dotyczy}**, a dla podanego kodu GTIN istnieje obowiązująca decyzja, to przy próbie zapisu wniosku pojawi się komunikat.

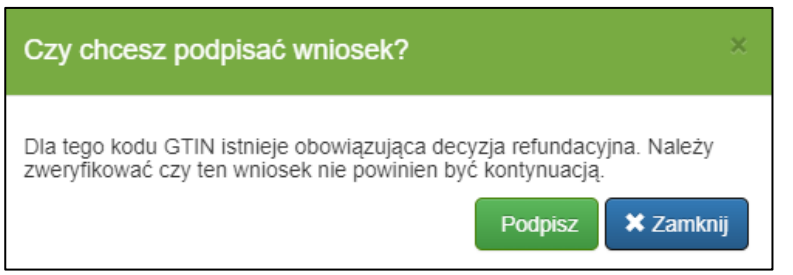

Rysunek 73. Komunikat pojawiający się przy próbie zapisania wniosku, jeśli dla tego GTIN istnieje już decyzja refundacyjna.

Dodatkowo podczas składania wniosków o nowe objęcie i wniosków o kontynuację system weryfikuje wartość wprowadzaną do pola **33. Proponowana cena zbytu netto**

- Jeśli składany jest wniosek na nowe objęcie system sprawdza ceny na obowiązujących decyzjach dla tego GTIN i należące do tej samej kategorii dostępności refundacyjnej. Jeśli proponowana cena zbytu netto jest wyższa wyświetlany jest komunikat: *"***Podana cena netto jest wyższa niż cena na innych decyzjach dla tego produktu***".*
- Jeśli składany jest wniosek o kontynuację, system sprawdza czy proponowana cena nie przekracza ceny z aktualnie obowiązujących decyzji poprzez weryfikację czy cena z decyzji przedłużanej była podwyższana w okresie jej obowiązywania. Jeśli proponowana cena zbytu netto na wniosku o kontynuację jest wyższa, system wyświetla komunikat **"Podana cena netto jest wyższa niż na obowiązującej decyzji"**
- Jeśli dla decyzji, o której przedłużenie składany jest wniosek obowiązywała wyłączność rynkowa system weryfikuje czy wartość podana w polu proponowana cena zbytu netto nie przekracza 75% ceny przedłużanej decyzji. Jeśli wartość Proponowanej ceny zbytu netto we wniosku o kontynuację, będzie większa, system wyświetli komunikat ostrzegawczy "**Podana cena netto jest wyższa niż 75% ceny z poprzedniej decyzji, w której obowiązywała wyłączność rynkowa."**

#### **b) Objęcie refundacją i ustalenie ceny zbytu netto technologii lekowej o wysokiej wartości klinicznej (art. 24 ust.1 pkt. 1a)**

Wygląd sekcji dla tego typu wniosku jest prawie taki sam jak dla opisanego wcześniej wniosku o **objęcie refundacją i ustalenie ceny zbytu netto (art. 24 ust. 1 pkt 1)**.

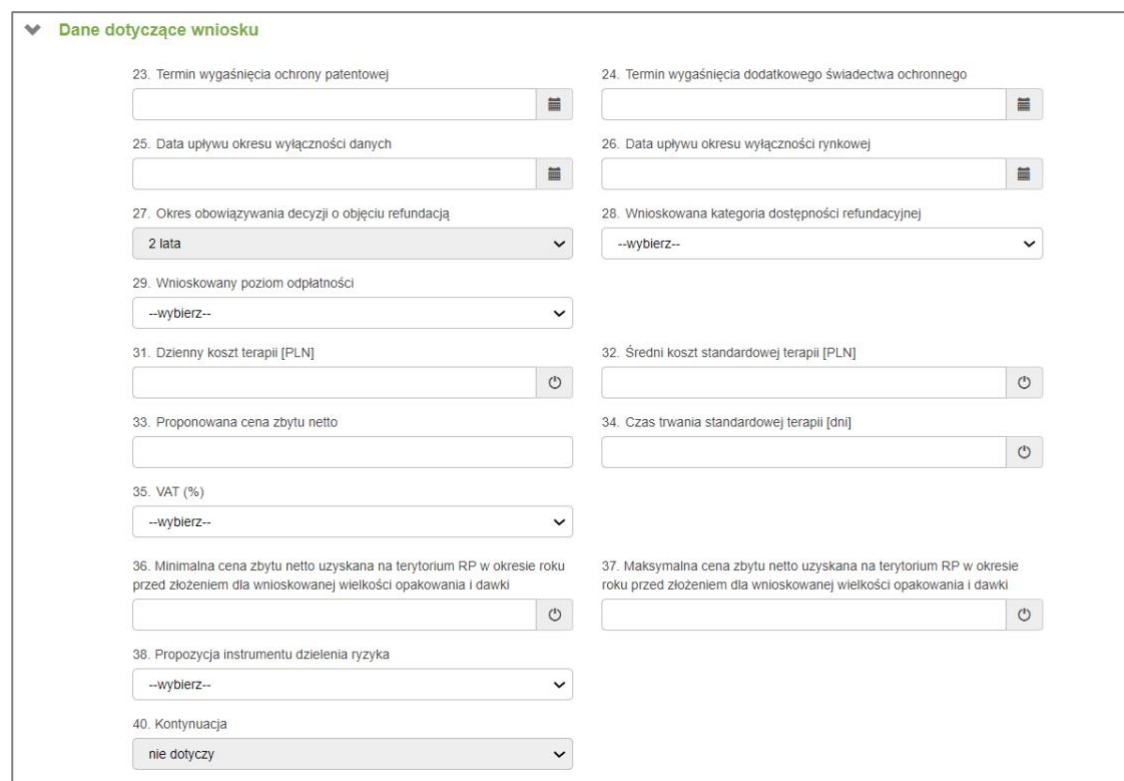

Rysunek 74. Sekcja: Dane dotyczące wniosku dla wniosku z art. 24 ust.1 pkt. 1a – przykładowa prezentacja pól

Pola sekcji dla danego rodzaju wniosku charakteryzują następujące różnice:

- wartość pola **27. Okres obowiązywania decyzji o objęciu refundacją** wynosi zawsze 2 lata
- pole **28. Wnioskowana kategoria dostępności refundacyjnej**, może przyjąć jedynie poniższe wartości:
	- **{Lek stosowany w ramach chemioterapii we wskazaniu określonym stanem klinicznym}**

- **{W aptece na receptę we wskazaniu określonym stanem klinicznym}**
- **{W ramach programu lekowego}**
- pole **40. Kontynuacja** ma stałą wartość **{nie dotyczy}**

**c) Objęcie refundacją i ustalenie ceny zbytu netto technologii lekowej o wysokim poziomie innowacyjności (art. 24 ust.1 pkt. 1b)**

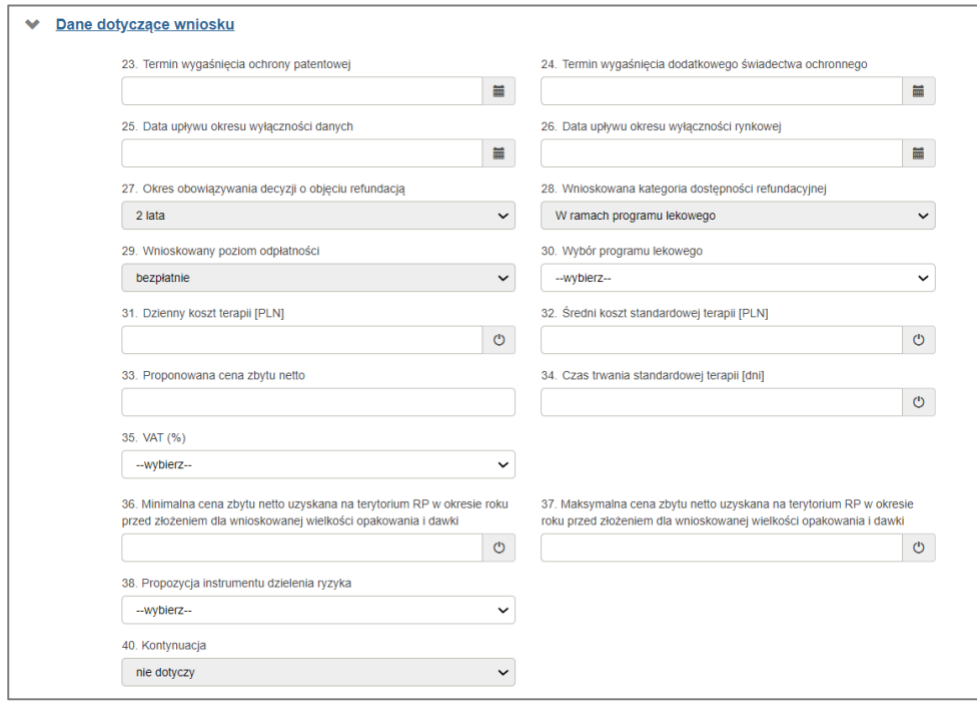

Rysunek 75. Sekcja: Dane dotyczące wniosku dla wniosku z art. 24 ust.1 pkt. 1b

Zależności między polami i ich wartości są takie same jak dla wniosku o **objęcie refundacją i ustalenie ceny zbytu netto technologii lekowej o wysokiej wartości klinicznej (art. 24 ust.1 pkt. 1a)**, przy czym jedyną dostępną wartością pola **28. Wnioskowana kategoria dostępności refundacyjnej** jest:

• **{W ramach programu lekowego}**

#### **d) Zestawienie pól**

W poniższej tabeli znajduje się zestawienie wszystkich dostępnych pól w sekcji **Dane dotyczące wniosku** dla wniosków o:

- objęcie refundacją i ustalenie ceny zbytu netto (art. 24 ust. 1 pkt 1)
- objęcie refundacją i ustalenie ceny zbytu netto technologii lekowej o wysokiej wartości klinicznej (art. 24 ust.1 pkt. 1a)
- objęcie refundacją i ustalenie ceny zbytu netto technologii lekowej o wysokim poziomie innowacyjności (art. 24 ust.1 pkt. 1b)

Pola oznaczone szarym kolorem tła są obligatoryjne (o ile są dostępne w danym formularzu wniosku). Bez ich wypełnienia nie będzie możliwe złożenie wniosku.

Numer pola zapisany w indeksie górnym poprzedzający numer opisywanego pola (np. <sup>28</sup>29.) wskazuje, że dostępność bądź wartości opisywanego pola (np. 29.) są zależne od pola o numerze zapisanym w indeksie górnym (np. 28).

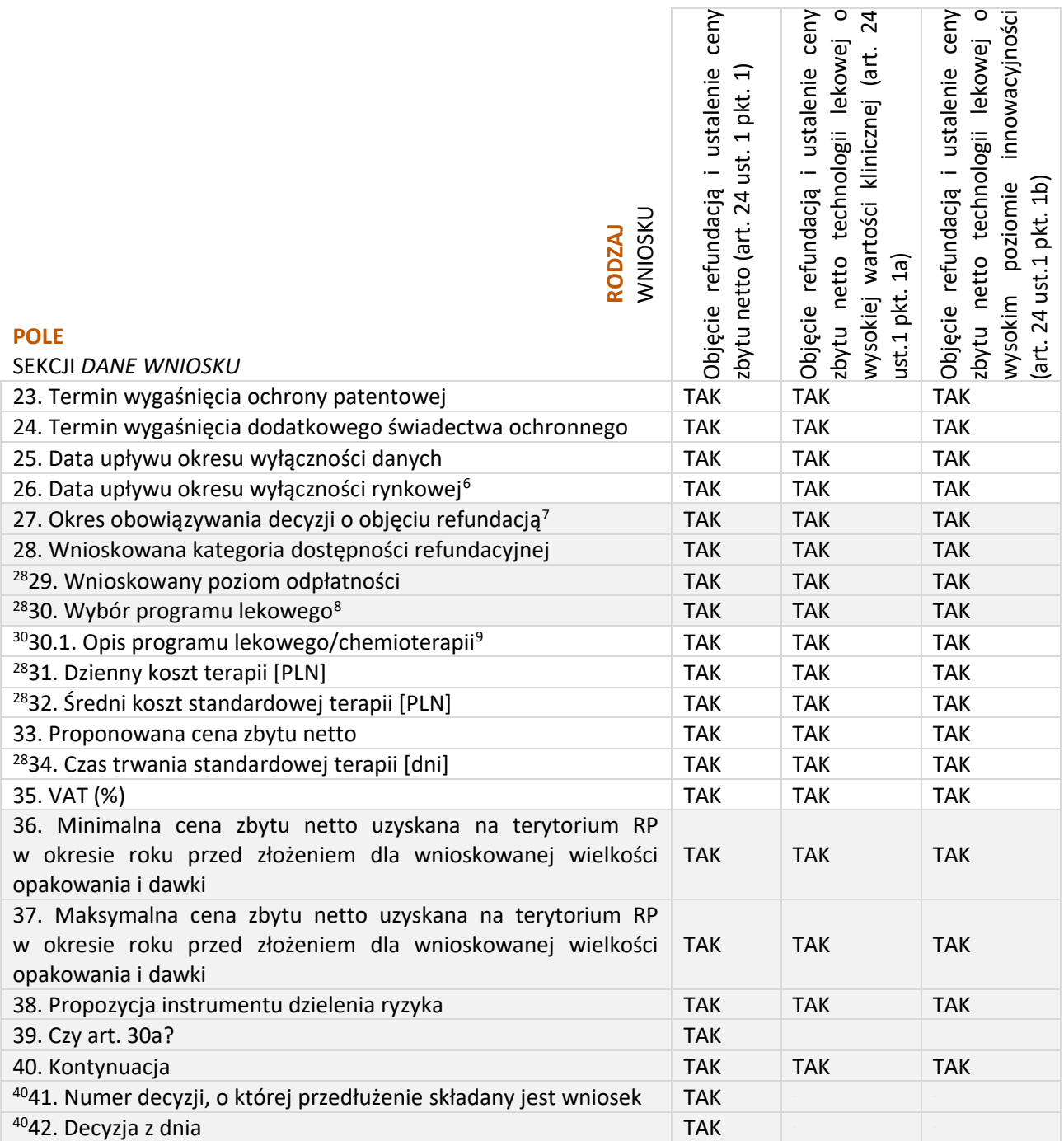

Tabela 10. Zestawienie pól dla sekcji "Dane dotyczące wniosku" dla wniosków o objęcie refundacją i ustalenie ceny zbytu netto (art. 24 ust. 1 pkt 1, 1a i 1b)

<span id="page-63-0"></span><sup>6</sup> Wybór wartości dla tego pola może mieć wpływ na sekcję formularza wniosku: *Określenie rocznej wielkości dostaw, w przypadku objęcia refundacją [opakowania].*

<span id="page-63-1"></span><sup>7</sup> Wartość pola ma wpływ na sekcję *Określenie rocznej wielkości dostaw, w przypadku objęcia refundacją [opakowania]*.

<span id="page-63-2"></span><sup>8</sup> Wartości dostępne w tym polu zależne są od wybranej wartości w polu 28. (odpowiednio dla programów lekowych i chemioterapii).

<span id="page-63-3"></span><sup>9</sup> Opcjonalne pole dostępne tylko w przypadku wybrania w polu 30. nowego programu lekowego lub chemioterapii.

**b) Podwyższenie lub obniżenie ceny zbytu netto (art. 24 ust. 1 pkt. 2 i 3)**

#### **a) Podwyższenie ceny zbytu netto (art. 24 ust. 1 pkt. 2)**

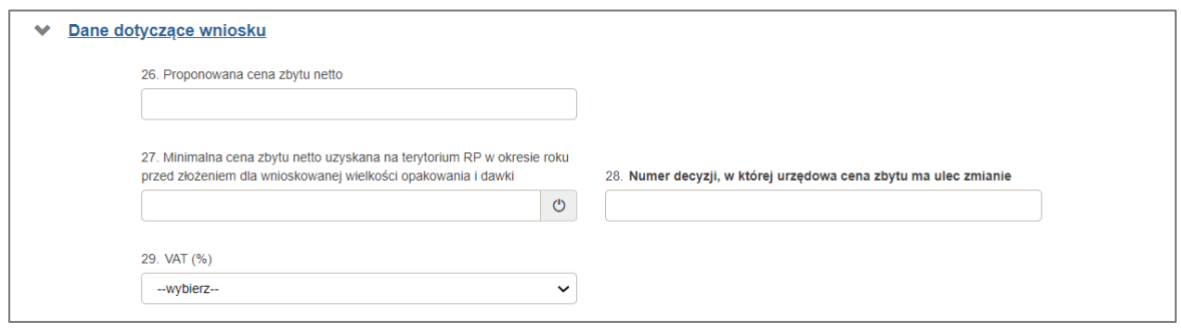

Rysunek 76. Sekcja: Dane dotyczące wniosku dla wniosku z art. 24 ust.1 pkt. 2 – przykładowa prezentacja pól

Naciśnięcie przycisku **bylichach przycisku przyciskuje wprowadzeniem w dane pole zdefiniowanego wpisu (ponowne wybranie** tego przycisku odblokowuje pole usuwając zdefiniowaną wartość):

- **27. Minimalna cena zbytu netto uzyskana na terytorium RP w okresie roku przed złożeniem dla**  wnioskowanej wielkości opakowania i dawki: "Nie był sprzedawany"
- **b) Obniżenie ceny zbytu netto (art. 24 ust. 1 pkt. 3)**

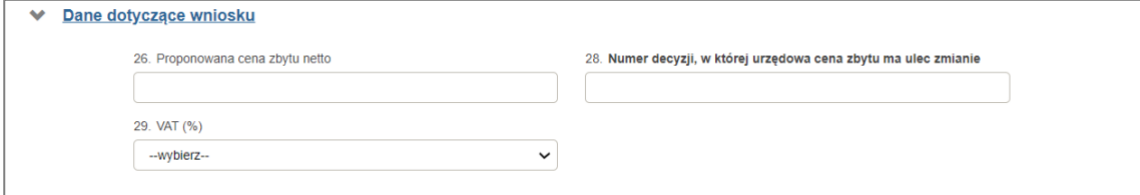

Rysunek 77. Sekcja: Dane dotyczące wniosku dla wniosku z art. 24 ust.1 pkt. 3 – przykładowa prezentacja pól

#### **c) Zestawienie pól**

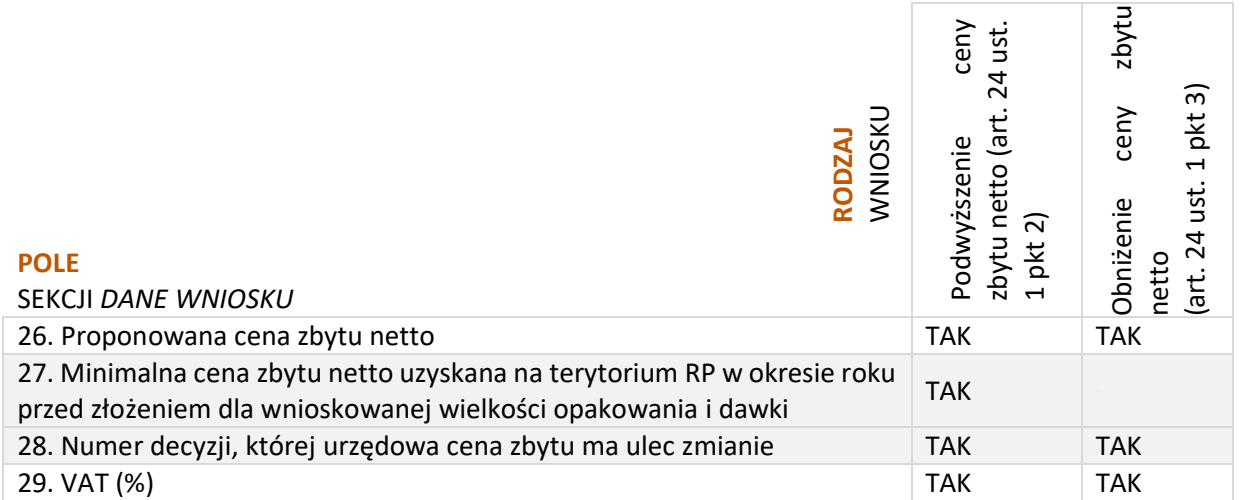

Pola oznaczone szarym kolorem tła są obligatoryjne (o ile są dostępne w danym formularzu wniosku). Bez ich wypełnienia nie będzie możliwe złożenie wniosku.

#### **d) Ustalenie albo zmiana ceny zbytu netto (art. 24 ust.1 pkt.4)**

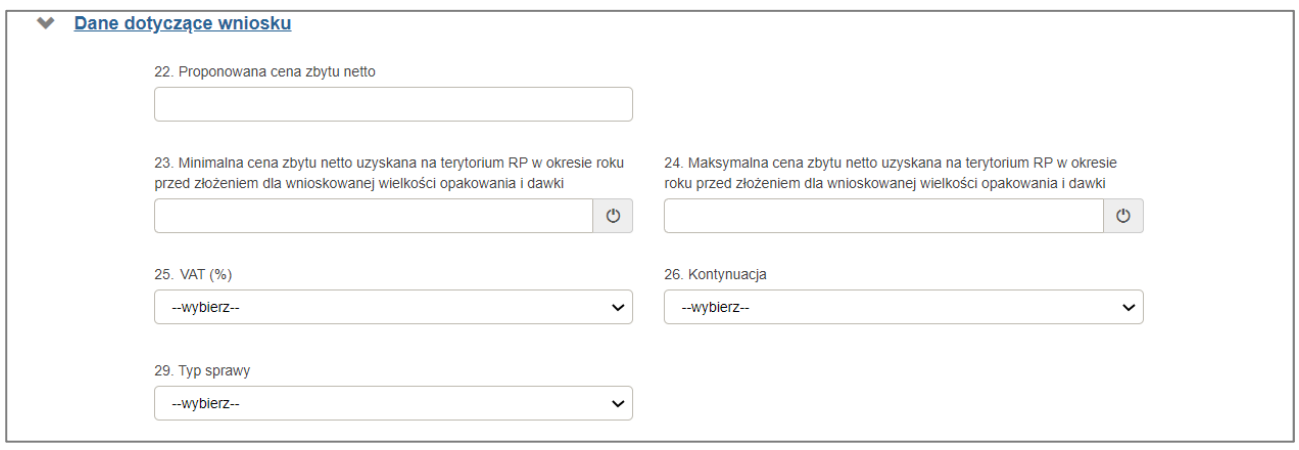

Rysunek 78. Sekcja: Dane dotyczące wniosku o ustalenie albo zmianę ceny zbytu netto (art.24 ust.1 pkt. 4)

#### Dla tego rodzaju wniosku zostało wprowadzone dodatkowe pole **Typ sprawy**.

#### **e) Skrócenie obowiązywania decyzji (art. 24 ust. 1 pkt. 5)**

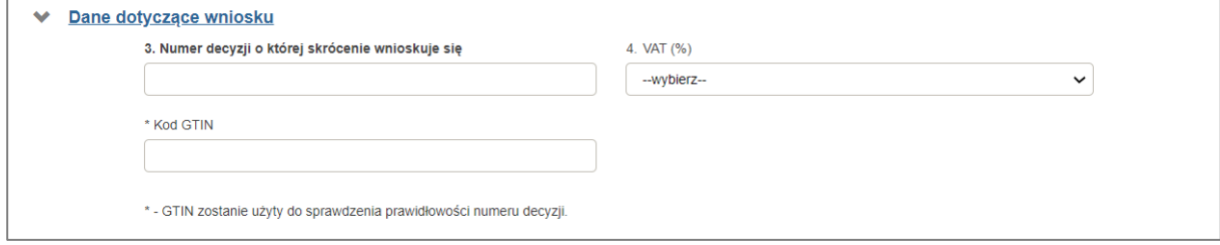

Rysunek 79. Sekcja: Dane dotyczące wniosku dla wniosku o skrócenie obowiązywania decyzji (art. 24 ust. 1 pkt. 5)

Dla tego rodzaju wniosku sekcja **Dane dotyczące wniosku** zawiera pola:

- **3. Numer decyzji, o której skrócenie wnioskuje się**
- **VAT (%)**
- **Kod GTIN** pole weryfikacyjne, wprowadzone w celu sprawdzenia prawidłowości numeru decyzji.

W przypadku gdy numer GTIN będzie odmienny niż ten z decyzji, do której się odwołujemy użytkownik otrzyma komunikat: **Numer GTIN w obowiązującej decyzji nie zgadza się z polem GTIN we wniosku**.

Dodatkowa weryfikacja zachodzi podczas przekazania wniosku do podpisu, co jest opisane w rozdziale **[Przekazanie wniosku do podpisu](#page-78-0)**.

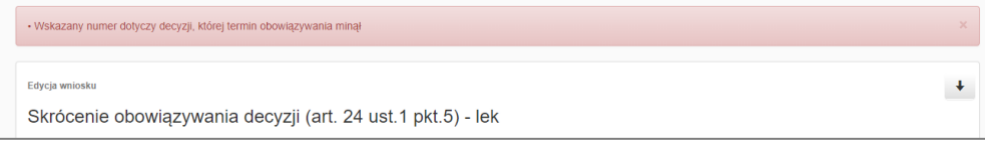

Rysunek 80. Przykładowy komunikat ostrzegawczy

W przypadku wprowadzenia błędnych danych w powyższych polach, podczas przekazania wniosku do podpisu, pojawi się stosowny komunikat ostrzegawczy.

### **2.4. Wskazania refundacyjne**

#### **a) Objęcie refundacją i ustalenie ceny zbytu netto (art. 24 ust. 1 pkt. 1, 1a i 1b)**

Sekcja zawiera tabelę z opisami wskazań refundacyjnych. Sekcja dostępna jedynie, gdy przedmiotem wniosku jest **produkt leczniczy** (lek lub technologia lekowa) i w polu **28. Wnioskowana kategoria dostępności refundacyjnej** znajduje się jedna z poniższych wartości:

- **{W aptece na receptę w całym zakresie zarejestrowanych wskazań i przeznaczeń}**
- **{W aptece na receptę we wskazaniu określonym stanem klinicznym}**

W zależności od wyboru aplikacja inaczej się zachowa. Poniżej opisano konkretne przypadki.

**a) W aptece na receptę w całym zakresie zarejestrowanych wskazań i przeznaczeń**

W sekcji **Wskazania refundacyjne** znajduje się tabela **42. Wskazania refundacyjne**.

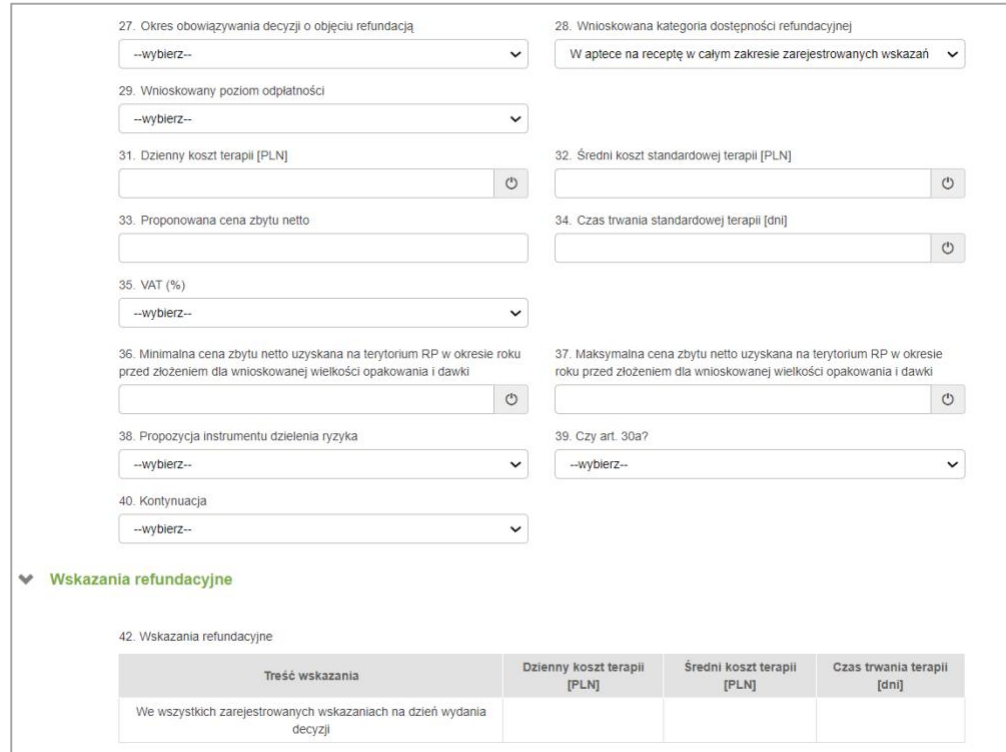

Rysunek 81. Wskazania refundacyjne - w aptece na receptę w całym zakresie zarejestrowanych wskazań

W nieedytowalnej tabeli wyświetlone zostaną dane pobrane z uzupełnionych pól sekcji **Dane wniosku**:

- **31. Dzienny koszt terapii [PLN]**
- **32. Średni koszt standardowej terapii [PLN]**
- **34. Czas trwania standardowej terapii [dni]**

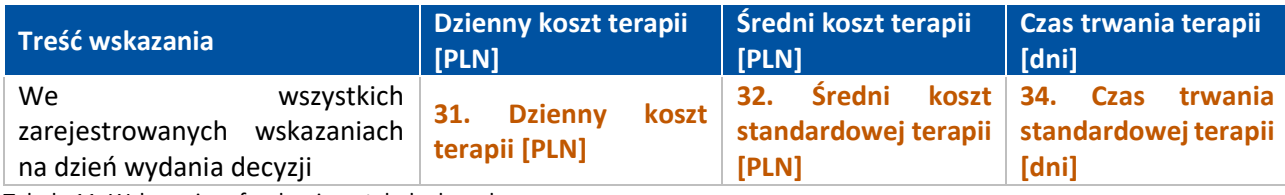

Tabela 11. Wskazania refundacyjne - tabela danych

#### **b) W aptece na receptę we wskazaniu określonym stanem klinicznym**

W sekcji **Wskazania refundacyjne** znajduje się przycisk **{Dodaj}** oraz tabela **42. Wskazania refundacyjne**.

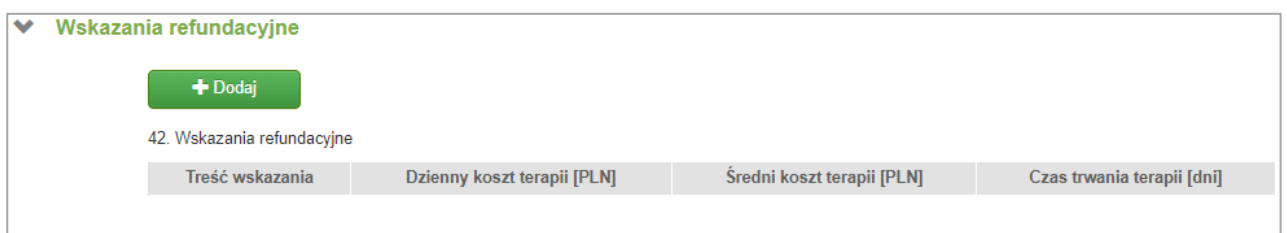

Rysunek 82. Wskazania refundacyjne - w aptece na receptę we wskazaniu określonym stanem klinicznym

Tabelę uzupełnia się poprzez oddzielny formularz, który można otworzyć naciskając przycisk **{Dodaj}**.

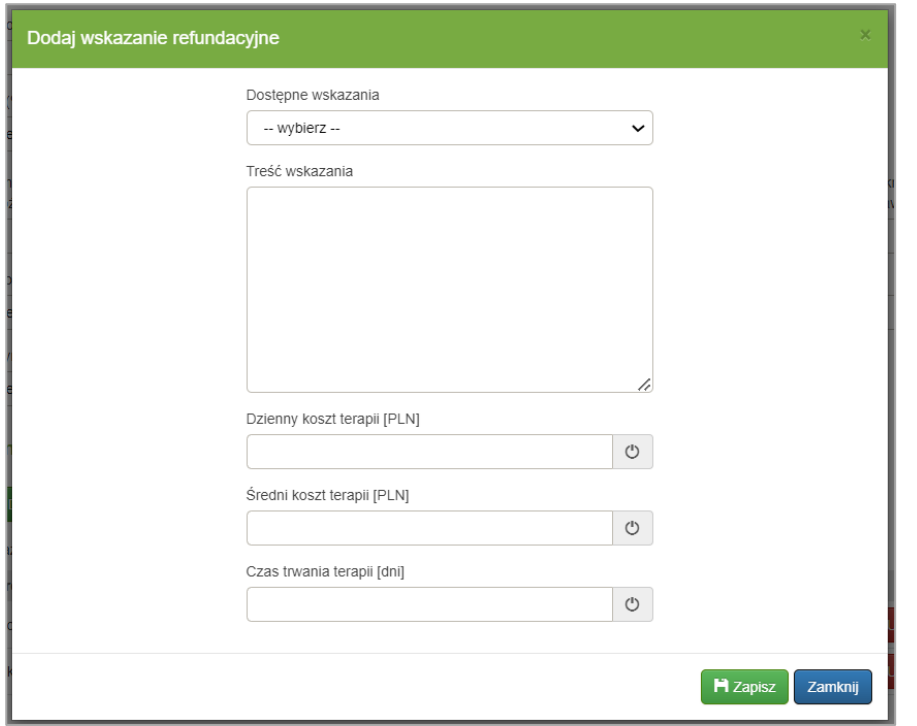

Rysunek 83. Dodanie wskazania refundacyjnego - w aptece na receptę we wskazaniu określonym stanem klinicznym

Istnieje możliwość dodania nowej treści wskazania refundacyjnego, wybierając z listy wyboru ostatnią pozycję: **{-- zaproponuj nowe wskazanie --}**. Można wtedy uzupełnić pole **Treść wskazania** nową treścią.

Naciśnięcie przycisku  $\circ$  w polach dotyczących kosztów oraz czasu terapii skutkuje wprowadzeniem w dane pole zdefiniowanego wpisu: **{Choroba przewlekła}**.

Po kliknięciu przycisku **{Zapisz}** dane z powyższego formularza trafią do tabeli **42. Wskazania refundacyjne**.

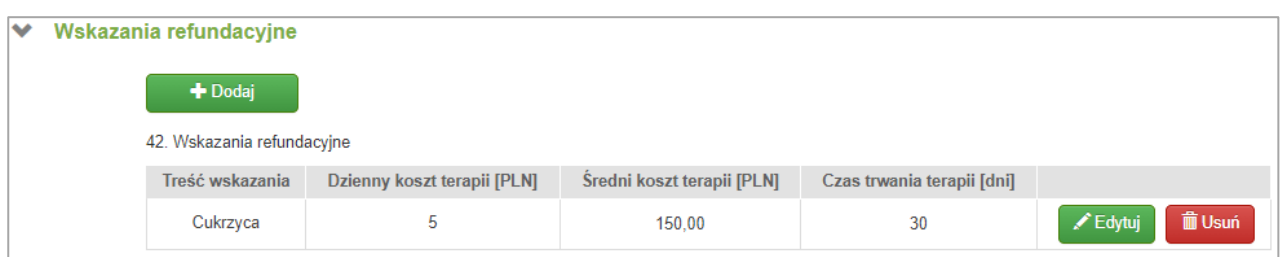

Rysunek 84. Uzupełnione wskazania refundacyjne - w aptece na receptę we wskazaniu określonym stanem klinicznym

Po zapisaniu wskazania refundacyjnego w sekcji dostępne są następujące przyciski:

- **{Dodaj}**: ponowne kliknięcie przycisku pozwoli dodać do tabeli kolejny wpis, tabela może zawierać więcej niż jedną pozycję
- **{Edytuj}**: ponownie otwiera formularz z danymi edytowanego wskazania refundacyjnego, w którym można wprowadzić i zapisać zmiany
- **{Usuń}**: usuwa wskazanie refundacyjne (wiersz) z tabeli

#### **c) Podwyższenie lub obniżenie ceny zbytu netto (art. 24 ust. 1 pkt. 2 i 3)**

Dla tego rodzaju wniosków, tę sekcję uzupełnia się w zależności od przedmiotu wniosku.

Jeśli przedmiotem wniosku o podwyższenie jest lek lub technologia lekowa to w sekcji Dodaj wskazanie refundacyjne dostępne są pola Dzienny koszt terapii [PLN], Średni koszt terapii [PLN], Czas trwania terapii [dni].

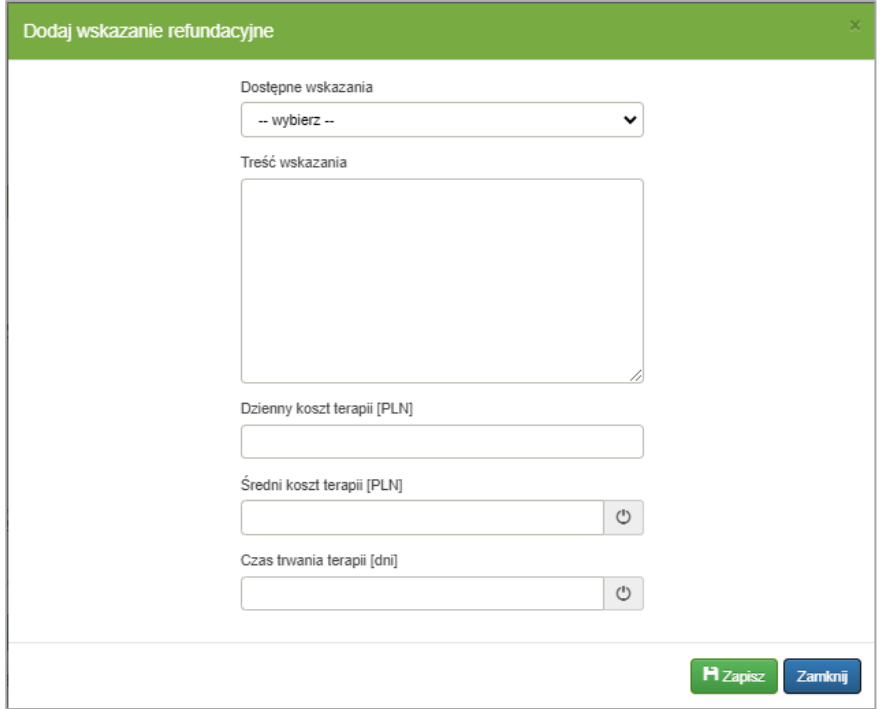

Rysunek 85. Wskazania refundacyjne – Podwyższenie lub obniżenie ceny zbytu netto dla przedmiotu wniosku lek

Jeśli przedmiotem wniosku o podwyższenie jest środek specjalnego przeznaczenia żywieniowego w sekcji Dodaj wskazanie refundacyjne dostępne jest pole Czas trwania terapii [dni].

**Utworzenie i zapisanie wniosku refundacyjnego: Użytkownik zwykły i decyzyjny**

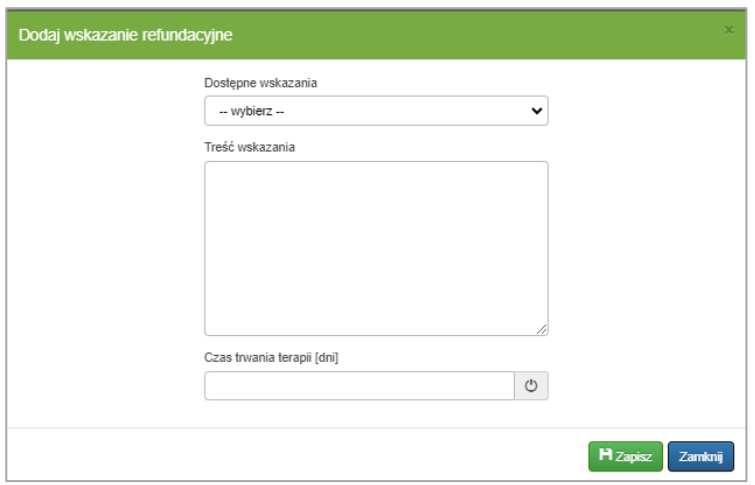

Rysunek 86. Wskazania refundacyjne – Podwyższenie lub obniżenie ceny zbytu netto dla przedmiotu wniosku środek spożywczy

Jeśli przedmiotem wniosku o podwyższenie jest wyrób medyczny sekcja **Wskazania refundacyjne** nie jest dostępna.

#### **d) Skrócenie obowiązywania decyzji (art. 24 ust. 1 pkt. 5)**

Sekcja **Wskazania refundacyjne** nie jest dostępna dla tego rodzaju wniosków.

### **2.5. Opis zarejestrowanych wskazań**

**a) Objęcie refundacją i ustalenie ceny zbytu netto (art. 24 ust. 1 pkt. 1, 1a i 1b)**

W sekcji **Opis zarejestrowanych wskazań** znajduje się przycisk **{Dodaj}** oraz tabela **43. Opis zarejestrowanych wskazań**.

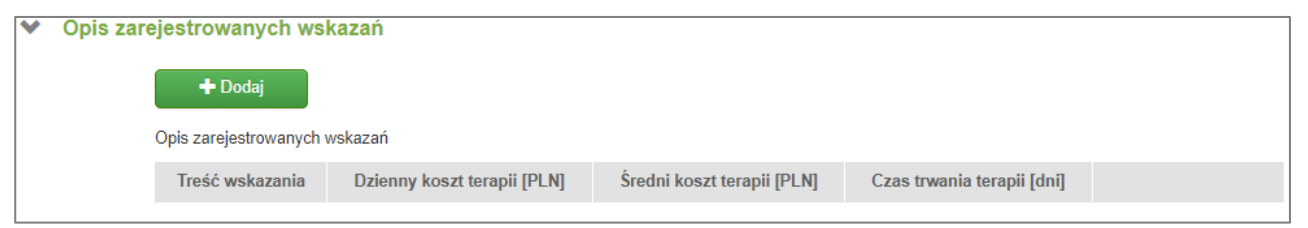

Rysunek 87. Sekcja: Opis zarejestrowanych wskazań

Tę sekcję uzupełnia się w analogiczny sposób co sekcję **Wskazania refundacyjne** (opisaną w poprzednim rozdziale) dla wnioskowanej kategorii dostępności refundacyjnej: **W aptece na receptę we wskazaniu określonym stanem klinicznym**.

Sekcje te różnią się jedynie jednym polem formularza dodawania wskazań – nie wybiera się dostępnego wskazania (brak pola **Dostępne wskazania**), a od razu wypełnia się pole **Treść wskazania**, co widać poniżej:

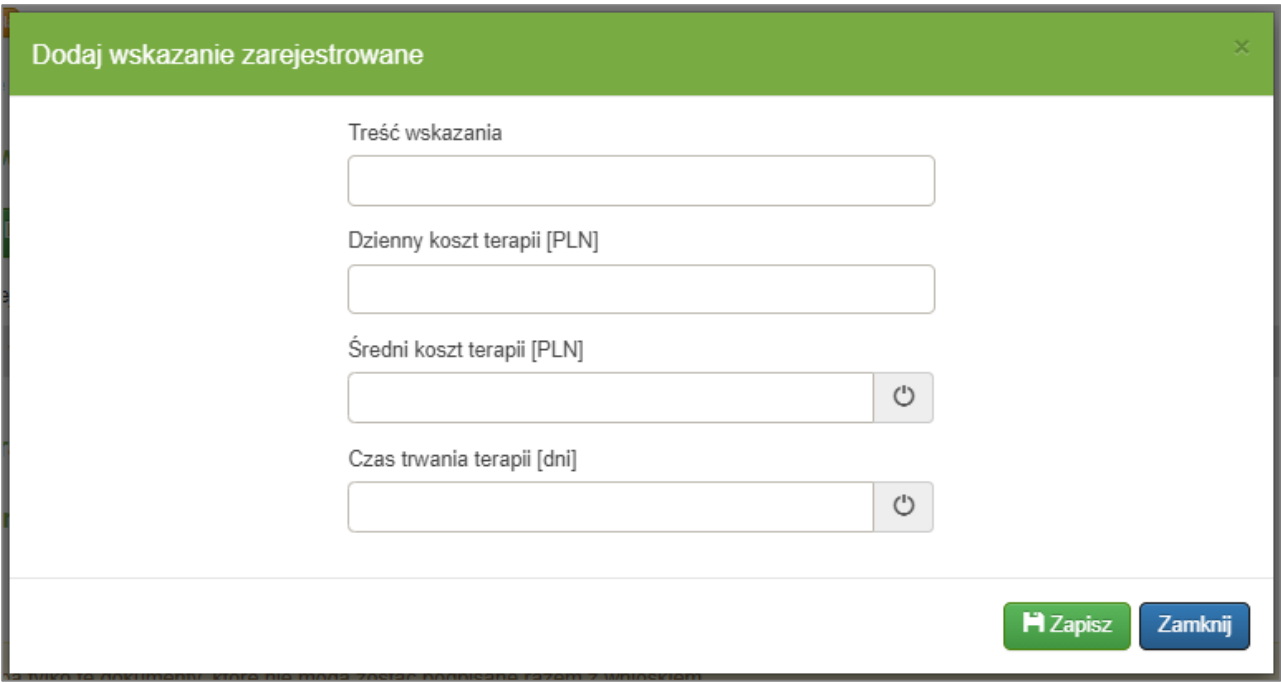

Rysunek 88. Formularz dodawania wskazania zarejestrowanego

#### **b) Podwyższenie lub obniżenie ceny zbytu netto (art. 24 ust. 1 pkt. 2 i 3)**

Dla tego rodzaju wniosku sekcja **Opis zarejestrowanych wskazań** wygląda identycznie jak dla wniosków o **Objęcie refundacją i ustalenie ceny zbytu netto (art. 24 ust. 1 pkt. 1, 1a i 1b)** – jw.

#### **c) Skrócenie obowiązywania decyzji (art. 24 ust. 1 pkt. 5)**

Sekcja **Opis zarejestrowanych wskazań** nie jest dostępna dla tego rodzaju wniosków.

### **2.6. Wytwarzenie na terytorium Rzeczypospolitej Polskiej**

#### **a) Objęcie refundacją i ustalenie ceny zbytu netto (art. 24 ust. 1 pkt 1)**

W tej sekcji użytkownik wskazuje czy lek lub substancja są wytwarzane na terytorium Rzeczypospolitej Polskiej oraz zaznacza o które preferencje administracyjne lub ekonomiczne wnioskuje.

W przypadku, gdy ani lek, ani substancja nie są wytwarzane na terytorium Polski użytkownik wskazuje "Nie dotyczy" w polu "Wybierz rodzaj".

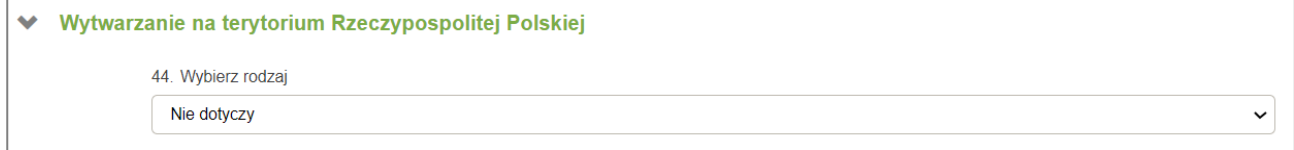

Rysunek 89. Wypełnienie pola w przypadku, gdy ani lek ani substancja nie jest produkowana na terytorium Polski.

W przypadku, gdy lek lub substancja są wytwarzane na terytorium Polski użytkownik ma obowiązek uzupełnić dodatkowo pola dotyczące preferencji ekonomicznych i administracyjnych. Jeśli składający wniosek rezygnuje z przysługujących mu preferencji powinien wskazać "nie wnioskuję".

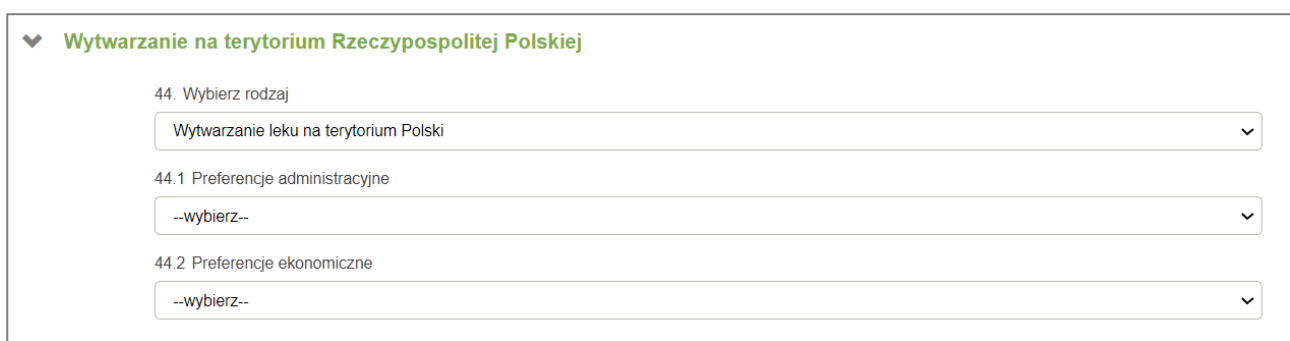

Rysunek 90. Pola do uzupełnienia, gdy lek lub substancja są wytwarzane na terytorium Polski.

Jeśli zarówno lek jak i substancja są wytwarzane na terytorium Polski to użytkownik wskazuje po dwie preferencje ekonomiczne i administracyjne.

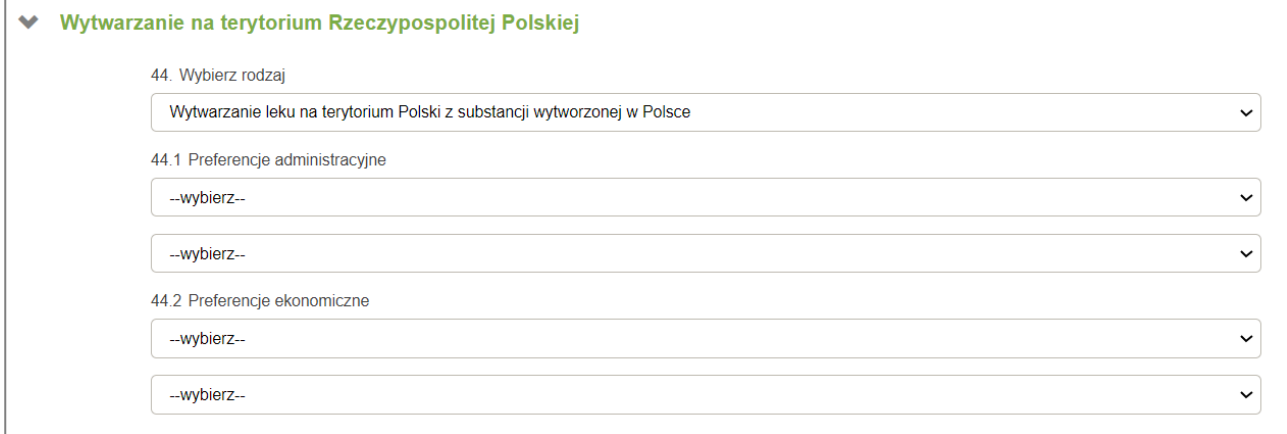

Rysunek 91 Pola do uzupełnienia, gdy lek i substancja są wytwarzane na terytorium Polski.

**Uwaga!** Preferencja "zwolnienie z negocjacji cenowych z Komisją Ekonomiczną (art. 13a ust. 2 pkt 1c) jest możliwa do wskazania jedynie w przypadku, gdy w polu "Wnioskowana kategoria dostępności refundacyjnej" jest wskazane "W aptece na receptę w całym zakresie zarejestrowanych wskazań i przeznaczeń" lub "W aptece na receptę we wskazaniu określonym stanem klinicznym".

### **2.7. Refundacja w krajach UE i EFTA**

#### **a) Objęcie refundacją i ustalenie ceny zbytu netto (art. 24 ust. 1 pkt. 1, 1a i 1b)**

W sekcji tej użytkownik ma możliwość określenia, czy dany lek jest refundowany w danym kraju UE i EFTA.
| ❤ | Refundacja w krajach UE i EFTA |                                                       |                                              |                                                |                          |                                        |                    |                                           |
|---|--------------------------------|-------------------------------------------------------|----------------------------------------------|------------------------------------------------|--------------------------|----------------------------------------|--------------------|-------------------------------------------|
|   |                                | 45. Refundacja w krajach UE i EFTA                    |                                              |                                                |                          |                                        |                    |                                           |
|   | Kraj                           | Czy jest<br>dostępny w<br>obrocie<br>-wybierz- $\vee$ | Minimalna<br>cena<br>zbytu<br>netto<br>[PLN] | <b>Maksymalna</b><br>cena zbytu<br>netto [PLN] | Czy jest<br>refundowany? | Wskazania w jakich jest<br>refundowany | Warunki refundacji | <b>Instrumenty</b><br>dzielenia<br>ryzyka |
|   | Austria                        | Nie dotycz $\sim$                                     | Nie dotycz                                   | Nie dotyczy                                    | Nie dotycz $\sim$        | 10<br>Nie dotyczy                      | 10<br>Nie dotyczy  | Nie dotycz: $\sim$                        |
|   | Belgia                         | Tak<br>$\check{ }$                                    |                                              |                                                | Tak<br>$\check{~}$       | 10                                     | 70                 | -wybierz- v                               |
|   | <b>Bulgaria</b>                | <b>Nie</b><br>$\check{ }$                             | Nie dotycz                                   | Nie dotyczy                                    | Nie dotycz $\sim$        | $\lambda$<br>Nie dotyczy               | 70<br>Nie dotyczy  | Nie dotycz $\sim$                         |
|   | Chorwacja                      | Tak<br>$\check{ }$                                    |                                              |                                                | Nie<br>$\check{ }$       | 10 <sub>1</sub><br>Nie dotyczy         | 70<br>Nie dotyczy  | Nie dotycz $\sim$                         |
|   | Cypr                           | <b>Nie</b><br>$\check{ }$                             | Nie dotycz                                   | Nie dotyczy                                    | Nie dotycz $\sim$        | $\lambda$<br>Nie dotyczy               | 70<br>Nie dotyczy  | Nie dotycz: $\sim$                        |
|   | Czechy                         | <b>Nie</b><br>$\check{ }$                             | Nie dotycz                                   | Nie dotyczy                                    | Nie dotycz $\sim$        | 40<br>Nie dotyczy                      | 60<br>Nie dotyczy  | Nie dotycz: $\sim$                        |

Rysunek 92. Sekcja: Refundacja w krajach UE i EFTA

W kolumnie **Czy jest dostępny w obrocie?** w przypadku wybrania wartości **{Nie dotyczy}** lub **{Nie}**, pozostałe pola w wierszu zostaną wypełnione automatycznie odpowiedzią **{Nie dotyczy}** i nie będzie można ich edytować (są na szarym tle). W przypadku wybrania **{Tak}** odblokowane zostaną pola w tym wierszu w kolumnach: **Minimalna cena zbytu netto [PLN]**, **Minimalna cena zbytu netto [PLN]** i **Czy jest refundowany?**

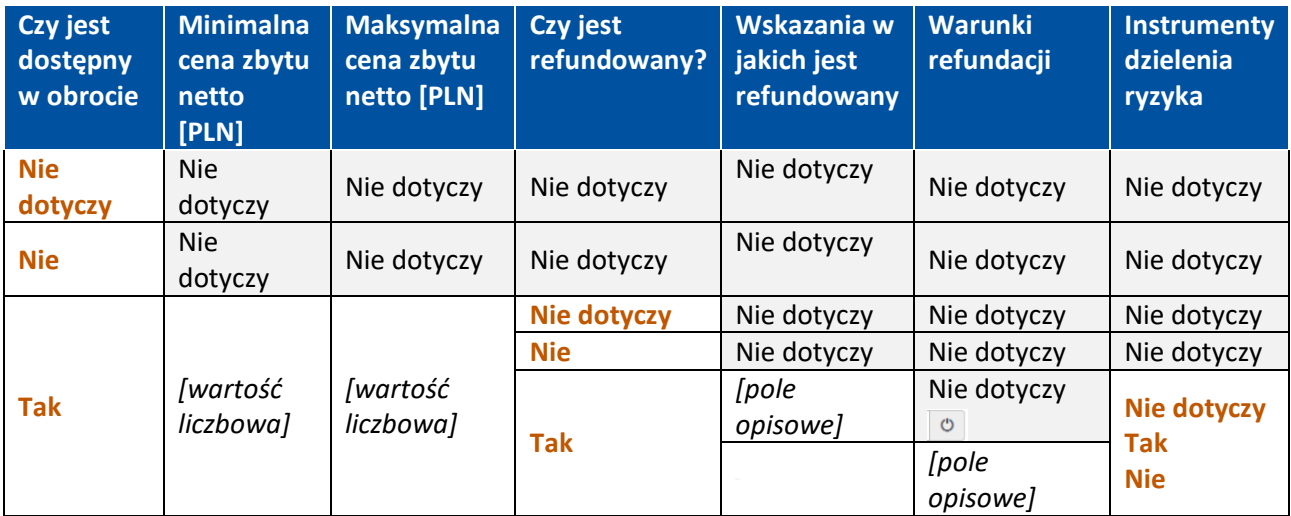

<span id="page-72-0"></span>Tabela 12. Zestawienie możliwych wartości pól w tabeli refundacji w krajach UE i EFTA

W polach kolumny **Czy jest refundowany?** w przypadku wybrania wartości **{Nie dotyczy}** lub **{Nie}**, pola kolumn **Wskazania w jakich jest refundowany, Warunki refundacji** i **Instrumenty dzielenia ryzyka** w tym wierszu zostaną wypełnione automatycznie odpowiedzią **{Nie dotyczy}** i nie będzie można ich edytować (są na szarym tle). W przypadku wybrania **{Tak}** pola te zostaną odblokowane.

Jeżeli pola w kolumnach **{Wskazania w jakich jest refundowany}**, **{Warunki refundacji}** są odblokowane (opis powyżej), naciśnięcie przycisku <sup>o</sup> w tym polu skutkuje jego zablokowaniem i wprowadzeniem zdefiniowanego wpisu: *{Nie dotyczy}*. Ponowne wciśnięcie przycisku <sup>o dod</sup>usunie wpis i odblokuje pole.

W odblokowanych polach kolumny **Instrumenty dzielenia ryzyka** można wybrać **{Nie dotyczy}**, **{Tak}** i **{Nie}**.

W celu zmiany wielkości pola w kolumnie **{Wskazania w jakich jest refundowany}** lub **{Warunki refundacji}** (np. w celu dostosowania jego rozmiaru do wprowadzonej treści) można chwycić za przycisk  $\mathbb{Z}$  (znajdujący się obok przycisku <sup>o</sup>) i przesuwając kursorem (w górę bądź w dół) dostosować wysokość danego pola wedle uznania. Jeżeli tekst w tym polu wykracza poza obszar pola, w polu pojawi się dodatkowy suwak do przewijania tekstu.

W nagłówku kolumny **Czy jest dostępny w obrocie?** znajduje się pole, w którym można wybrać wartość **{Nie dotyczy}**, **{Tak}** i **{Nie}**. Spowoduje to automatyczną zmianę wartości we wszystkich polach danej kolumny na wartość wybraną w nagłówku kolumny.

| $\checkmark$ |                 | Refundacja w krajach UE i EFTA                               |                                                     |                                                |                          |                                        |                    |                                           |
|--------------|-----------------|--------------------------------------------------------------|-----------------------------------------------------|------------------------------------------------|--------------------------|----------------------------------------|--------------------|-------------------------------------------|
|              |                 | Refundacja w krajach UE i EFTA                               |                                                     |                                                |                          |                                        |                    |                                           |
|              | Kraj            | <b>Czy jest</b><br>dostępny w<br>obrocie<br>-wybierz- $\vee$ | <b>Minimalna</b><br>cena<br>zbytu<br>netto<br>[PLN] | <b>Maksymalna</b><br>cena zbytu<br>netto [PLN] | Czy jest<br>refundowany? | Wskazania w jakich jest<br>refundowany | Warunki refundacji | <b>Instrumenty</b><br>dzielenia<br>ryzyka |
|              | Austria         | -wybierz- $\sim$                                             |                                                     |                                                | -wybierz- $\sim$         | $\lambda$<br>Nie dotyczy               | 40<br>Nie dotyczy  | -wybierz- v                               |
|              | Belgia          | -wybierz- v                                                  |                                                     |                                                | -wybierz- $\sim$         | 20<br>Nie dotyczy                      | 40<br>Nie dotyczy  | -wybierz- v                               |
|              | <b>Bułgaria</b> | -wybierz- v                                                  |                                                     |                                                | -wybierz- $\sim$         | ৴৩<br>Nie dotyczy                      | 40<br>Nie dotyczy  | -wybierz- v                               |

Rysunek 93. Sekcja: Refundacja w krajach UE i EFTA – wybór "Nie dotyczy" dla całej tabeli

W przypadku, w którym przedmiot wniosku nie jest refundowany w żadnym z krajów, w polu w nagłówku kolumny **Czy jest dostępny w obrocie?** można wybrać wartość **{Nie dotyczy}**, dzięki czemu wszystkie pola w tabeli zostaną automatycznie wypełnione odpowiedzią **{Nie dotyczy}**.

### **b) Podwyższenie lub obniżenie ceny zbytu netto (art. 24 ust. 1 pkt. 2 i 3)**

Sekcja **Refundacja w krajach UE i EFTA** nie jest dostępna dla wniosku o **obniżenie ceny zbytu netto (art. 24 ust. 1 pkt. 3)**.

Dostępna jest jednak dla wniosku o **podwyższenie ceny zbytu netto (art. 24 ust. 1 pkt. 2)**, gdzie wygląda identycznie jak dla wniosków o **Objęcie refundacją i ustalenie ceny zbytu netto (art. 24 ust. 1 pkt. 1, 1a i**   $1b$ ) – jw.

### **c) Skrócenie obowiązywania decyzji (art. 24 ust. 1 pkt. 5)**

Sekcja **Refundacja w krajach UE i EFTA** nie jest dostępna dla tego rodzaju wniosków.

## **2.8. Określenie rocznej wielkości dostaw, w przypadku objęcia refundacją [opakowania]**

### **a) Objęcie refundacją i ustalenie ceny zbytu netto (art. 24 ust. 1 pkt. 1, 1a i 1b)**

W sekcji tej użytkownik ma możliwość określenia rocznej wielkości dostaw – liczby opakowań, w przypadku objęcia refundacją, za każdy zadeklarowany rok w polu **27. {Okres obowiązywania decyzji o objęciu refundacją}**.

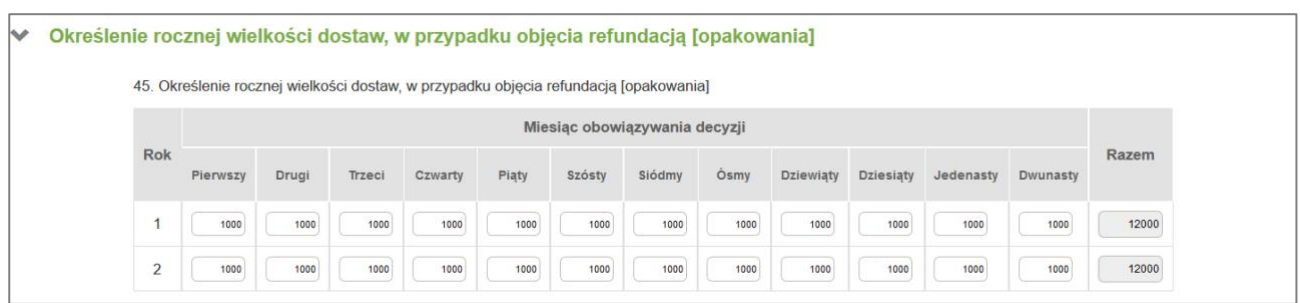

Rysunek 94. Sekcja: Określenie rocznej wielkości dostaw, w przypadku objęcia refundacją [opakowania]

Na tę sekcję mają wpływ pola sekcji **Dane dotyczące wniosku**:

- **23. Termin wygaśnięcia ochrony patentowej** (pole nieobowiązkowe)
- **26. Data upływu okresu wyłączności rynkowej** (pole nieobowiązkowe)
- **27. Okres obowiązywania decyzji o objęciu refundacją** (pole obligatoryjne)
- **44.1 Preferencje administracyjne**  wskazanie wartości "wydanie decyzji na okres 3/5 lat (art. 13a ust. 2 pkt 1b)

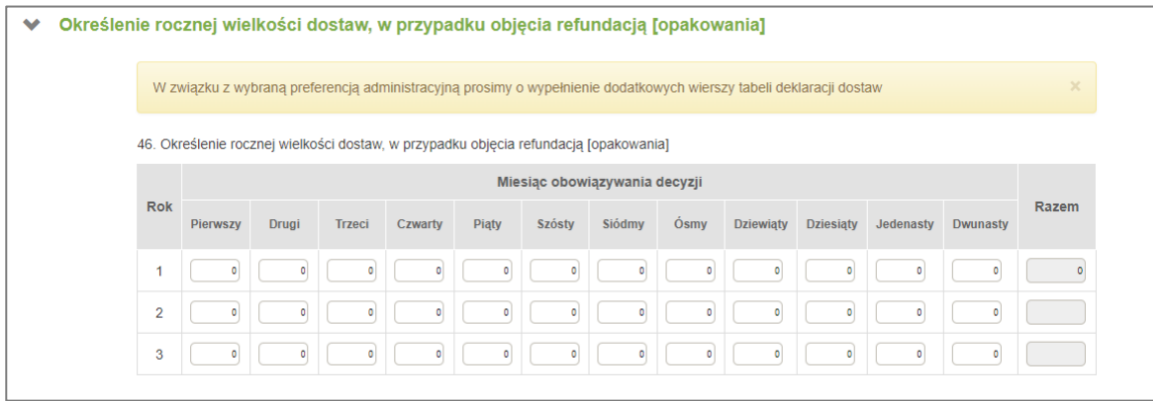

Rysunek 95. Widok tabeli deklaracji dostaw po wskazaniu powiązanej preferencji administracyjnej

**Uwaga!** W każdym wierszu tabeli rocznej deklaracji dostaw wartość w kolumnie **Razem** powinna być różna od zera. Jeżeli będzie ona równa zero, podczas próby przekazania do podpisu lub podpisu wniosku pojawi się odpowiedni komunikat przypominający o uzupełnieniu tabeli.

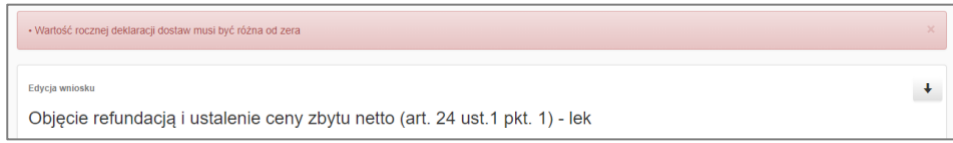

Rysunek 96. Komunikat dotyczący nieuzupełnionej rocznej deklaracji dostaw

#### **b) Podwyższenie lub obniżenie ceny zbytu netto (art. 24 ust. 1 pkt. 2 i 3)**

Sekcja **Określenie rocznej wielkości dostaw, w przypadku objęcia refundacją [opakowania]** nie jest dostępna dla tego rodzaju wniosków.

#### **c) Ustalenie albo zmiany ceny zbytu netto (art. 24 ust.1 pkt.4)**

Sekcja **Określenie rocznej wielkości dostaw, w przypadku objęcia refundacją [opakowania]** nie jest dostępna dla tego rodzaju wniosków.

#### **d) Skrócenie obowiązywania decyzji (art. 24 ust. 1 pkt. 5)**

Sekcja **Określenie rocznej wielkości dostaw, w przypadku objęcia refundacją [opakowania]** nie jest dostępna dla tego rodzaju wniosków.

### **2.9. Załączniki**

|                | <b>Załączniki</b>                                                                                                    |                                          |                                       |                              |  |  |  |  |  |  |  |
|----------------|----------------------------------------------------------------------------------------------------|------------------------------------------|---------------------------------------|------------------------------|--|--|--|--|--|--|--|
|                | Podpisywać osobno trzeba tylko te dokumenty, które nie mogą zostać podpisane razem z wnioskiem<br>Dopuszczalna maksymalna wielkość załącznika: 15 MB                                                                                                    |                                          |                                       |                              |  |  |  |  |  |  |  |
| Lp             | Rodzaj                                                                                                    | Załącznik                                | Plik z podpisem zewnętrzym<br>(xades) | Dodaj<br>kolejny<br>dokument |  |  |  |  |  |  |  |
|                | Aktualny odpis z rejestru, do którego wnioskodawca jest wpisany, lub równoważny mu dokument<br>wystawiony poza granicami Rzeczypospolitej Polskiej, wydany nie wcześniej niż 3 miesiące przed dniem<br>złożenia wniosku, w przypadku wnioskodawców zagranicznych należy dodatkowo dołączyć tłumaczenie<br>przysięgłe odpowiedniego dokumentu na język polski | $\bullet$ .<br>$\boldsymbol{\mathsf{x}}$ | -                                     |                              |  |  |  |  |  |  |  |
| $\overline{2}$ | Upoważnienie do reprezentowania wnioskodawcy, jeżeli dotyczy                                                                                                    |                                          |                                       | $\ddot{}$                    |  |  |  |  |  |  |  |
| 3              | Aktualne na dzień złożenia wniosku oznakowanie środka spożywczego specjalnego przeznaczenia<br>żywieniowego                                                                                                    | $\boldsymbol{\mathsf{x}}$<br>٠           | -<br>$\boldsymbol{\mathsf{x}}$        | $\ddot{\phantom{1}}$         |  |  |  |  |  |  |  |
|                | Kopia decyzji o dopuszczeniu do obrotu leku albo kopia powiadomienia o wprowadzeniu do obrotu środka<br>spożywczego specjalnego przeznaczenia żywieniowego albo kopia powiadomienia lub zgłoszenia wyrobu<br>medycznego                                                                                                    | $\sim$<br>$\mathbf{x}$                   |                                       | $\ddot{}$                    |  |  |  |  |  |  |  |

Rysunek 97. Sekcja: Załączniki

Sekcja zawiera zdefiniowaną liczbę załączników do wniosku, wyświetlonych w formie listy.

W przypadku niezałączania załącznika danego typu, należy przyciskając symbol krzyżyka \* , zaznaczyć opcję "Nie dotyczy".

Wybranie symbolu **za** spowoduje otwarcie folderu, z którego można wskazać załączany dokument. Jeżeli dany dokument wymaga osobnego podpisu zewnętrznego (np. pełnomocnictwo), należy w kolumnie **{Plik z podpisem zewnętrznym (xades)}** wskazać plik z podpisem.

Jeżeli chcemy dołączyć więcej niż jeden załącznik danego typu, należy nacisnąć symbol  $\left| \frac{+}{-} \right|$ . Spowoduje to

dodanie nowego wiersza w obrebie danego typu załącznika. Wciśniecie symbolu  $\Box$  spowoduje usuniecie danego wiersza. W przypadku załączenia pliku przekraczającego dozwolony rozmiar zostanie wyświetlony komunikat.

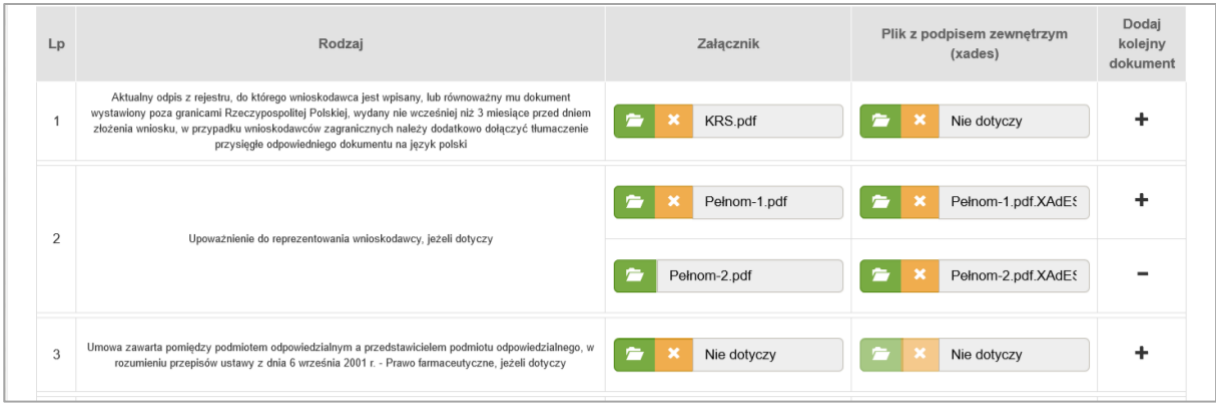

Rysunek 98. Załączone dokumenty z podpisami

# **2.10. Oświadczenia**

| <b>Oświadczenia</b> |                                                                                                    |
|---------------------|----------------------------------------------------------------------------------------------------|
|                     | 47. Oświadczam, że w chwili składania wniosku produkt, którego dotyczy wniosek jest dostępny w obrocie na terytorium Rzeczypospolitej Polskiej /<br>Oświadczam, że produkt, którego dotyczy wniosek jest produktem leczniczym terapii zaawansowanej a podmiot jest w gotowości technologicznej do<br>jego wytworzenia w dniu składania wniosku.* |
|                     | 48. Oświadczam, że zobowiązuje się do zapewnienia ciągłości dostaw produktu, którego dotyczy wniosek w przypadku objecia refundacja*                                                                                                    |

Rysunek 99. Sekcja: Oświadczenia

Sekcja "Oświadczenia" zawiera pola wyboru, które Wnioskodawca musi zaznaczyć, aby wniosek mógł być prawidłowo złożony. Pola sekcji są domyślnie zablokowane i uaktywniają się dopiero, gdy wniosek zostanie przekazany do podpisu. Oznacza to, że pola te mogą być wypełnione jedynie przez użytkownika decyzyjnego podczas podpisywania wniosku.

Dokładny opis procesu zapisywania znajduje się w rozdziale **Zapis [wniosku i przekazanie do podpisu](#page-76-0) IV.3 Zapis wniosku i przekazanie do podpisu**.

## <span id="page-76-0"></span>**3. Zapis wniosku i przekazanie do podpisu**

### **3.1. Zapis wniosku**

Po zakończeniu wypełniania formularza wniosku (proces opisany w poprzednim rozdziale instrukcji) należy nacisnąć przycisk **{Zapisz}**, celem zapamiętania wprowadzonych danych.

Wniosek można zapisać w każdej jego fazie wypełniania, nawet jeżeli jest jeszcze niekompletny. Sam zapis wniosku nie uruchamia jeszcze dalszej procedury. Zapisany wniosek umieszczany jest na liście wniosków w zakładce **{Wnioski robocze}.**

W przypadku prawidłowego zapisu wniosku zostanie wyświetlony komunikat, że wniosek został zapisany.

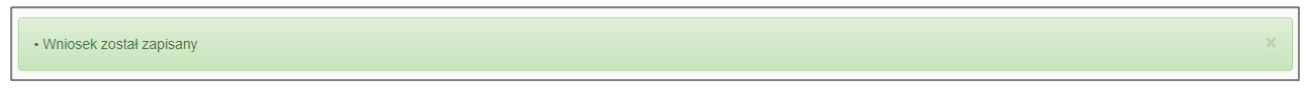

Rysunek 100. Komunikat o zapisaniu wniosku

W celu szybkiego przejścia do przycisku **{Zapisz}**, znajdującego się na dole formularza, można użyć opcji szybkiej nawigacji - przycisku z symbolem strzałki + c dostępnego w górnym prawym roku formularza.

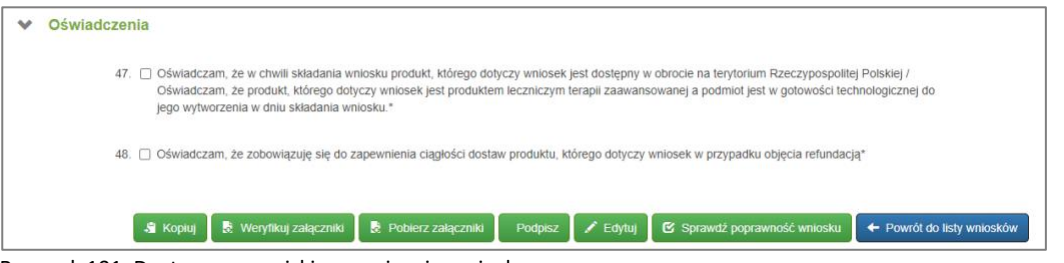

Rysunek 101. Dostępne przyciski po zapisaniu wniosku.

Użytkownik, po zapisaniu wniosku, może z poziomu formularza (klikając wybrany przycisk) wykonać następujące akcje:

- **{Kopiuj}**: otwiera nowy formularz wniosku z identycznie wypełnionymi polami co w kopiowanym wniosku. Użytkownik nie ma możliwości skopiowania wniosku złożonego do urzędu przed dniem 1 listopada 2023.
- **{Weryfikuj załączniki}**: sprawdza czy dodane załączniki mają wymagane podpisy.
- {Pobierz załączniki}: tworzy archiwum (w formacie "zip") ze wszystkimi dodanymi do formularza załącznikami i zapisuje je w sposób zgodny z ustawieniami przeglądarki internetowej użytkownika.
- **{Podpisz}**: umożliwia podpisanie wniosku (przycisk dostępy z konta osoby upoważnionej do podpisu).
- **{Edytuj}**: odblokowuje pola formularza pozwalając na modyfikację zapisanego wniosku.
- **{Sprawdź poprawność wniosku}**: po kliknięciu tego przycisku nastąpi walidacja wniosku. W przypadku, gdy wszystkie wymagane pola są uzupełnione wniosek może zostać skierowany do podpisu.
- **{Powrót do listy wniosków}**: otwiera sekcje aplikacji "Wnioski".

## **3.2. Weryfikacja załączników**

Przed przekazaniem wniosku do podpisu można zweryfikować podpisy dołączone do załączników do wniosku. W tym celu należy wybrać przycisk **{Weryfikuj załączniki}**. Użytkownik zostanie przeniesiony do systemu eGate.

| Strona główna Przesyłki wpływające (2)          | Dokumenty do akceptacji Pisma Sprawy Wnioski Decyzje Kontynuacje |  |  |  |  |
|-------------------------------------------------|------------------------------------------------------------------|--|--|--|--|
|                                                 |                                                                  |  |  |  |  |
| · Proces weryfikacji podpisów został zakończony |                                                                  |  |  |  |  |
|                                                 |                                                                  |  |  |  |  |

Rysunek 102. Komunikat o zakończonym procesie weryfikacji podpisów

Po zakończonym procesie weryfikacji podpisów załączników ich status zostanie wyświetlony w kolumnie **{Podpis}**.

| Lp         | Rodzaj                                                                                                    | <b>Załacznik</b>   | Plik z podpisem zewnetrzym<br>(xades) | <b>Podpis</b> |
|------------|----------------------------------------------------------------------------------------------------|--------------------|---------------------------------------|---------------|
|            | Aktualny odpis z rejestru, do którego wnioskodawca jest wpisany, lub równoważny mu dokument<br>wystawiony poza granicami Rzeczypospolitej Polskiej, wydany nie wcześniej niż 3 miesiące przed dniem<br>złożenia wniosku, w przypadku wnioskodawców zagranicznych należy dodatkowo dołączyć tłumaczenie<br>przysięgłe odpowiedniego dokumentu na język polski | <b>KRS.pdf</b>     | <b>KRS.pdf.XAdES</b>                  |               |
| $\sqrt{2}$ | Upoważnienie do reprezentowania wnioskodawcy, jeżeli dotyczy                                                                                                    | Pełnomocnictwo.pdf | Pełnomocnictwo.pdf.XAdES              |               |
| 3          | Umowa zawarta pomiędzy podmiotem odpowiedzialnym a przedstawicielem podmiotu odpowiedzialnego,<br>w rozumieniu przepisów ustawy z dnia 6 września 2001 r. - Prawo farmaceutyczne, jeżeli dotyczy                                                                                                    | Nie dotyczy        | Nie dotyczy                           |               |

Rysunek 103. Statusy podpisów po zakończonym procesie weryfikacji podpisów

### **3.3. Przekazanie wniosku do podpisu**

W celu przekazania wniosku do dalszego procedowania, należy wniosek przekazać do podpisu. W tym celu należy nacisnąć przycisk **{Przekaż do podpisu}.** Po jego naciśnięciu:

• w sytuacji, gdy wniosek nie został poprawnie wypełniony, system wygeneruje komunikaty ostrzegawcze z informacjami, co należy wykonać oraz zaznaczy w czerwonych ramkach pola, które należy poprawić lub uzupełnić. Przykładowe ekrany takich komunikatów podano poniżej.

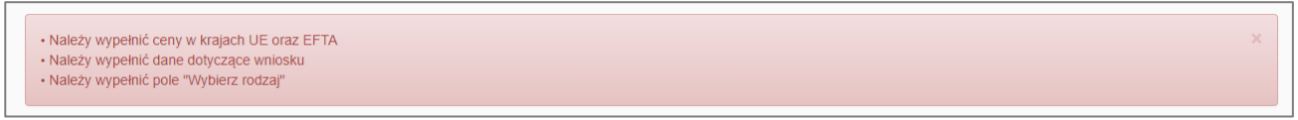

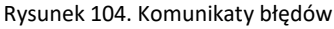

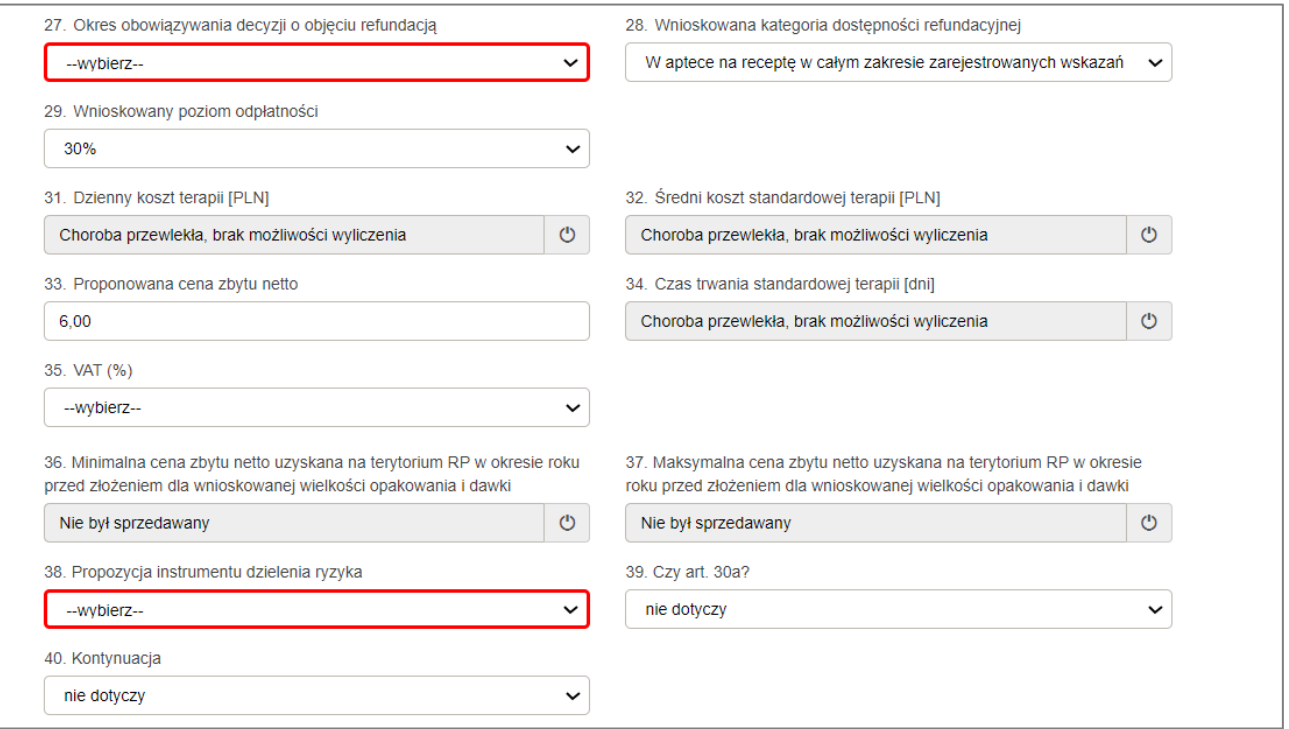

Rysunek 105. Komunikaty ostrzegawcze i zaznaczone pola z błędami

• W sytuacji, gdy wszystko zostało wypełnione poprawnie, system zakomunikuje, że wniosek został przekazany do podpisu. Ekran komunikatu będzie wyglądał jak niżej.

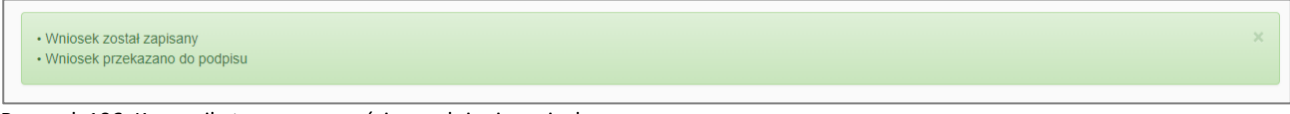

Rysunek 106. Komunikat o poprawności wypełnienia wniosku

**UWAGA!** Jeżeli na wniosku wskazano kilka osób podpisujących, wniosek będzie mógł zostać wysłany do MZ dopiero po podpisaniu przez wszystkie wskazane osoby.

Każda z osób podpisujących otrzyma odpowiednie powiadomienie w sekcji **{Dokumenty do akceptacji}**. Póki wniosek nie zostanie podpisany przez wszystkie wskazane osoby, pozostaje w statusie "w podpisie". Wniosek podpisany przez wszystkie wskazane osoby otrzyma status "do wysyłki".

# **4. Uzupełnienie wniosku po negatywnej ocenie formalno-prawnej**

W przypadku, kiedy złożony wniosek zostanie przez pracownika MZ zweryfikowany pod względem formalno-prawnym negatywnie, zostanie do Wnioskodawcy wysłane pismo z wezwaniem do uzupełnienia braków formalnych, a sprawa zostanie zawieszona do czasu uzupełnienia wniosku.

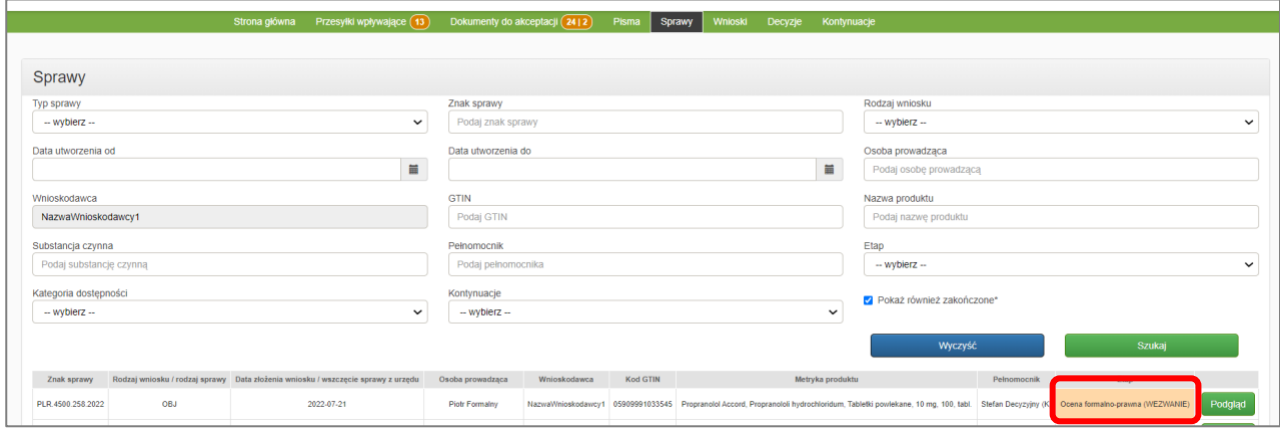

Rysunek 107. Zawieszenie sprawy (WEZWANIE)

W celu uzupełnienia wniosku należy przejść do opcji **{Uzupełnienie}** przez ekran ze szczegółami pisma lub przez ekran z podglądem wniosku.

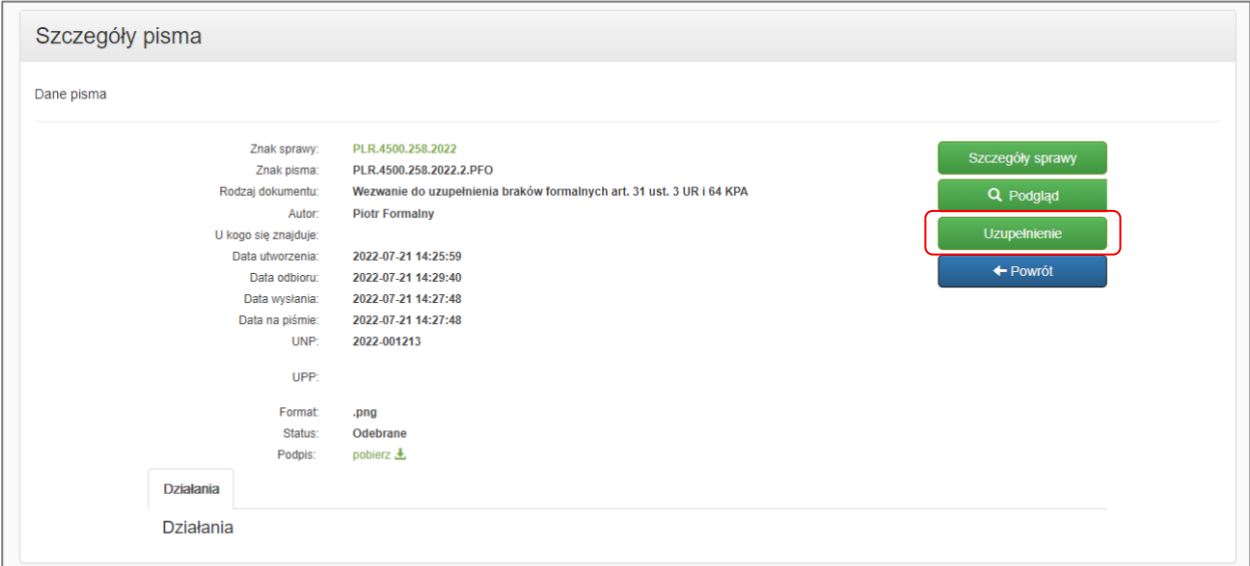

Rysunek 108. Przycisk {Uzupełnienie} w szczegółach pisma

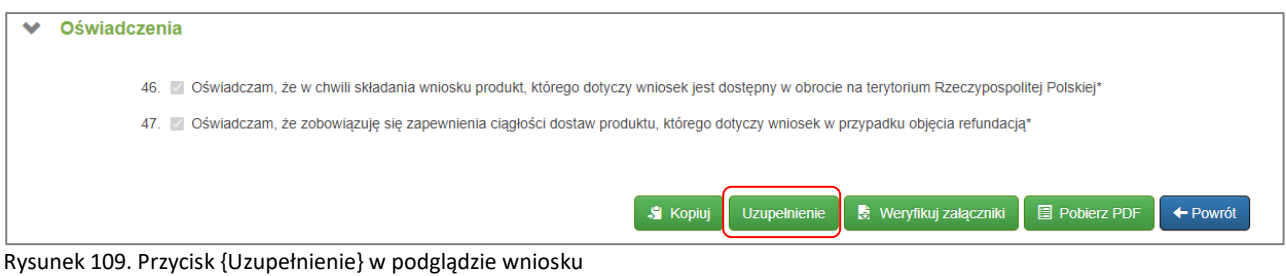

W otwartym formularzu wniosku należy uzupełnić lub skorygować te pola, które zostały wskazane w otrzymanym piśmie. Pola te będą zaznaczone kolorem jasnoniebieskim i tylko te pola będą dostępne do edycji.

**Uwaga:** W ramach uzupełnienia wniosku nie ma możliwości wprowadzania zmian do wniosku innych niż wskazane przez MZ. W przypadku konieczności zmiany innych pól, nie wskazanych w wezwaniu do uzupełnienia braków formalnych, należy w tym celu przesłać pismo, wybierając rodzaj pisma **"Pismo z modyfikacją elementów wniosku"**. W przypadku aktywnego (trwającego) wezwania do uzupełnienia braków formalnych, ograniczona zostaje w systemie możliwość przesyłania innych pism. Zatem przed podjęciem innych czynności, m.in. wysłania pisma, jak powyżej, wymagana jest odpowiedź na wezwanie i uzupełnienie wniosku.

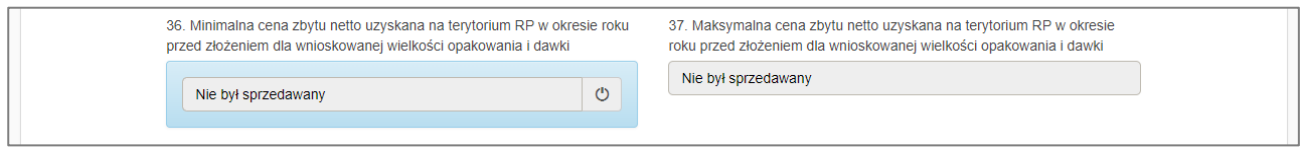

Rysunek 110. Uzupełnienie wniosku

Po uzupełnieniu braków lub skorygowaniu błędów należy wniosek zapisać i jak opisano wcześniej skierować do podpisu i przesłania do MZ.

**Uwaga!** Należy pamiętać, aby dodać potwierdzenie obowiązkowej opłaty z tytułu uzupełnienia wniosku oraz ewentualnie dodać komentarz i opcjonalny dodatkowy załącznik.

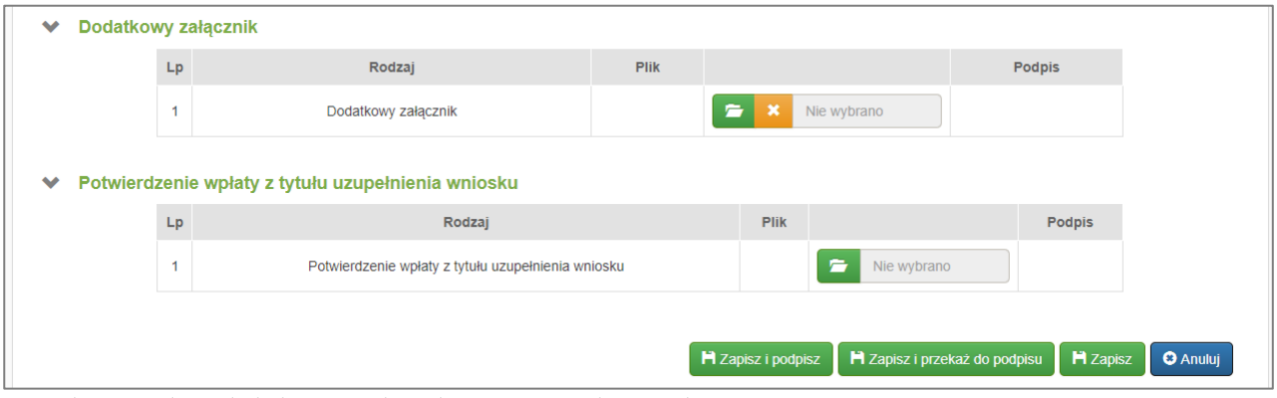

Rysunek 111. Dodanie dodatkowego załącznika oraz potwierdzenia opłaty

**Uwaga!** Należy pamiętać, że nie jest możliwa podmiana załączników przy pomocy dodatkowego załącznika. Automatyczna weryfikacja załączników nie weźmie tej próby podmiany pod uwagę.

# **V. Obsługa wniosków i pism: Użytkownik decyzyjny**

# **1. Sekcje dedykowane użytkownikowi decyzyjnemu**

## <span id="page-81-0"></span>**1.1. Przesyłki wpływające**

Wszelkie pisma wpływające z MZ do Wnioskodawcy są widoczne w sekcji **{Przesyłki wpływające}**. Zgodnie z zapisami Nowelizacji Ustawy Refundacyjnej od dnia 1 listopada 2023 są automatycznie oznaczane przez system jako doręczone.

W pasku nawigacyjnym obok nazwy sekcji podana jest informacja o liczbie nowych przesyłek doręczonych Wnioskodawcy. W zakładce "Do odczytu" znajdują się pisma do odczytu przez uprawnionych użytkowników.

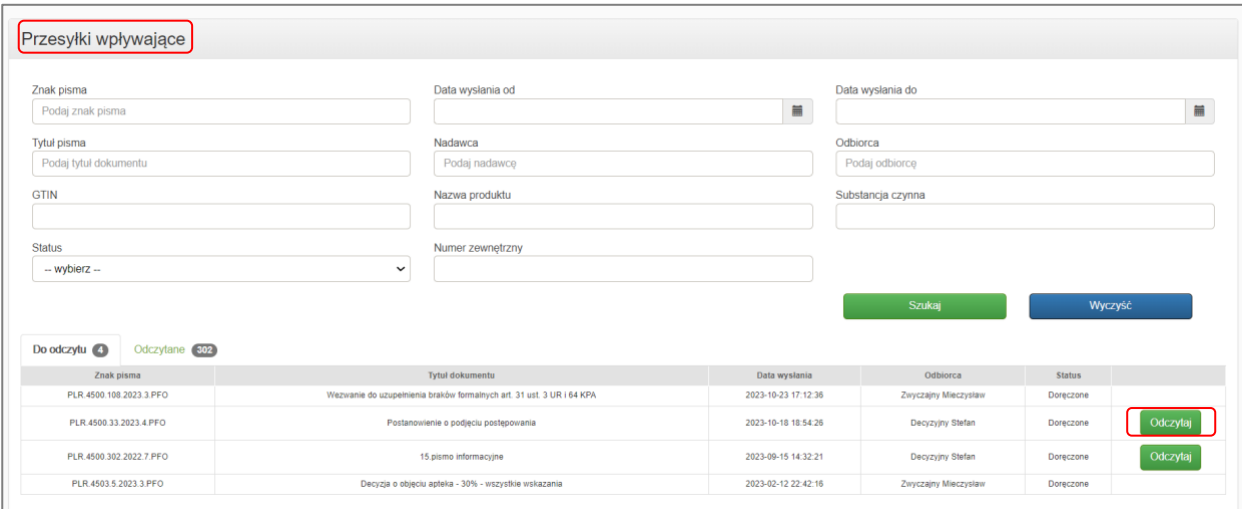

Rysunek 112. Sekcja: Przesyłki wpływające – Do odczytu

Odczytu pisma dokonuje się poprzez wciśnięcie przycisku **{Odczytaj}**.

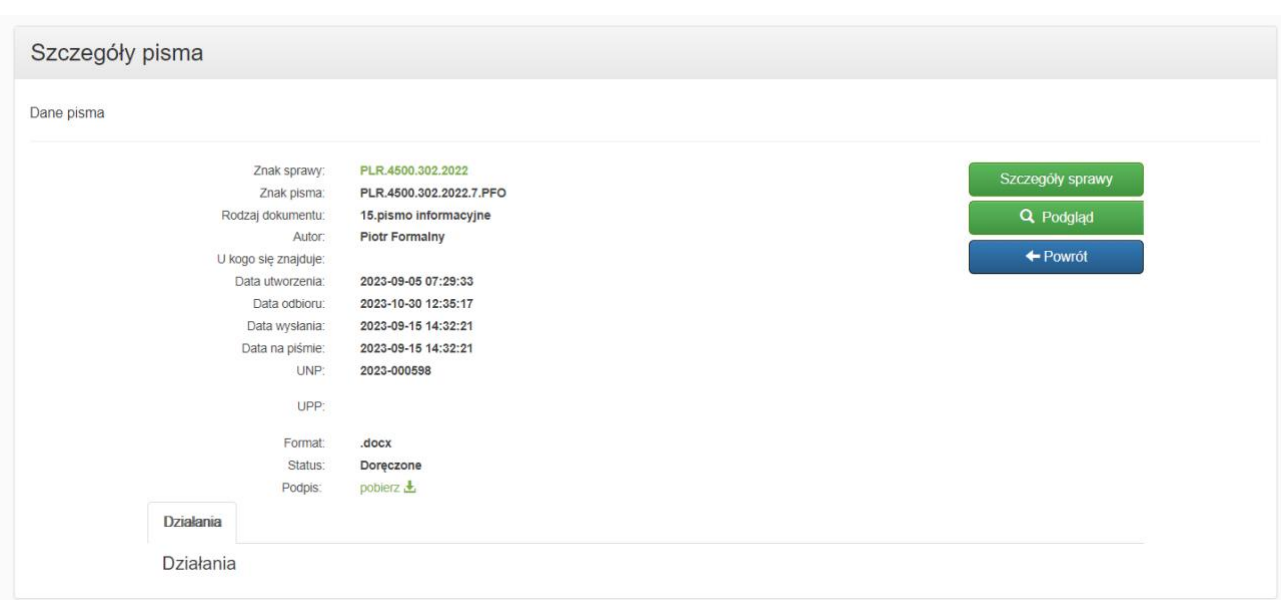

Rysunek 113. Szczegóły pisma

Po odczytaniu pisma trafia ono do zakładki Odczytane. Za pomocą przycisku **{Szczegóły}** Wnioskodawca ma możliwość ponownego podejrzenia jego treści lub z podglądu sprawy po wybraniu **{Podgląd}**.

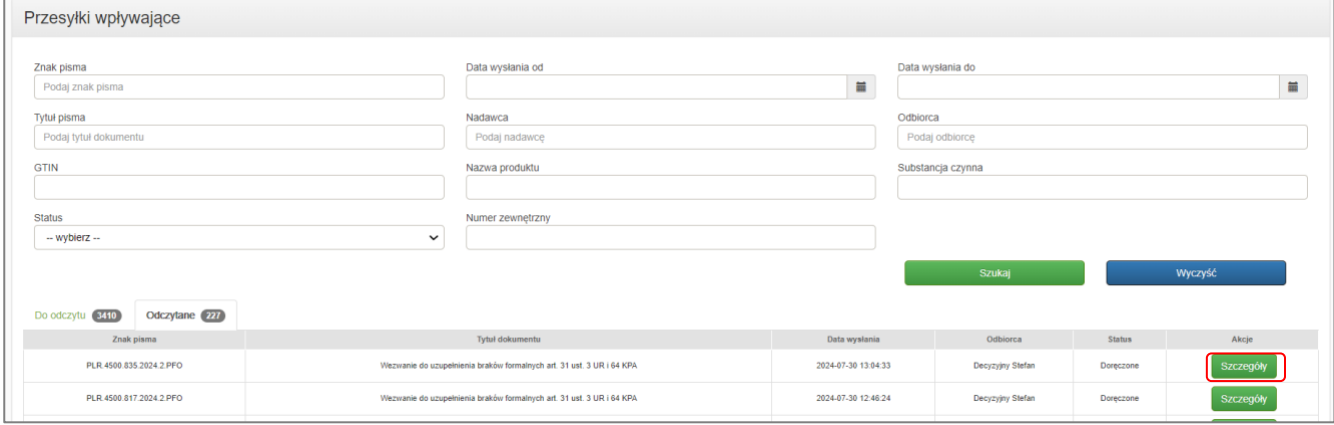

Rysunek 114. Przesyłki wpływające - Odczytane

### <span id="page-82-0"></span>**1.2. Dokumenty do akceptacji**

Sekcja **{Dokumenty do akceptacji}** zawiera zakładki **{Wnioski}** i **{Pisma}**. Postępowanie w obu przypadkach jest zbliżone.

Przekazane do podpisu dokumenty widoczne są w sekcji **{Dokumenty do akceptacji}** użytkownika (lub użytkowników) decyzyjnych, wskazanych jako **[Osoba odpowiedzialna](#page-83-0)**.

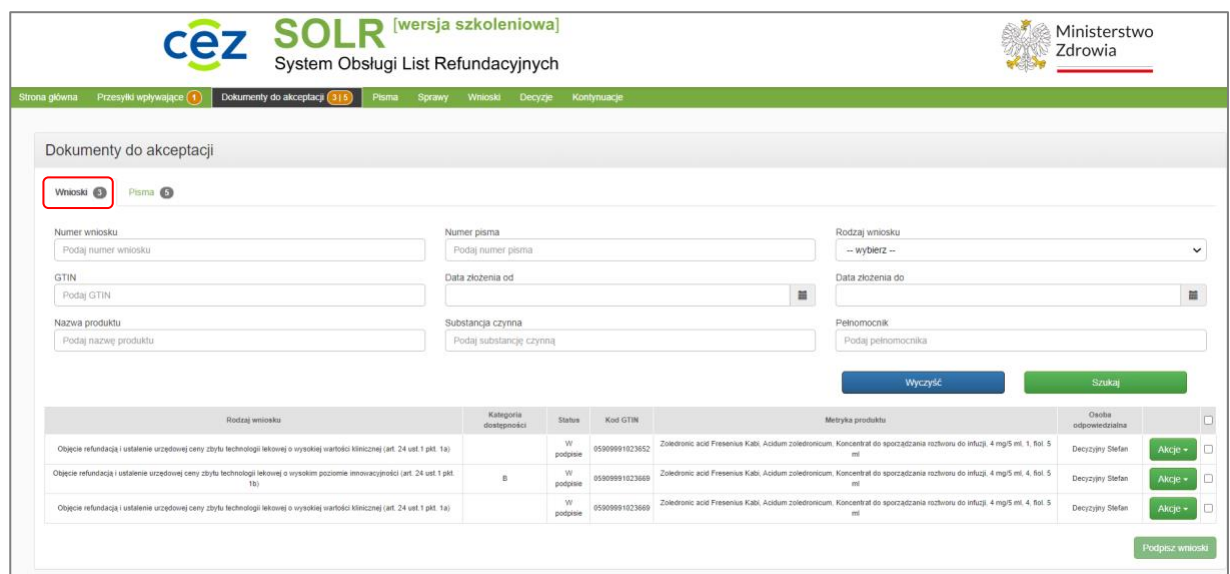

Rysunek 115. Sekcja: Dokumenty do akceptacji

Użytkownik decyzyjny ma do dyspozycji dwie opcje pod przyciskiem **{Akcje}**:

- **{Podpisz}** : przejście do podglądu dokumentu, dla:
	- wniosku formularz wniosku z odblokowanymi polami sekcji "**Oświadczenia"** wraz możliwością podpisu,
	- pism użytkownik od razu jest przekierowywany jest do podpisywania dokumentów z załącznikami (nie uzupełnia się oświadczeń),
- **{Podgląd}** : spowoduje wyświetlenie formularza wniosku, np. celem jego weryfikacji, a także możliwość cofnięcia wniosku do ponownej edycji.

## **2. Podpisywanie wniosków i pism**

### <span id="page-83-0"></span>**2.1. Osoba odpowiedzialna**

Akcja **{Podpisz}** wszędzie, gdzie jest dostępna, jest widoczna jedynie dla użytkowników decyzyjnych. Użytkownik decyzyjny może podpisać wnioski oraz pisma, w których:

- został wyznaczony na osobę odpowiedzialną,
- osobą odpowiedzialną nie został żaden użytkownik decyzyjny (a jedynie użytkownik lub użytkownicy zwykli).

Za osobę odpowiedzialną uznawana jest osoba, która została na nią wyznaczona podczas:

- tworzenia wniosku opisanego w rozdziale poświęconym sekcji formularza tworzenia wniosku **[Wnioskodawca](#page-50-0)**,
- **Generowanie [nowego pisma](#page-29-0)** w tym dla spraw opisanych w rozdziale **[Sprawy wszczęte na](#page-40-0)  [podstawie pisma Wnioskodawcy](#page-40-0)**,
- tworzenia przez MZ spraw spoza art. 24 bedzie nią osoba wskazana na osobę odpowiedzialną w sprawie inicjującej. Z tego powodu Wnioskodawca powinien uaktualniać poprzez proces: **[Zmiana](#page-87-0)  [reprezentacji](#page-87-0)** zarówno sprawy bieżące jak i te, w których wydano już decyzję. Jeżeli zostanie to zaniedbane przez Wnioskodawcę, niektóre pisma mogą być wysłane do osób wskazanych

w sprawach inicjujących, które realnie pełnią inne obowiązki lub w ogóle nie są już przypisane do danego Wnioskodawcy.

### **2.2. Podpisywanie dokumentów**

### a) **Przycisk** "Podpisz"

Proces podpisania wniosku – opisany w rozdziale **[Proces podpisywania](#page-86-0)** – zostanie rozpoczęty po kliknięciu przycisku **{Podpisz}**:

- na liście rozwijanej przycisku **{Akcje}**:
	- dla wniosków w sekcji:
		- **[Dokumenty do akceptacji](#page-27-0)** w zakładce {Wnioski},
		- **[Wnioski](#page-42-0)** w zakładce **[Wnioski w podpisie](#page-43-0)**,
	- $\blacksquare$  dla pism w sekcji:
		- **[Dokumenty do akceptacji](#page-27-0)** w zakładce **{Pisma}**,
		- **[Pisma](#page-28-0)** w zakładce **{Do wysyłki}**,
- w podglądzie dokumentu:
	- wnioski formularz wniosku, który można otworzyć przyciskiem **{Podgląd}** na liście rozwijanej przycisku **{Akcje}** w sekcjach:
		- **[Dokumenty do akceptacji](#page-27-0)**
		- **[Wnioski](#page-42-0)**,
	- pisma **[Szczegóły pisma](#page-30-0)**.

### **b) Podpisanie dokumentu**

### **c) Podpisanie wniosku**

Przed naciśnięciem przycisku **{Podpisz}** na otwartym formularzu wniosku użytkownik decyzyjny musi zaznaczyć odpowiednie opcje w sekcji "Oświadczenia". Oświadczenia należy również uzupełnić przy wielopodpisie - **Wielopodpis – podpisanie [wielu dokumentów](#page-85-0) jednocześnie**.

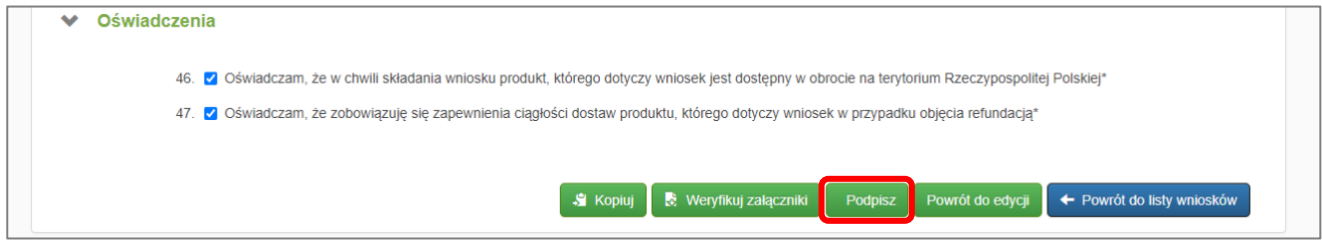

Rysunek 116. Sekcja Oświadczenia dla wniosku w podpisie

Niezaznaczenie powyższych opcji wygeneruje ostrzeżenie.

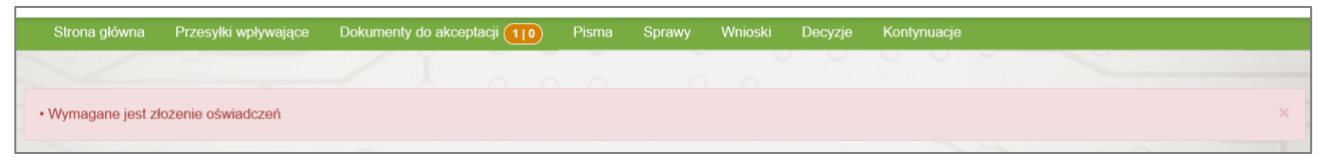

**85** Z 91

Rysunek 117. Ostrzeżenie

Podpisany wniosek można wysłać do urzędu, co opisano w rozdziale **Podpisywanie [dokumentów.](#page-43-1)**

**[Wnioski do wysyłki](#page-43-1)**.

#### **d) Podpisanie pisma**

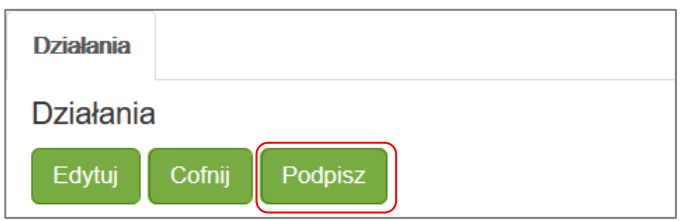

Rysunek 118. Działania po przekazaniu do podpisu - podpisz

W widoku **[Szczegóły pisma](#page-30-0)** w zakładce **{Działania}**, po wykonaniu czynności **[Przekazanie pisma do podpisu](#page-30-1)** można skorzystać z następujących przycisków:

- **{Edytuj}**: powrót do edycji pisma,
- **{Cofnij}**: cofnięcie pisma do stanu sprzed przekazania do podpisu,
- **{Podpisz}**: podpisanie pisma.

Podpisane pismo można wysłać do urzędu, co jest opisane w rozdziale **W[ysłanie pisma](#page-31-0)**.

#### <span id="page-85-0"></span>**e) Wielopodpis – podpisanie wielu dokumentów jednocześnie**

Proces wielopodpisu przebiega podobnie dla wniosków i pism. W przypadku wniosków konieczne jest dodatkowo zaznaczenie oświadczeń właściwych dla danego rodzaju wniosku. Poniżej przedstawiony jest przykład podpisania kilku wniosków jednocześnie.

#### **f) Podpisanie wielu wniosków jednocześnie**

Wiele wniosków jednocześnie można podpisać w sekcjach:

- **[Dokumenty do akceptacji](#page-82-0)** zakładka **{Wnioski}**,
- **[Wnioski](#page-42-0)** zakładka **[Wnioski w podpisie](#page-43-0)**.

W celu podpisaniu wielu wniosków jednocześnie należy wybrać, które wnioski mają zostać podpisane, zaznaczając checkbox'y w ostatniej kolumnie tabeli. Wszystkie widoczne wnioski można zaznaczyć checkbox'em znajdującym się w nagłówku tabeli. Po zaznaczeniu wniosków należy je podpisać wciskając przycisk **{Podpisz wnioski}**.

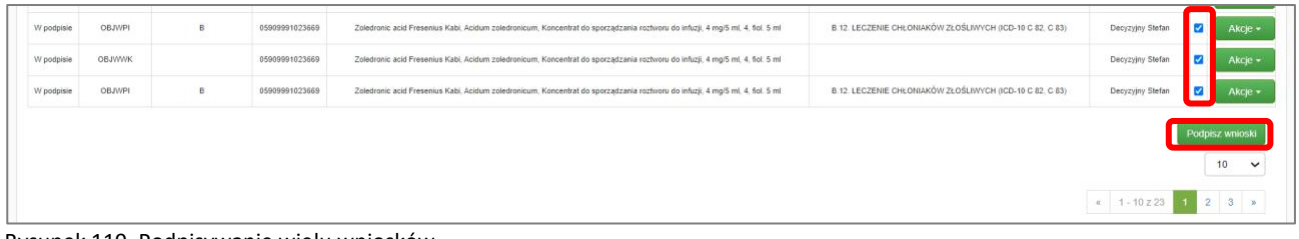

Rysunek 119. Podpisywanie wielu wniosków

Wymagane do podpisu oświadczenia, zależne od rodzaju podpisywanych wniosków, pojawią się w osobnym oknie.

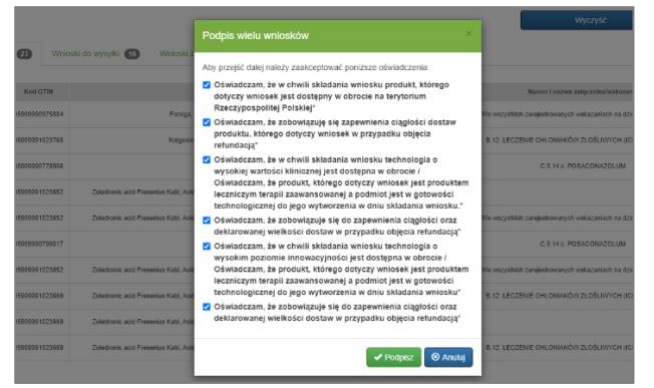

Rysunek 120. Oświadczenia przy podpisywaniu wielu wniosków

#### **g) Podpisanie wielu pism jednocześnie**

Wiele pism jednocześnie można podpisać w sekcjach:

- **[Dokumenty do akceptacji](#page-82-0)** zakładka **{Pisma}**,
- **[Przesyłki wpływające](#page-81-0)**.

Wielopodpis pism działa tak samo jak wielopodpis wniosków, przy czym dla pism nie trzeba uzupełniać oświadczeń. Oznacza to, że po wybraniu pism i ich podpisaniu są one od razu podpisane. Pisma podpisane w sekcji **[Dokumenty do akceptacji](#page-82-0)** mogą być wysłane do urzędu, a pisma z **[Przesyłki wpływające](#page-81-0)** sekcji są odebrane.

#### **h) Podpisanie dokumentów przez więcej niż jedną osobę**

Każdy wskazany użytkownik decyzyjny musi podpisać dokument w celu jego dalszej obsługi. Jeżeli dla danego wniosku był wymagany tylko jeden podpis (wskazana tylko jedna **[Osoba odpowiedzialna](#page-83-0)**), dokument będzie gotowy do wysyłki od razu po podpisaniu go przez wskazanego użytkownika decyzyjnego. W przeciwnym razie dokument nie zmieni swojego statusu aż do momentu podpisania go przez wszystkich wskazanych do tego użytkowników decyzyjnych.

**87** Z 91

### <span id="page-86-0"></span>**2.3. Proces podpisywania**

Po naciśnięciu przycisku **{Podpisz}** system wywoła platformę e-PLOZ.

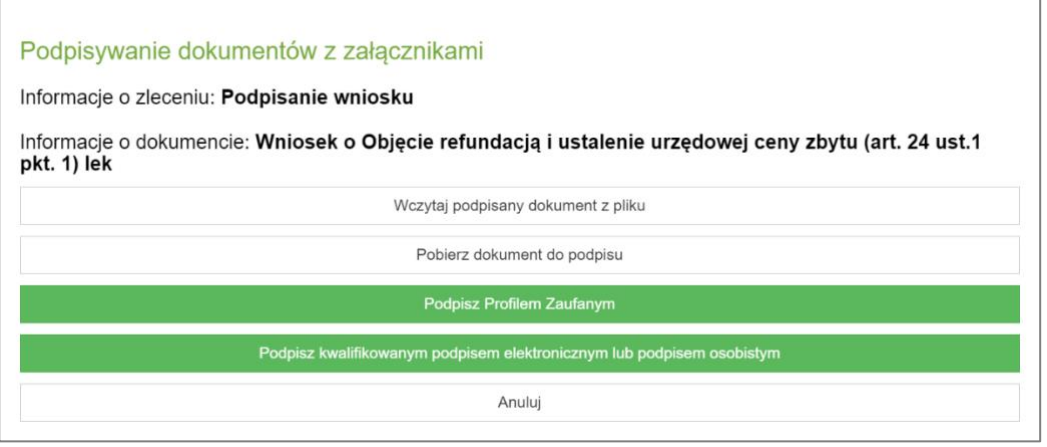

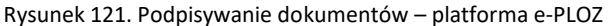

W zależności od sytuacji użytkownik ma do wyboru ww. opcje podpisu:

- "Profil zaufany" umożliwia podpisanie dokumentu z wykorzystaniem profilu zaufanego,
- "Wczytaj podpisany dokument z pliku" umożliwia wczytanie pliku podpisanego w aplikacji zewnętrznej,
- "Pobierz dokument do podpisu" umożliwia pobranie dokumentu w postaci pliku i podpisanie go w aplikacji zewnętrznej z wykorzystaniem certyfikatu kwalifikowanego,
- "Podpisz kwalifikowanym podpisem elektronicznym lub podpisem osobistym" umożliwia podpisanie dokumentu z wykorzystaniem certyfikatu kwalifikowanego.

Po wykonaniu podpisu system zakomunikuje, że proces podpisywania zakończył się powodzeniem.

|                                              | Strona główna Przesyłki wpływające Dokumenty do akceptacji Pisma Sprawy Wnioski Decyzje Kontynuacje                                                                                                    |                          |                                                                                                    |  |                                                                                                    |  |
|----------------------------------------------|----------------------------------------------------------------------------------------------------|--------------------------|----------------------------------------------------------------------------------------------------|--|----------------------------------------------------------------------------------------------------|--|
|                                              |                                                                                                    | <b>Contract Contract</b> | <b>The Second Contract of the Second Contract</b><br>$\begin{array}{ccccccccccccccccc} \wedge & \wedge & \wedge & \wedge & \wedge & \wedge & \wedge \end{array}$ |  | <u> La Timbuliano de la Caracción de la propia de la partidad de la partidad de la partidad de la partidad de la p</u> |  |
| · Proces podpisywania zakończono powodzeniem |                                                                                                    |                          |                                                                                                    |  |                                                                                                    |  |
|                                              | $\mathbf{r}$ , and $\mathbf{r}$ are as a set of the set of the set of the set of the set of the set of the set of the set of the set of the set of the set of the set of the set of the set of the set of the set of the set of the s |                          |                                                                                                    |  |                                                                                                    |  |

Rysunek 122. Komunikat o powodzeniu podpisu wniosku

# <span id="page-87-0"></span>**3. Zmiana reprezentacji**

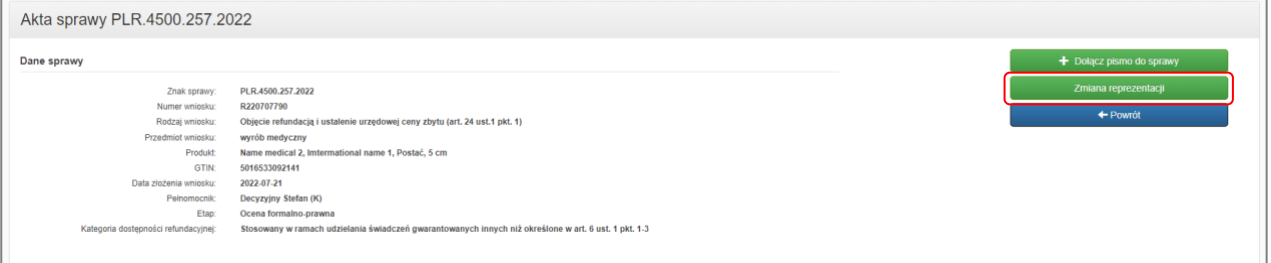

Rysunek 123. Zmiana reprezentacji

W podglądzie akt sprawy (otworzenie podglądu jest opisane w rozdziale **[Podgląd akt sprawy](#page-33-0)**) użytkownik decyzyjny może dokonać zmiany osób reprezentujących Wnioskodawcę w sprawie. W tym celu należy nacisnąć przycisk **{Zmiana reprezentacji}**. Pojawi się formularz z możliwością zmiany składu osobowego reprezentacji:

- usunięcie osoby,
- dodanie innej osoby,
- dodanie kolejnej osoby,
- wskazanie Pełnomocnika,
- wskazanie osoby do korespondencji.

| Wyszukaj                |                                    |                |                                  |                                    |                                 |
|-------------------------|------------------------------------|----------------|----------------------------------|------------------------------------|---------------------------------|
|                         | Imię                               | Nazwisko       | Email                            | Pełnomocnik                        | Osoba do<br>korespondencji      |
|                         | Stefan                             | Decyzyjny      | xxx@cez.gov.pl                   | $\Box$                             | $\hat{\mathbf{m}}$<br>$\bullet$ |
| Załączniki              |                                    |                |                                  |                                    |                                 |
| $\mathsf{L}\mathsf{p}$  |                                    | Nazwa          | Załącznik                        | Plik z podpisem zewnętrzym (xades) |                                 |
| 1                       |                                    | Pełnomocnictwa | $\blacksquare$<br>$\pmb{\times}$ | ╒                                  | ٠                               |
| $\overline{\mathbf{2}}$ |                                    | Opłaty         | $\pmb{\times}$<br>$\blacksquare$ | -<br>×                             | ÷,                              |
| $\mathbf{3}$            |                                    | Odpis z KRS    | $\pmb{\times}$<br>$\blacksquare$ | г                                  | ÷.                              |
| $\overline{4}$          |                                    | Inne           | $\bullet$ $\bullet$              | $\pmb{\times}$<br>Ξ                | ÷                               |
| Komentarz               |                                    |                |                                  |                                    |                                 |
|                         |                                    |                |                                  |                                    |                                 |
|                         |                                    |                |                                  |                                    |                                 |
|                         |                                    |                |                                  |                                    |                                 |
|                         | Użytkownik/-cy podpisujący pismo:* |                |                                  |                                    |                                 |
| Decyzyjny Stefan        | Decyzyjny Władysław                |                |                                  |                                    |                                 |

Rysunek 124. Zmiana reprezentacji

Zapis zmiany reprezentacji spowoduje wygenerowanie pisma w sprawie, które jak inne pisma podlega procedurze przekazania do podpisu, podpisania oraz złożenia do MZ. Pismo ze zmianą reprezentacji pojawi się w MZ w sekcji **{Powiadomienia}** w zakładce **{Informacje}** i zostanie dołączone do akt sprawy. Należy pamiętać, aby załączyć do pisma wymaganą opłatę oraz pozostałe załączniki. Zmiana reprezentacji jest obligatoryjnie wymagana przy wniosku o zmianę Wnioskodawcy w danej sprawie / wniosku.

# **VI. Spis tabel**

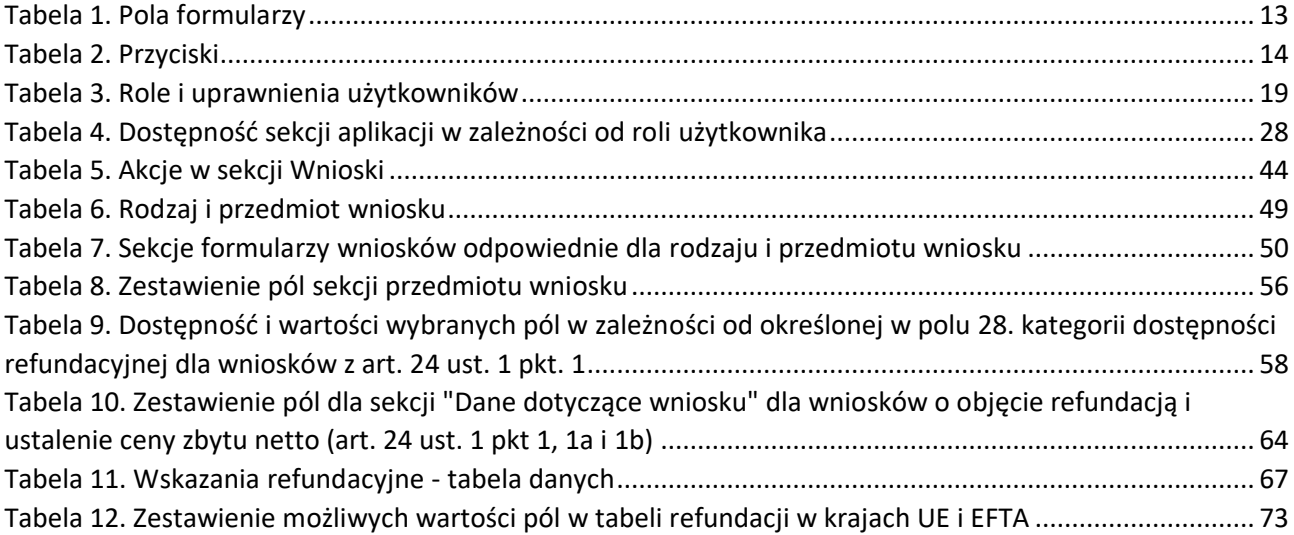

P)

# **VII. Uwagi i sugestie**

W celu zgłoszenia uwag lub propozycji zmian w instrukcjach prosimy o kontakt mailowy na adres: [solr@cez.gov.pl](mailto:solr@cez.gov.pl?subject=SOLR,%20sugestia%20do%20instrukcji)

Jako temat wiadomości prosimy podać "SOLR, sugestia do instrukcji". W treści prosimy o podanie nazwy instrukcji wraz jej wersją, do której kierowane są sugestie, oraz propozycję zmian.